# HP Network Node Manager iソフトウェア

Windows®、Linux、HP-UX、およびSolarisオペレーティングシステム向け ソフトウェアバージョン: 9.20

<span id="page-0-0"></span>Online Help: Using the Console

ドキュメントリリース日: 2012年5月 ソフトウェアリリース日: 2012年5月

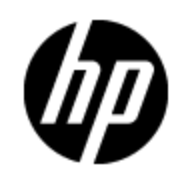

## ご注意

### 保証

HP製品、またはサービスの保証は、当該製品、およびサービスに付随する明示的な保証文によっ てのみ規定されるものとします。ここでの記載で追加保証を意図するものは一切ありません。ここに 含まれる技術的、編集上の誤り、または欠如について、HPはいかなる責任も負いません。

ここに記載する情報は、予告なしに変更されることがあります。

## 権利の制限

機密性のあるコンピュータソフトウェアです。これらを所有、使用、または複製するには、HPからの有 効な使用許諾が必要です。商用コンピュータソフトウェア、コンピュータソフトウェアに関する文書類、 および商用アイテムの技術データは、FAR12.211および12.212の規定に従い、ベンダーの標準商用 ライセンスに基づいて米国政府に使用許諾が付与されます。

#### **Oracle Technology**製プログラムに関する権利の制限

米国の国防省連邦調達規則 (DoD FAR) 補則に従い提供されるプログラムは「商用コンピューター ソフトウェア」であり、該当するプログラムならびに付属ドキュメントの使用、複製、および開示には、 関連するOracleライセンス契約にて規定されているライセンスの制約が適用されます。 FARに従い 提供されるその他のプログラムは「制限付きコンピューターソフトウェア」であり、該当するプログラムなら びに付属ドキュメントの使用、複製、および開示には、FAR 52.227-19「商用コンピューターソフトウェ アの制限付き権利 」 (1987年6月) にて規定されている制約が適用されます。 Oracle America, Inc., 500 Oracle Parkway, Redwood City, CA 94065.

Oracleライセンス契約は、NNMi製品DVDのlicense-agreementsディレクトリに全文が収録されてい ます。

## 著作権について

© Copyright 2008–2012 Hewlett-Packard Development Company, L.P.

### 商標 について

Adobe®は、Adobe Systems の商標です。

HP 9000コンピューター上のHP-UXリリース10.20以降、および、HP-UXリリース11.00以降 (32ビットお よび64ビット両方の環境) は、すべて、オープングループのUNIX 95商標の製品です。

Microsoft®およびWindows®はMicrosoft Corporationの米国内での登録商標です。

OracleおよびJavaは、Oracleならびに同社の関連会社の登録商標です。

UNIX®は、オープングループの登録商標です。

### 承認

この製品にはApache Software Foundationによって開発されたソフトウェアが含まれています。 (http://www.apache.org)

この製品には、Indiana University Extreme! Labによって開発されたソフトウェアが含まれています。 (http://www.extreme.indiana.edu)

## ドキュメントの更新情報

このマニュアルの表紙には、以下の識別情報が記載されています。

- ソフトウェアのバージョン番号は、ソフトウェアのバージョンを示します。
- <sup>l</sup> ドキュメントリリース日は、ドキュメントが更新されるたびに変更されます。
- ソフトウェアリリース日は、このバージョンのソフトウェアのリリース期日を表します。

最新の更新のチェック、またはご使用のドキュメントが最新版かどうかのご確認には、次のサイトをご 利用ください。

#### **http://support.openview.hp.com/selfsolve/manuals**

このサイトを利用するには、HP Passportへの登録とサインインが必要です。HP Passport IDの取得 登録は、次のWebサイトから行なうことができます。

#### **http://h20229.www2.hp.com/passport-registration.html(** 英語サイト**)**

または、HP Passport のログインページの[**New users - please register**] リンクをクリックします。

適切な製品サポートサービスをお申し込みいただいたお客様は、更新版または最新版をご入手い ただけます。詳細は、HPの営業担当にお問い合わせください。

## サポート

HPソフトウェアサポートオンラインWebサイトを参照してください。

**http://support.openview.hp.com**

HPソフトウェアが提供する製品、サービス、サポートに関する詳細情報をご覧いただけます。

HPソフトウェアオンラインではセルフソルブ機能を提供しています。お客様の業務の管理に必要な対 話型の技術支援ツールに素早く効率的にアクセスいただけます。HPソフトウェアサポートWebサイト のサポート範囲は次のとおりです。

- 関心のある技術情報の検索
- <sup>l</sup> サポートケースとエンハンスメント要求の登録とトラッキング
- <sup>l</sup> ソフトウェアパッチのダウンロード
- サポート契約の管理
- HP サポート窓口の検索
- 利用可能なサービスに関する情報の閲覧
- 他のソフトウェアカスタマーとの意見交換
- ソフトウェアトレーニングの検索と登録

一部を除き、サポートのご利用には、HP Passportユーザとしてご登録の上、ログインしていただく必 要があります。また、多くのサポートのご利用には、サポート契約が必要です。HP Passport IDの登 録は、次の場所で行います。

#### **http://h20229.www2.hp.com/passport-registration.html(** 英語サイト**)**

アクセスレベルに関する詳細は、以下のWebサイトにアクセスしてください。

**http://support.openview.hp.com/access\_level.jsp**

## **PDF**版のオンラインヘルプに関する免責事項

本ドキュメントはPDF版のオンラインヘルプです。このPDFは、ヘルプ情報から複数のトピックを簡単に 印刷したり、オンラインヘルプをPDF形式で閲覧できるようにするために提供されています。

注: トピックによっては、書式上の問題により正しくPDFに変換されていない場合があります。ま た、PDF版では完全に削除されているオンラインヘルプの要素もあります。このような問題のあ るトピックについては、オンラインヘルプから正しく印刷することができます。

# <span id="page-5-0"></span>目次

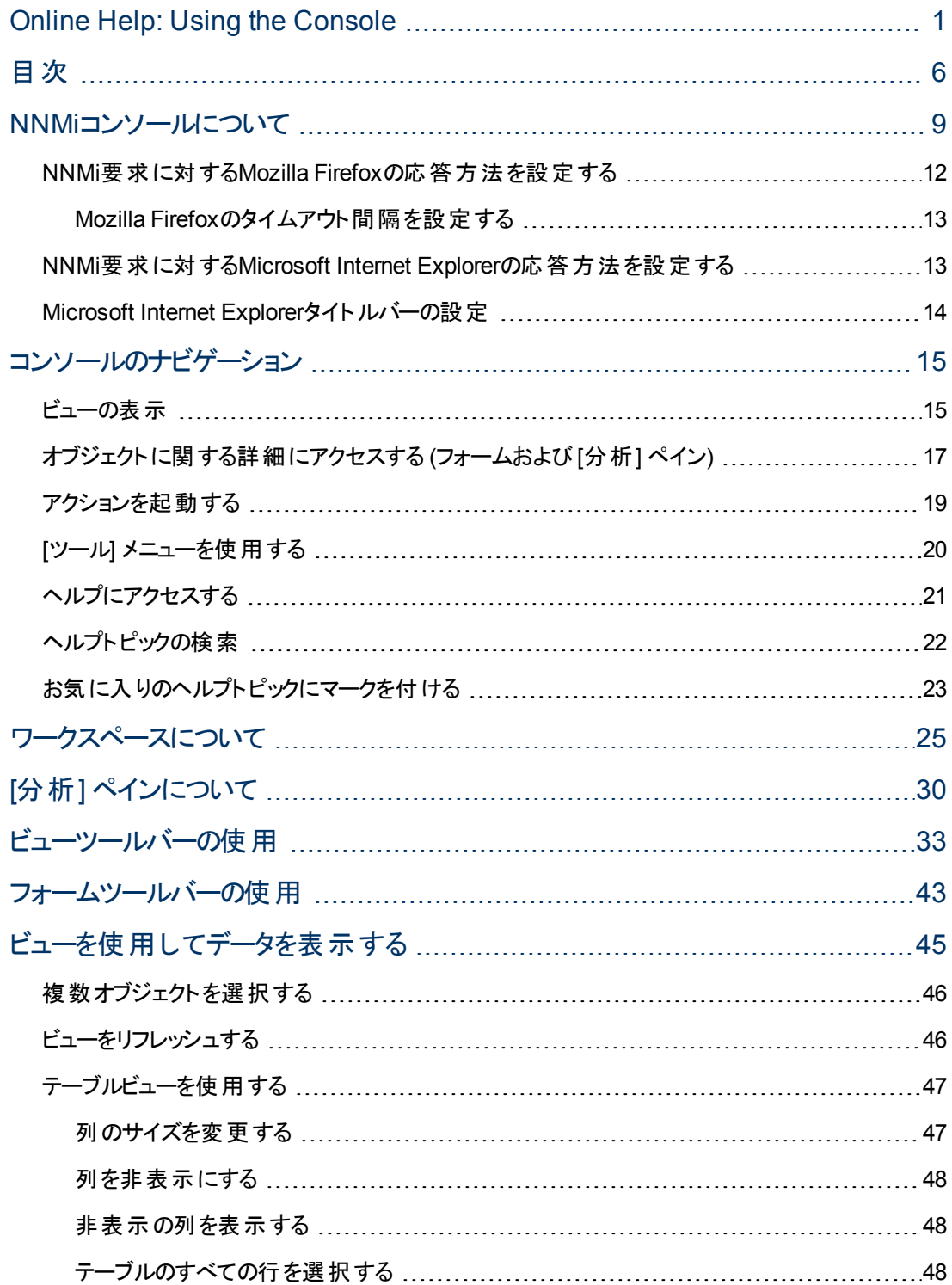

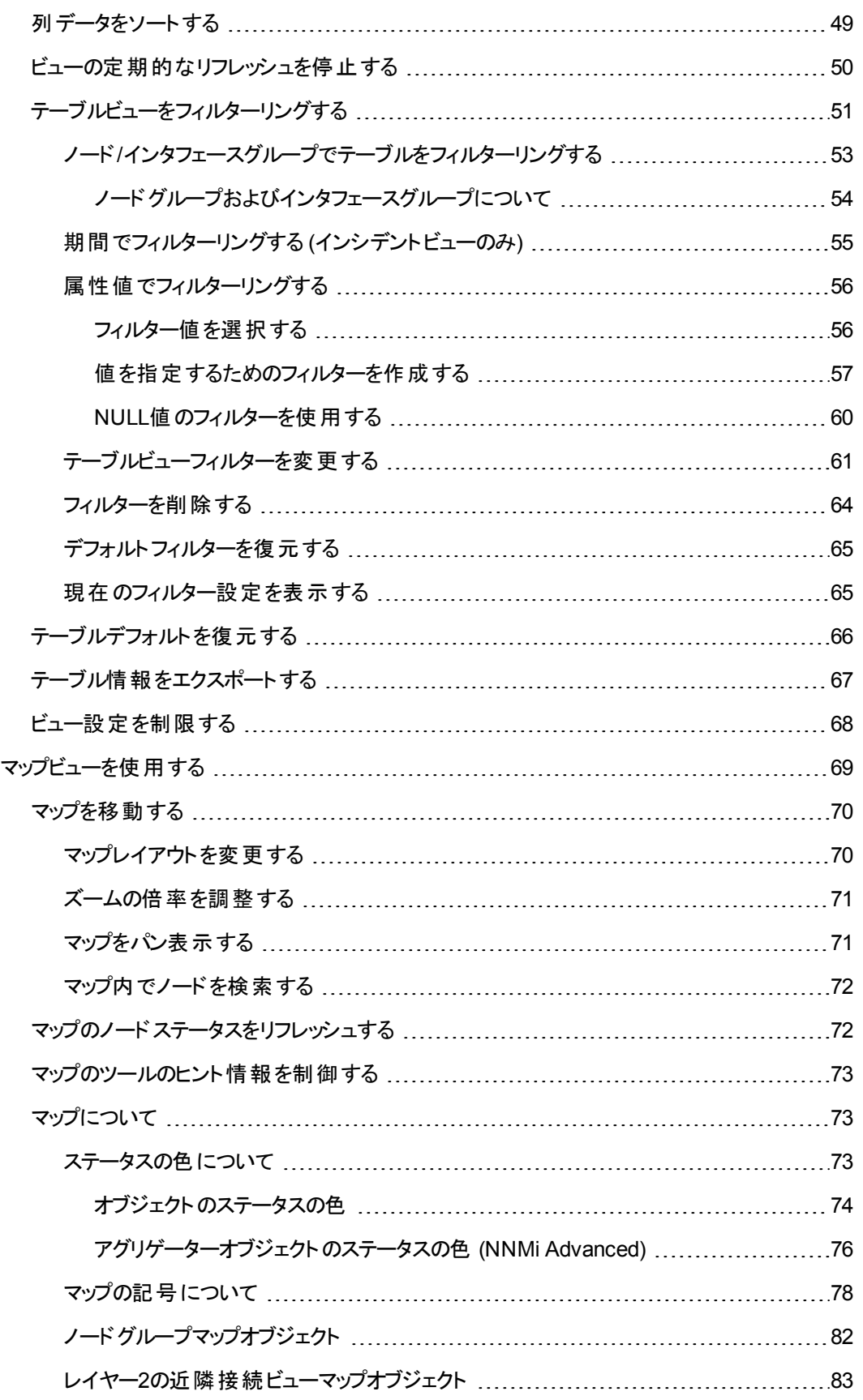

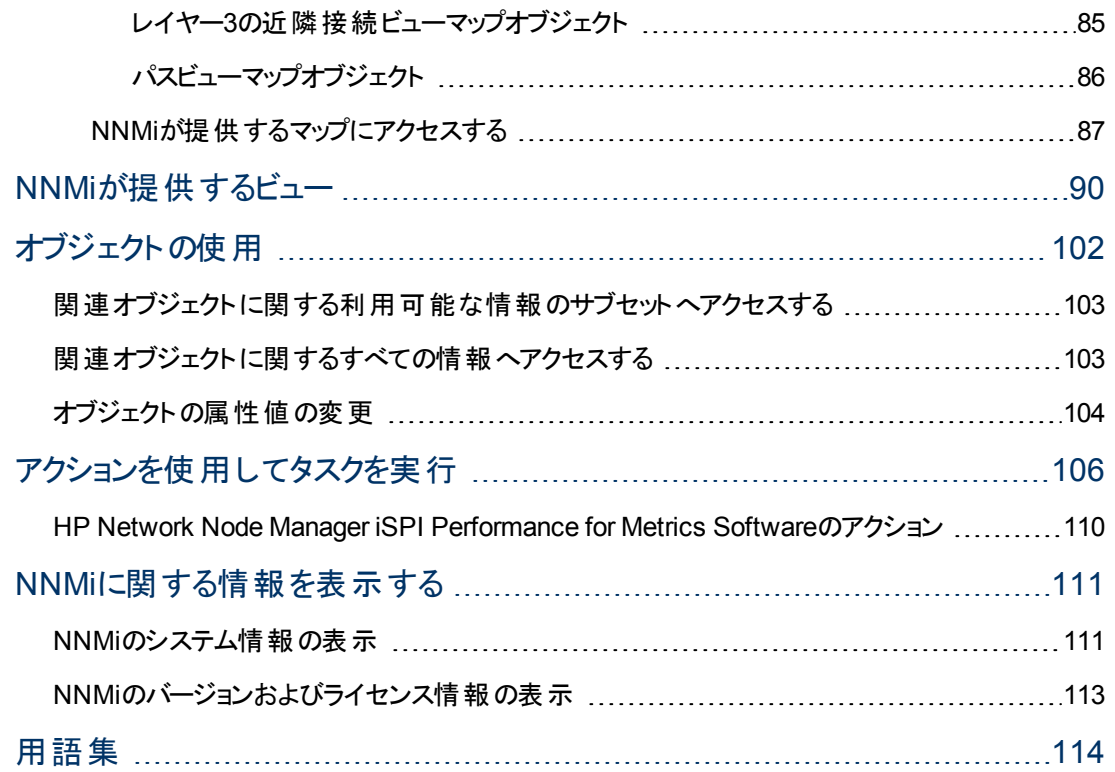

## <span id="page-8-0"></span>**NNMi**コンソールについて

HP Network Node Manager (NNMi) コンソールは、NNMiアプリケーション用のグラフィカルユーザーイン タフェースです。 コンソールの主要な機能を示したのが以下の図、およ[び表](#page-9-0)です。

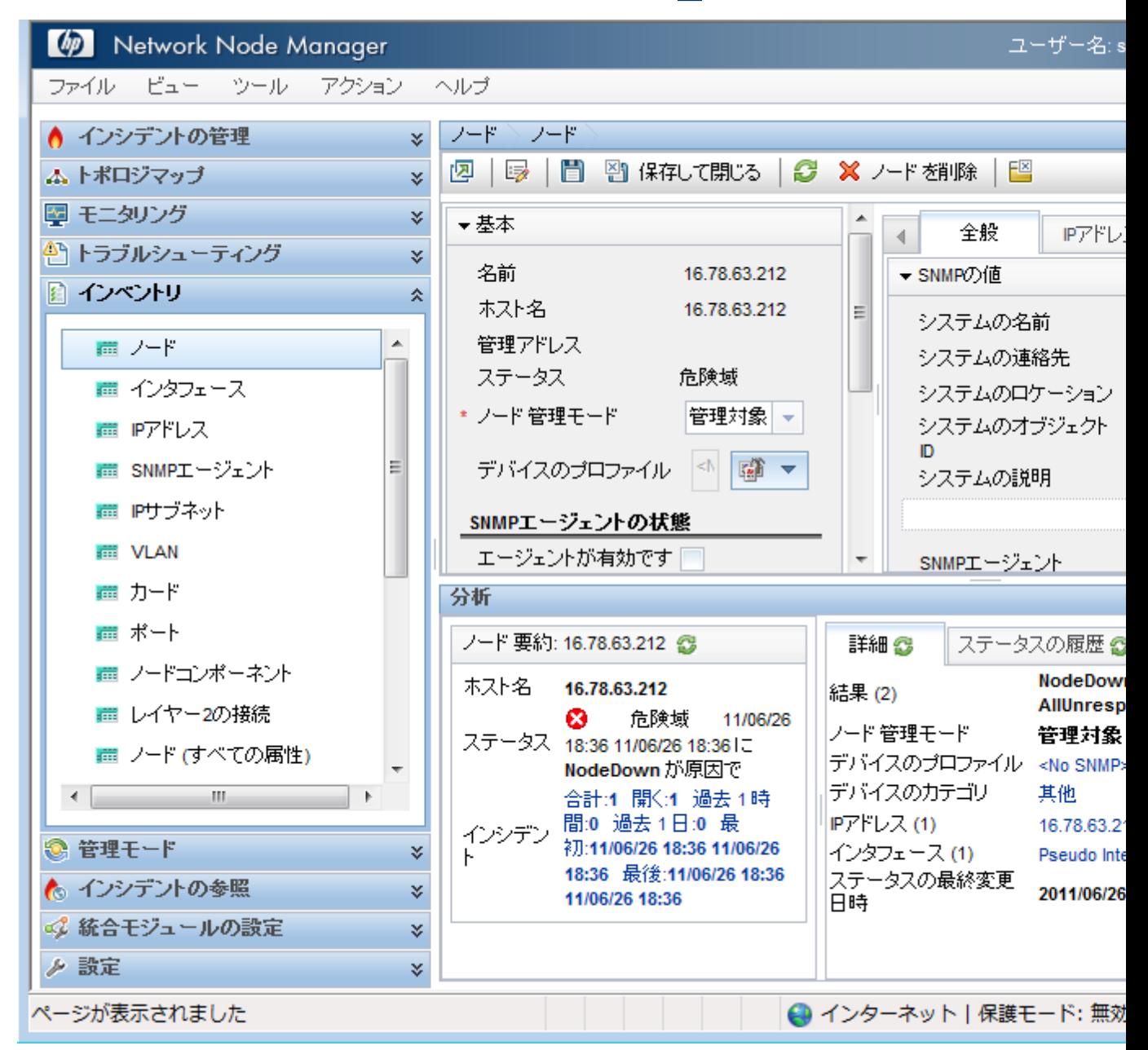

NNMiコンソールを使用する際には、以下のことに注意してください。

<sup>l</sup> ブラウザーにMicrosoft Internet Explorerを使用している場合は、複数のNNMiセッションにサインイ ンできます。 ブラウザーセッションごとに別々のユーザー名を使用してください。

- <sup>l</sup> ブラウザーにMozilla Firefoxを使用している場合は、各クライアントシステムの単一のNNMiセッショ ンのみにサインインできます。
- <sup>l</sup> NNMiコンソールのURLをブックマークできます。
- NNMiは、HP Network Node Manager i Software Smart Plug-ins (iSPIs)のような他のアプリケー ションと統合できます。 したがって、NNMiオンラインヘルプで説明されていないワークスペース、 ビュー、またはタブなどのユーザーインタフェース項目が表示される場合があります。 説明にない追 加のユーザーインタフェース項目について質問がある場合は、NNMi管理者にお問い合わせくださ い。
- <sup>l</sup> デフォルトで、NNMiでは、追加ライセンスの必要なメニュー、ビュー、およびワークスペースが表示さ れます。 必要なライセンスを持っていない場合、NNMiはこれらの機能に未ライセンスまたは評価 というラベルを付けます。 評価は、ライセンスタイプがInstant-Onまたは一時的であることを意味 します。

注: NNMi管理者は、未ライセンスや評価の機能を非表示にするようにユーザーインタフェースを 設定できます。

#### <span id="page-9-0"></span>**Network Node Manager**コンソールの機能

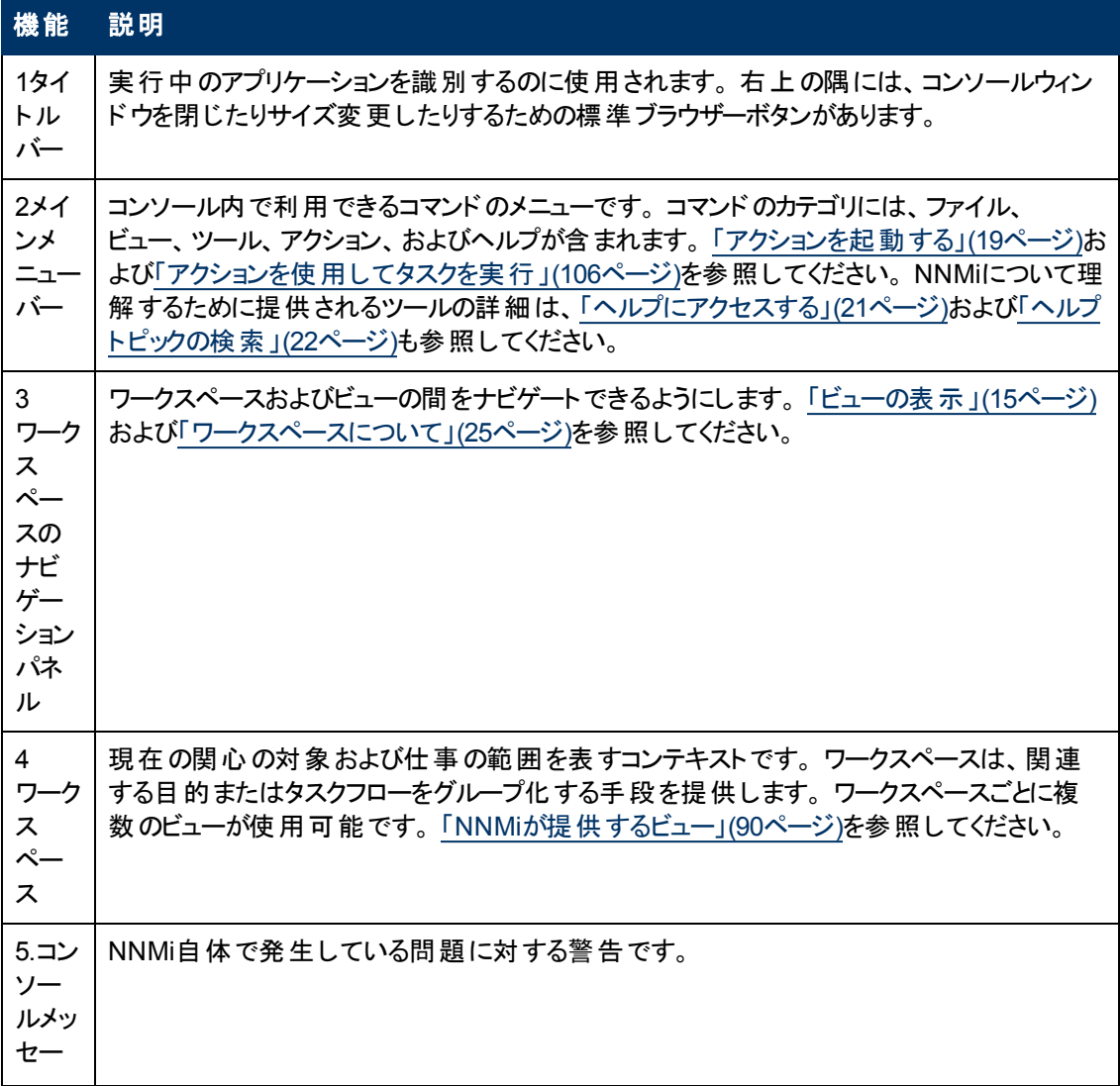

#### **Network Node Manager**コンソールの機能 **,** 続けて

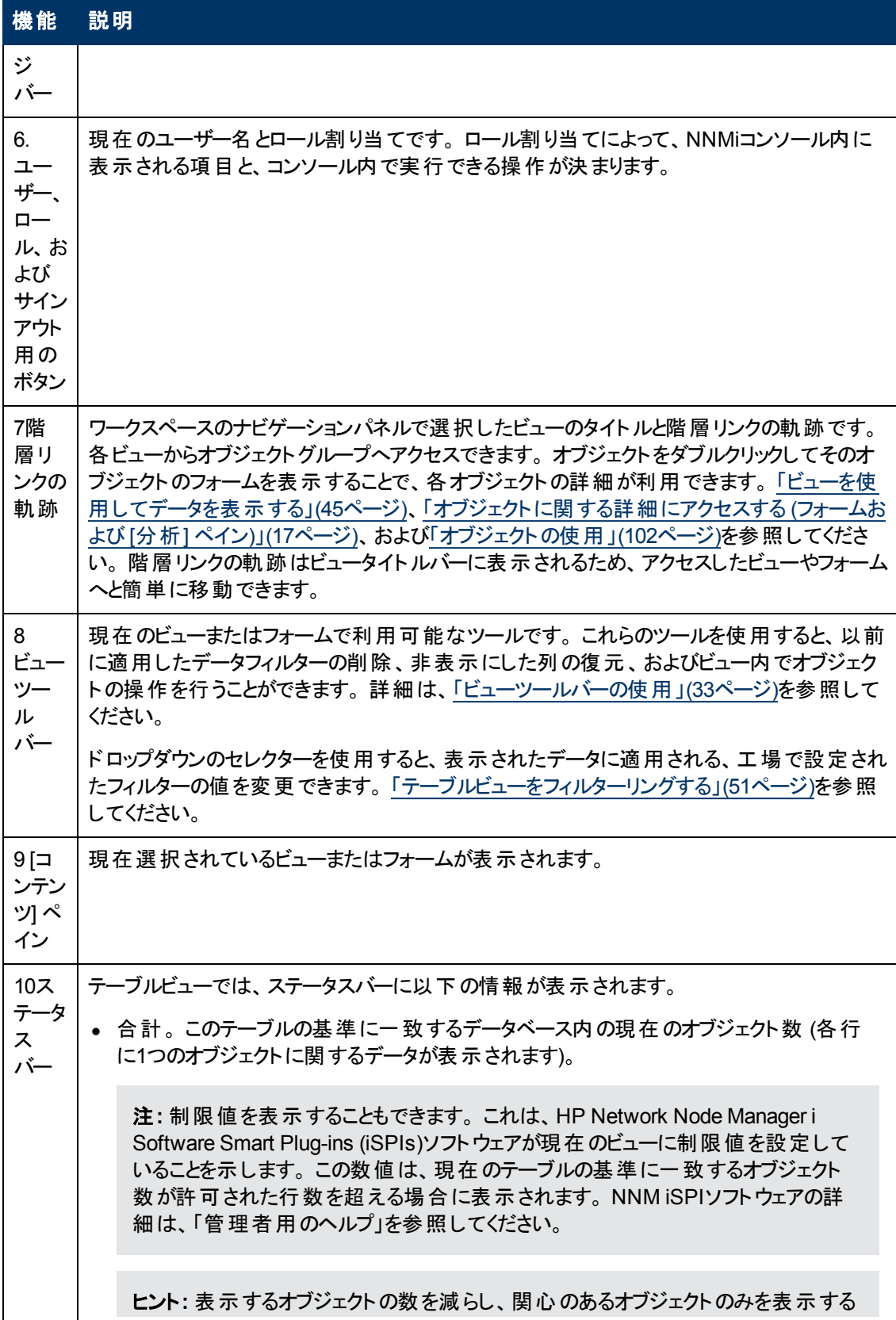

#### **Network Node Manager**コンソールの機能 **,** 続けて

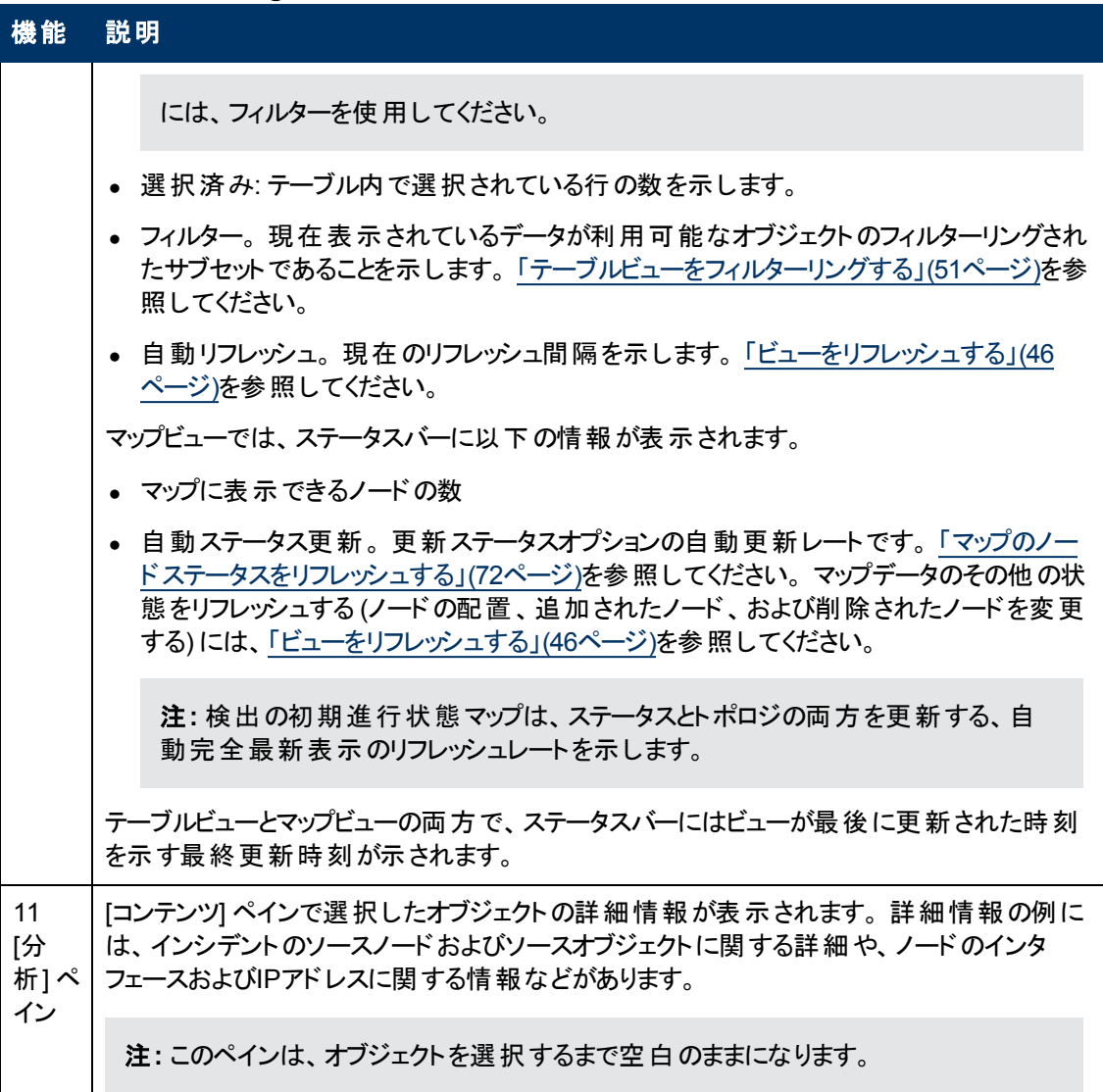

### <span id="page-11-0"></span>**NNMi**要求に対する**Mozilla Firefox**の応答方法を設定する

デフォルトでは、NNMiはオンラインヘルプを新しいブラウザーウィンドウで開きます。

メインコンソールウィンド ウで $\mathbb{Z}$ をクリックすると、現在のビューまたはフォームの複製が新しいブラウザー ウィンドウで開きます。

生成されるウィンドウ数を抑制するため、NNMiが現在のFirefoxウィンドウの新しいタブで要求に応答 するようにMozilla Firefoxを設定できます。

#### **NNMi**リンクに対する**Mozilla Firefox**の応答方法を設定するには、次の手順を実行します。

- 1. Mozilla Firefoxブラウザーウィンドウを開きます。
- 2. URLフィールドにabout:configと入力し、[**ENTER**] を押します。
- 3. 表示されているフォームの上部にある [フィルタ] フィールド でnewwindowと入力します。 関連する 属性のリストが表示されます。
- 4. **browser.link.open\_newwindow**をダブルクリックします。
- 5. [整数値を入力してください] ダイアログボックスで、以下のいずれかの選択を入力します。 **1** =現在のFirefoxウィンドウ/タブを置き換えます。

**2** =新しいFirefoxウィンドウを開きます。

**3** =現在のFirefoxウィンドウ内で新しいタブを開きます。

- 6. [**OK**] をクリックして、変更内容を保存してダイアログボックスを閉じます。
- 7. **browser.link.open\_newwindow.restriction**をダブルクリックします。
- 8. [整数値を入力してください] ダイアログボックスで、以下のいずれかの選択を入力します。
	- **0** = **browser.link.open\_newwindow**の設定を使用します。
	- **1** = **browser.link.open\_newwindow**の設定を無視します。
	- **2** = URLに他のウィンドウの指示がない限り、**browser.link.open\_newwindow**の設定を使用し ます。
- 9. [**OK**] をクリックして、変更内容を保存してダイアログボックスを閉じます。

#### 関連トピック

<span id="page-12-0"></span>「[NNMi](#page-12-1)[要求に対す](#page-12-1)る[Microsoft](#page-12-1) [Internet](#page-12-1) [Explorer](#page-12-1)[の応答方法を設定する」](#page-12-1)[\(13](#page-12-1)[ページ](#page-12-1))

#### **Mozilla Firefox**のタイムアウト間隔を設定する

Mozilla Firefoxブラウザーを使用しており、タイムアウトの問題 (たとえば、マップが表示される前に [続 行] をクリックするように求められる) が起きる場合は、次のようにMozilla Firefoxのタイムアウト値をリ セットします。

- 1. Mozilla Firefoxのアドレスバーに、about:configと入力します。
- 2. スクロールダウンリストから、**dom.max\_script\_run\_time**エントリーを選択します。
- 3. 表示された値を増やします。 たとえば、0 (ゼロ) を入力すると、タイムアウトの値が無限に設定さ れます。

### <span id="page-12-1"></span>**NNMi**要求に対する**Microsoft Internet Explorer**の応答方法を設 定する

注**:** Internet Explorer 8とInternet Explorerセキュリティ強化の構成を使用している場合、『HP Network Node Manager i Softwareデプロイメントリファレンス』の「付録「推奨設定変更 」」を参 照してください。これは、http://h20230.www2.hp.com/selfsolve/manualsから入手 できます。

デフォルトでは、NNMiはオンラインヘルプを新しいブラウザーウィンドウで開きます。

メインコンソールウィンド ウで $\overline{\mathbb{Z}}$ をクリックすると、現在のフォームまたはビューの複製が新しいブラウザー ウィンドウで開きます。

生成されるウィンドウ数を抑制するため、NNMiが現在のExplorerウィンドウの新しいタブで要求に応 答するようにMicrosoft Internet Explorerを設定できます。

#### **NNMi**要求に対する**Microsoft Internet Explorer**の応答方法を設定するには、次の手順を実行し ます。

- 1. Microsoft Internet Explorerブラウザーから、[ツール] → [インターネットオプション] を選択します。
- 2. [全般] タブを選択します。
- 3. [タブ] セクションで、[設定] をクリックします。
- 4. [タブブラウザーの設定] ダイアログで、[ポップアップの発生時] という名前のラジオボックスのグルー プに移動します。
- 5. 以下の選択を行います。
	- <sup>n</sup> **Internet Explorer**の動作を設定します。
	- 常に新しいウィンドウでポップアップを開く
	- 常に新しいタブでポップアップを開く
- 6. [**OK**] をクリックして、設定を保存してダイアログボックスを閉じます。
- 7. [**OK**] をクリックして、[インターネットオプション] ダイアログボックスを閉じて、ブラウザーウィンドウに 戻ります。

#### 関連トピック

<span id="page-13-0"></span>「[NNMi](#page-11-0)[要求に対す](#page-11-0)る[Mozilla](#page-11-0) [Firefox](#page-11-0)[の応答方法を設定する」](#page-11-0)[\(12](#page-11-0)[ページ](#page-11-0))

### **Microsoft Internet Explorer**タイトルバーの設定

Internet Explorerを使用するとき、ブラウザーの設定は、NNMiビューまたはフォームの名前がタイトル バーに表示されるかどうかを決めます。

#### **Microsoft Internet Explorer**を設定するには、ビューまたはフォームのタイトルを表示します。

- 1. Internet Explorerブラウザーを開き、[ツール] メニューをクリックします。
- 2. [インターネットオプション] を選択します。
- 3. [セキュリティ] タブ、[信頼済みサイト]、[レベルのカスタマイズ]、[その他] セクションに移動します。
- 4. [**Web**サイトがアドレスバーやステータスバーのないウィンドウを開くのを許可する] 属性を無効にし ます。

第**2**章

## <span id="page-14-0"></span>コンソールのナビゲーション

コンソールのメインウィンドウは、ナビゲーションの開始地点となります。

ビューは、テーブルまたはマップで表現される関連オブジェクトの集まりです。 フォームは、選択したオブ ジェクトに関する既知の詳細すべてを提供します。

メインウィンドウからは、次のタスクを実行できます。

- 「ビューの表示」[\(15](#page-14-1)[ページ](#page-14-1))
- 「オブジェクトに関する詳 細にアクセスする ([フォームおよび](#page-16-0) [[分析](#page-16-0)] [ペイン](#page-16-0))」[\(17](#page-16-0)[ページ](#page-16-0))
- [「アクションを起動する」](#page-18-0)[\(19](#page-18-0)[ページ](#page-18-0))
- 「[[ツール](#page-19-0)] [メニューを使用する」](#page-19-0)[\(20](#page-19-0)[ページ](#page-19-0))
- [「ヘルプにアクセスする」](#page-20-0)[\(21](#page-20-0)[ページ](#page-20-0))
- 「ヘルプトピックの検索」[\(22](#page-21-0)[ページ](#page-21-0))
- <span id="page-14-1"></span>● [「お気に入りのヘルプトピックにマークを付ける」](#page-22-0)[\(23](#page-22-0)[ページ](#page-22-0))

### ビューの表示

ビューには、ネットワーク内のオブジェクトに関する情報が含まれます。 ビューは、テーブル(オブジェクト のリスト) またはアイコンが備わったマップです。 たとえば、インシデントの管理を支援するため、NNMiに は、[重要な未解決インシデント] と[自分の未解決インシデント] のテーブルビューが用意されていま す。

#### ビューを表示するには、次の操作を行います。

1. ワークスペースのナビゲーションパネルでワークスペース名をクリックし、ビューのグループを表示しま す。 NNMiで提供されるワークスペースを以下に示します。

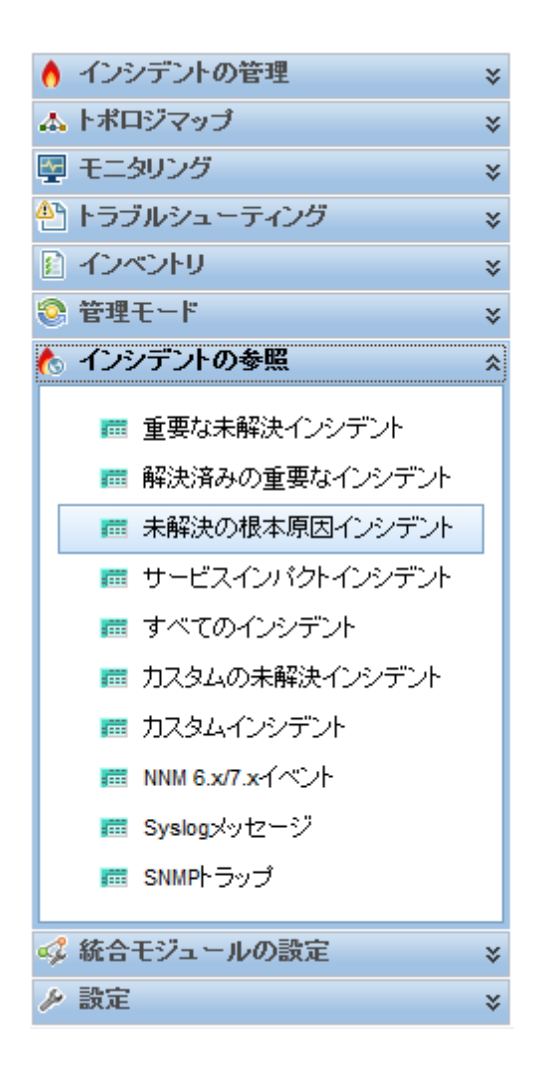

インシデントの管理 ▲トポロジマップ エキニタリング ● トラブルシューティング インベントリ ●管理モード インシデントの参照 ● 統合モジュールの設定 設定

2. 必要なビューを選択します。

ワークスペースのナビゲーションパネルで別のビューを選択すると、選択したビューによって現在のビュー が置換されます。

<sup>[22]</sup> [**新しいウィンド ウでビューを表 示**] アイコンでビューを開くと、 そのビューが新しいウィンド ウに表 示さ れます。

ビューに複数の情報ページがある場合は、スクロールバーまたはページコントロールを使用してビュー の各ページをナビゲートします。 ページコントロールの使用方法の詳細は、[「ビューツールバーの使用 」](#page-32-0) [\(33](#page-32-0)[ページ](#page-32-0))を参照してください。

コンソールの [アクション] メニューからアクセス可能なビューの詳細は、[「アクションを使用してタスクを実](#page-105-0) [行 」](#page-105-0)[\(106](#page-105-0)[ページ](#page-105-0))を参照してください。

ヒント**:** テーブルまたはマップビュー内のオブジェクトを右クリックして、[アクション] メニューにアクセス できます。

## <span id="page-16-0"></span>オブジェクトに関する詳細にアクセスする **(**フォームおよび **[**分析**]** ペイ ン**)**

どのオブジェクトの詳細にもアクセスできます。 たとえば、現在のビューで、問題があると報告された ノードまたはインタフェースの詳細を知ることができます。 ノードフォームまたはインタフェースフォームか ら、関連するインシデントにアクセスできます。

すべてのオブジェクト属性および関連オブジェクトにアクセスするには、フォームを表示します。

- フォーム上で属性の前に赤色のアスタリスク (\*) が表示されるときは、属性に値が必要なことを意味し ます。
- [ツール] → [ノードの検索] を使用してフォームを開くには 詳細は、「[[ツール](#page-19-0)] [メニューを使用する」](#page-19-0)[\(20](#page-19-0)[ページ](#page-19-0))を参照してください。
- <sup>l</sup> テーブルビューでフォームを開くには

オブジェクトを表す行をダブルクリックします。

オブジェクトの詳細を含むフォームが表示されます。 詳細については、[「オブジェクトの使用 」](#page-101-0)[\(102](#page-101-0) [ページ](#page-101-0))を参照してください。

• マップビューでフォームを開くには

以下のいずれかを行います。

- マップオブジェクトを選択します。 次に、 ツールバーの [開く] アイコンをクリックします。
- マップオブジェクトをダブルクリックします。

注**:** マップオブジェクトが子ノードグループである場合、子ノードグループのオブジェクトをダブルク リックすると、現在のマップが子ノードグループの各ノードを含むマップで置換されます。 子ノー ドグループフォームにアクセスするには、ツールバーの■ [開く] アイコンを使用します。

オブジェクトの詳細を含むフォームが表示されます。 詳細については、[「オブジェクトの使用 」](#page-101-0)[\(102](#page-101-0) [ページ](#page-101-0))を参照してください。

• テーブルビューで複数のフォームを開くには

目的のオブジェクトを表す各行を [Ctrl] キーを押しながらクリックします。

オブジェクトの詳細を含む、各オブジェクトのフォームが表示されます。 詳細については、[「オブ](#page-101-0) [ジェクトの使用 」](#page-101-0)[\(102](#page-101-0)[ページ](#page-101-0))を参照してください。

- マップビューで複数のフォームを開くには
	- a. [Crtl] キーを押しながら目的の各オブジェクトをクリックして選択します。
	- b. ツールバーの i [開<1アイコンをクリックします。

オブジェクトの詳細を含む、各オブジェクトのフォームが表示されます。 詳細については、[「オブ](#page-101-0) [ジェクトの使用 」](#page-101-0)[\(102](#page-101-0)[ページ](#page-101-0))を参照してください。

[分析] ペインを使用してオブジェクトに関する詳細にアクセスする

#### テーブルビューから **[**分析**]** ペインにアクセスするには、次の手順を実行します。

1. 目的のワークスペースを選択します (たとえば、 2 [インベントリ])。

- 2. 目的のオブジェクトを含むビューを選択します (たとえば、[ノード] ビュー)。
- 3. 目的のオブジェクトを含む行を選択します。
- 4. NNMiでは、[分析] ペインの一番下に詳細な情報が表示されます。

#### マップビューから **[**分析**]** ペインにアクセスするには、次の手順を実行します。

- 1. 目的のワークスペースを選択します (たとえば、 ▲ [トポロジマップ])。
- 2. マップビューを選択します (たとえば、ルーター)。

注**:** マップで開く前に開始ノードが必要な場合、使用する開始ノードの名前またはIPアドレ スを入力します。

- 3. 目的のマップオブジェクトを選択します。
- 4. NNMiでは、[分析] ペインの一番下に詳細な情報が表示されます。

#### **[**分析**]** ペインにアクセスするには、次の手順を実行します。

● フォームのツールバーの 尾 行 析の表 示 1を選択すると、現在のフォームのトップレベルのオブジェク ト情報が[分析] ペインに表示されます。

注**:** [分析の表示] を選択すると、常にトップレベルのオブジェクトの情報が表示されます。

● フォームのタブのテーブルの行をクリックすると、選択したオブジェクトの詳細情報が[分析] ペインに 表示されます。

NNMiでは、[分析] ペインの一番下に詳細な情報が表示されます。 フォームについての詳細は、[「オ](#page-101-0) [ブジェクトの使用 」を](#page-101-0)参照してください。

次のことに注意してください。

● 次の情報は、画面の一番下に表示されます。:

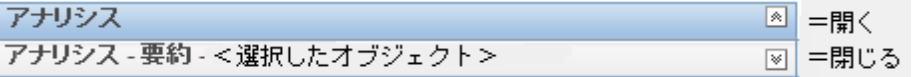

必要に応じて図展開ボタンをクリックして、[分析] ペインを開きます。

- タイトルバーの上にマウスカーソルを置くとൂ記号が表示されますので、必要に応じてサイズを調整 します。
- オブジェクトを選択するまで、[分析] ペインは空白のままです。
- <sup>l</sup> 複数のオブジェクトを選択したり、選択をクリアしたりすると、NNMiは [分析] ペインの内容を保持 します。
- <sup>l</sup> ビューを変更すると、NNMiは [分析] ペインの内容をクリアします。
- [分析] ペインの <mark>シ</mark> [リフレッシュ] アイコンをクリックすると、表示されている情報のサブセットがリフレッ シュ (更新) されます。
- フォームを保存すると、NNMiは自動的に [分析] ペイン全体の内容をリフレッシュします。
- <sup>l</sup> 「ゲージ」タブには、State PollerとCustom Poller SNMPのデータを表示するためのリアルタイム のSNMPゲージが表示されます。
- これらのゲージはノード、インタフェース、カスタムノード収集 、およびCPU、メモリー、バッファー、 バックプレーンのノードコンポーネントのタイプの情報を表示します。
- NNMiは、ノードまたはインタフェースでサポートする重要な各MIBオブジェクト識別子 (OID)の ゲージを最大で24個 (デフォルト) 表示します。

ヒント**:** NNMi管理者は、nms-ui.propertiesファイルを使用したこのデフォルトの変更 について、『HP Network Node Manager i Softwareデプロイメントリファレンス』の「「NNMiコ ンソール」の章 」を参照してください。これ は、http://h20230.www2.hp.com/selfsolve/manualsから入手できます。

- 各ゲージは、デフォルトのリフレッシュレート (15秒)を使用して現在のOID値を表示します (NNMi管理者は、nms-ui.propertiesファイルを使用したこのデフォルトの変更について、 『HP Network Node Manager i Softwareデプロイメントリファレンス』の「「NNMiコンソール」の章 」 を参照してください。これは、http://h20230.www2.hp.com/selfsolve/manualsから 入手できます)。
- 表示される値の範囲は、NNMiで発生したOIDの最大値と最小値を示します。
- パーセンテージ値を追跡するゲージの場合、NNMiは赤い線を使用してOID値が100パーセント 近くになっている場所を示します。
- モニタリングしきい値を分析するために使用されるOIDと[分析] ペインに表示されるOIDは1対1 で対応していません。 たとえば、[分析] ペインに表示される**Cisco**メモリープールのOID値と、モ ニタリング対象属性のメモリー使用率のしきい値に達しているまたはこのしきい値を超えている かどうかを計算するための値は一致しません。 これは、一部のしきい値メトリックスでは1つ のOIDで許容される計算よりも複雑な計算を要するためです。

ヒント**:** ゲージのラベルの値が重複して見える場合、そのラベルにマウスを重ねて、より完全 なヒント名を表示できます (NNMi管理者がゲージのタイトルをNNMiコンポーネント名か らSNMP MIB変数名に変更する場合、『HP Network Node Manager i Softwareデプロイ メントリファレンス』の「「NNMiの保守 」の章 」を参照してください。これ は、http://h20230.www2.hp.com/selfsolve/manualsから入手できます)。

- 選択したメトリックのSNMP線グラフを開始するには、各ゲージの下に表示されたアイコンをク リックします。
- ツールのヒントを選択し、コピーするには、ゲージをダブルクリックします。 ツールのヒントを選択 し、コピーできるテキストウィンドウが開きます。

### <span id="page-18-0"></span>アクションを起動する

アクションを実行するには、[アクション] メニューからアクションを選択します。 [アクション] メニュー は、NNMiコンソールのメインメニューツールバー、および新規のウィンドウの中に開かれた任意のビュー またはフォームのメニューツールバーからアクセスできます。

注**:** 使用できるアクションは、ユーザーロールと選択したオブジェクトによって決まります。 特定のオ ブジェクト向けに利用可能なアクションがない場合は、アクションメニューは空です。

- <sup>l</sup> テーブルビューまたはマップビューからアクションを起動するには、次の手順を実行します。
	- a. ビューを表示させていない場合は、ワークスペースのナビゲーションパネルでビューを選択しま

す。

ヒント**:** 複数選択する場合は、[Ctrl] キーを押しながらクリックします。

- テーブルビューで、行を1回クリックします。
- マップビューでは、目的のオブジェクトを1回クリックします。
- b. メニューツールバーの[アクション]メニューを選択します。

ヒント**:** テーブルまたはマップビュー内のオブジェクトを右クリックして、[アクション] メニューに アクセスできます。

- c. 利用可能なアクションのリストから実行するアクションを選択します。
- <sup>l</sup> フォームからアクションを起動するには、以下を実行します。
	- a. フォームをオープンしていない場合は、ワークスペースのナビゲーションパネルでアクセスするテー ブルビューを選択します。
	- b. テーブルビューから、更新するオブジェクトインスタンス(たとえば、ノード) が示されている行をダ ブルクリックします。
	- c. メニューツールバーから [アクション] を選択して、目的のアクションを選択します。 たとえば、[進 行中] を選択して、選択したインシデントのライフサイクル状態を [進行中] に変更します。

アクションを起動するには、以下のことに注意してください。

- フォーム上で属性を変更するアクションを実行する場合は、そのアクションを即時に効果を及ぼし ます。■「保存1を選択する必要はありません。
- アクションの中には、新しいウィンドウを開くものがあります。
- 管理者は、「アクション」 メニューでメニューの選択肢を追加できます。 これらのアクション項目 は、NNMiヘルプには記載されていません。
- アクションに対して、誤った数のオブジェクトを選択した場合は、行内で2回クリックしてすべてのオ ブジェクトを選択解除できます (最初のクリックでオブジェクトが選択され、2回目のクリックでオブ ジェクトが選択解除されます)。

#### 関連トピック

<span id="page-19-0"></span>[「アクションを使用してタスクを実行 」](#page-105-0)[\(106](#page-105-0)[ページ](#page-105-0))

### **[**ツール**]** メニューを使用する

いくつかのツールは、[ツール] メニューの下に用意されています。 利用可能なツールは、ユーザーの割 り当てられたロールに応じて変化します。 以下の表にリストされているツールは、レベル2のオペレー ターが利用可能です。

#### **NNMi**ツールメニューオプション

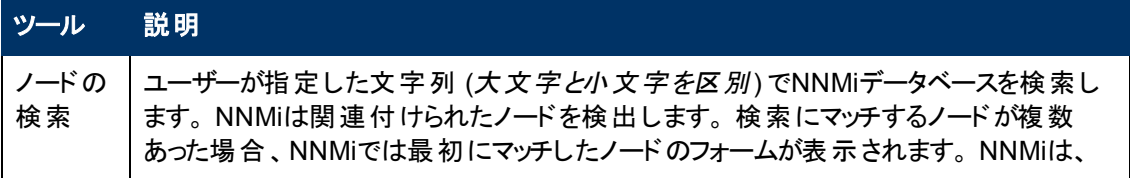

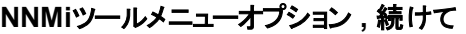

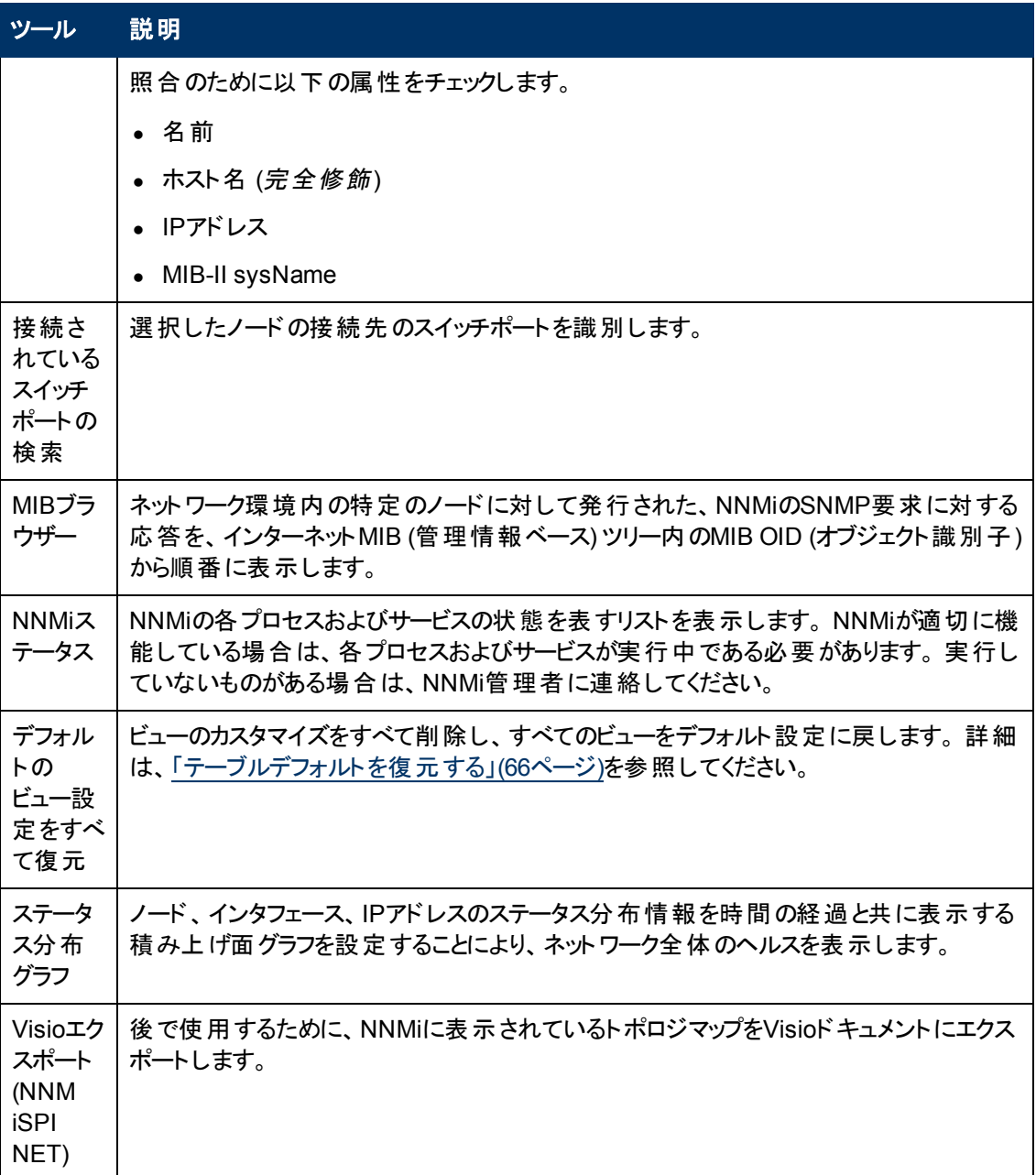

### <span id="page-20-0"></span>ヘルプにアクセスする

注**:** [F1] キーを押しても、コンテキストヘルプを利用できません。 代わりに、NNMiヘルプメニューを 使用してください。

ゲストユーザーロールを持っている場合は、[ヘルプ]→[コンソールの使用]にあるトピックから開始しま す。各ビューに関する詳細については、[ヘルプ] → [オペレーター用のヘルプ] からアクセスできます。 フォームに関する詳細を参照する必要がある場合は、フォーム内の[ヘルプ] > [**<**名前**>**フォームの使 用法] を使用してください。

オペレーターの場合、[ヘルプ] → [オペレーター用のヘルプ] にタスク情報が提供されています。 管理 者の場合、[下の表で](#page-21-1)説明しているすべてのリソースが利用可能です。

#### ヘルプにアクセスするには、次の操作を行います。

- 1. NNMiコンソールのメインメニューから [ヘルプ] を選択します。
- <span id="page-21-1"></span>2. ヘルプから、以下の表で説明しているすべての情報にアクセスできます。

#### **[**ヘルプ**] →**リンク

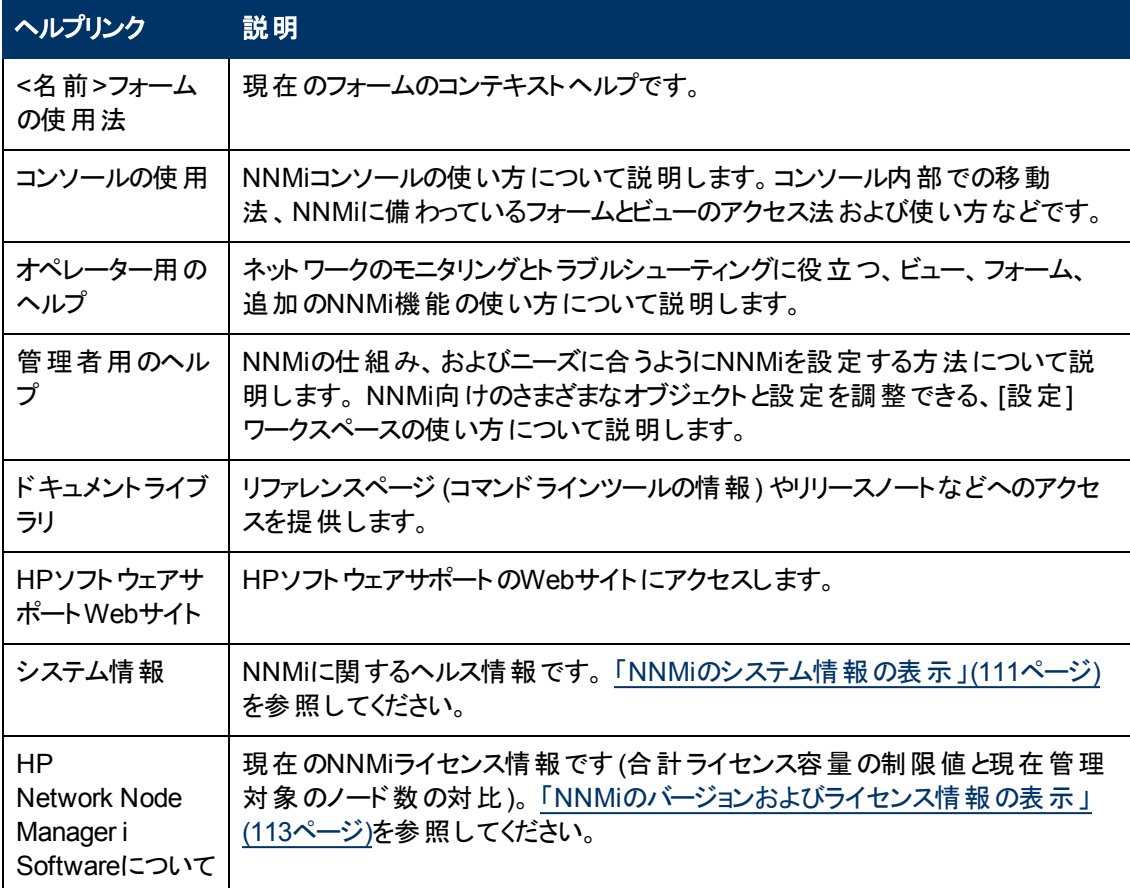

#### 関連トピック

[「ヘルプトピックの検索 」](#page-21-0)[\(22](#page-21-0)[ページ](#page-21-0))

<span id="page-21-0"></span>[「お気に入りのヘルプトピックにマークを付ける」](#page-22-0)[\(23](#page-22-0)[ページ](#page-22-0))

### ヘルプト ピックの検索

#### すべてのヘルプトピックの中から特定の情報を検索するには、次の操作を行います。

- 1. [ヘルプ] ウィンドウのナビゲーションペインで、[検索] タブをクリックします。
- 2. 検索文字列を入力します ([表](#page-22-1)を参照)。
- 3. [検索] ボタンをクリックします。 トピックの結果リストの順序は、ランキングの順序に基づいており、 最も高いランキングのトピックがリストの最上位に表示されます。

#### <span id="page-22-1"></span>変数の検索

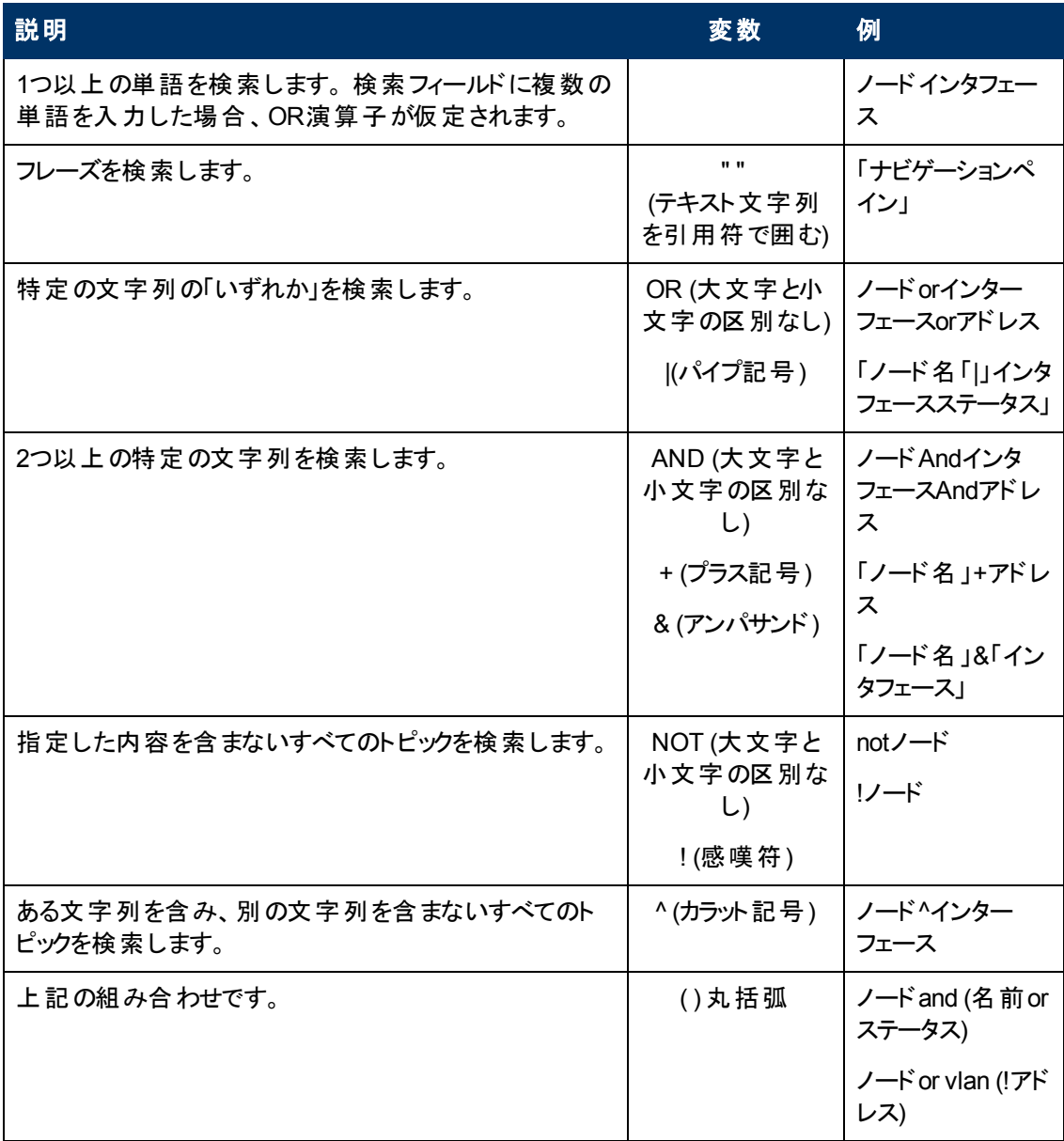

注**:** 返される結果では、大文字と小文字が区別されません。 ただし、結果ランキングでは大文 字と小文字が区別され、大文字または小文字が一致したほうに、より高いスコアーが割り当て られます。 そのため、「テンプレート」の検索とそれに続く「テンプレート」の検索は、同じ数のヘルプ トピックを返しますが、トピックがリストされる順序は異なります。

## <span id="page-22-0"></span>お気に入りのヘルプト ピックにマークを付ける

ヘルプシステムの中の[お気に入り] タブを開き、よく使用するヘルプトピックのお気に入りを設定しま す。

この機能を使用する際には、以下のことに注意してください。

- <sup>l</sup> この機能は、ご使用のWebブラウザーのお気に入りのオプションとは関係ありません。
- <sup>l</sup> Webブラウザーのcookieを削除すると、ヘルプトピックのお気に入りリストは削除されます。

第**3**章

## <span id="page-24-0"></span>ワークスペースについて

ワークスペースとは、関心の対象および仕事の範囲を表すビューの集まりのことです。 ワークスペース は、関連する目的またはタスクフローをグループ化します。

ワークスペース名をクリックすると、ワークスペースに関連するビューがワークスペースのナビゲーションパネ ルの中のワークスペースの下に表示されます。 ビューを選択すると、ビュー表示パネルに要求したデー タが表示されます。 ワークスペースのナビゲーションパネルおよびビュー表示パネルの詳細は、「[NNMi](#page-8-0)[コ](#page-8-0) [ンソールについて」](#page-8-0)[\(9](#page-8-0)[ページ](#page-8-0)) およ[び「ビューの表示 」](#page-14-1)[\(15](#page-14-1)[ページ](#page-14-1)) を参照してください。

ワークスペース内のビューでは、表示されたオブジェクトタイプごとに関連する情報に簡単にアクセスで きます。 ビューに指定されたフィルターの基準に合う任意のタイプのオブジェクトをすべて表示します。

注**:** 一部のワークスペースはフォルダーの下に表示されます。 フォルダーで使用できるワークスペー スのリストにアクセスするには、フォルダー名の前にある+ (プラス記号) をクリックします。

NNMiには次のワークスペースが用意されています。

● ● インシデントの管理

0 [インシデントの管理] ワークスペースを使用して、ネットワークオペレーターにとって最も重要であ り、より迅速なアクションが必要とされることが多々あるインシデント (ライフサイクル状態が、 済み、■進行中、または♥完了のインシデント)にアクセスします。 [キーインシデント] ビューに は、次の項目が含まれます。

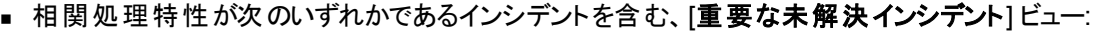

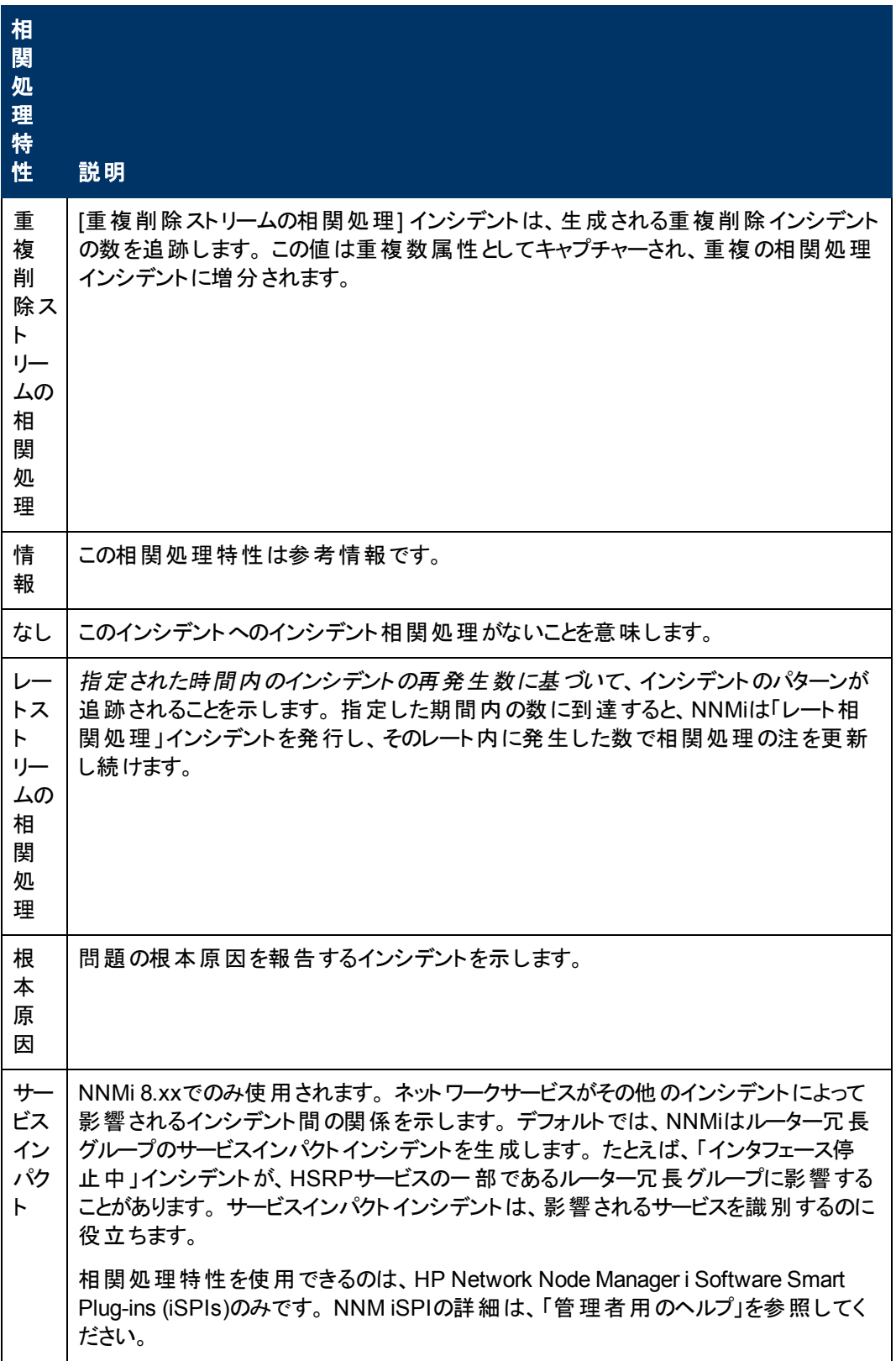

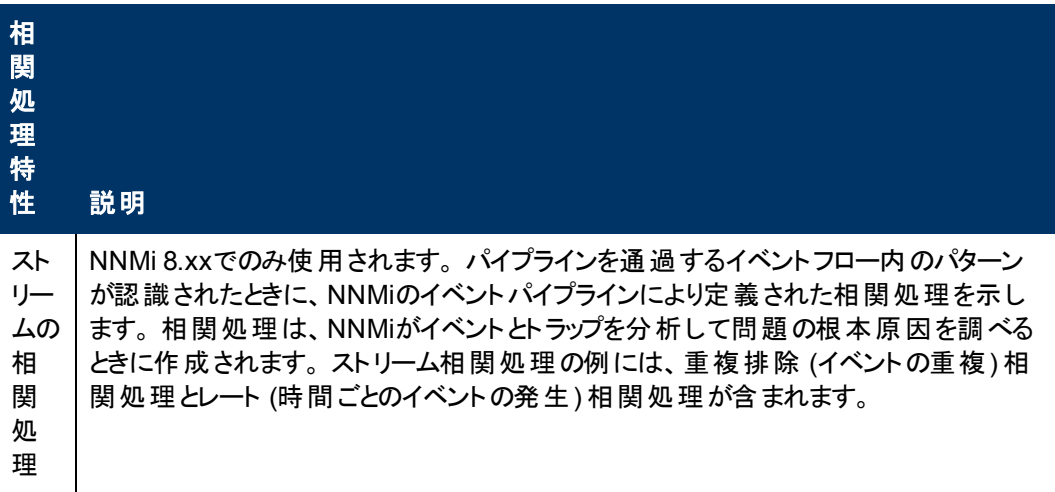

- [未割り当ての重要な未解決インシデント] ビューには、割り当てられていないキーインシデント がすべて含まれます。
- [**自分の未解決インシデント**] ビューには、現在のユーザーに割り当てられているインシデントが すべて含まれます。
- ▲トポロジマップ

[トポロジマップ] ワークスペースには、ネットワークで作成されたすべてのトップレベルノードグループの ノードグループマップに加え、ネットワークデバイスインフラストラクチャー、レイヤー3 (ルーター) とレイ ヤー2 (スイッチ) ネットワークのマップビューも含まれます。 ノードグループの詳細は、[「ノードグループ](#page-53-0) [およびインタフェースグループについて」](#page-53-0)[\(54](#page-53-0)[ページ](#page-53-0))を参照してください。 NNMi管理者、またはNNMi 管理者によって割り当てられる役割は、このワークスペースにリストされるマップビューを変更できま す。 詳細は、「管理者用のヘルプ」を参照してください。

[トポロジマップ] ワークスペースには、レイヤー3ネットワークで最も高度に接続されているノードを含 むマップを表示する、検出の初期進行状態マップまたはネットワーク概要マップも含まれます。

注**:** 検出の初期進行状態マップには、最大100個のノードが表示されます。 この最大値は 変更できません。 ネットワーク概要マップには、最大250個のノードがデフォルトで表示されま す。 NNMi管理者は、設定ファイルを使用して、この最大数を変更できます。 NNMi管理者 は、詳細について『HP Network Node Manager i Softwareデプロイメントリファレンス』の 「「NNMiコンソール」の章 」を参照してください。これ は、http://h20230.www2.hp.com/selfsolve/manualsから入手できます。

**・ 堅**モニタリング

[モニタリング] ワークスペースには、ステータスが危険域または正常域以外のノード、インタフェー ス、IPアドレス、ルーター冗長グループ、およびノードグループをチェックするためのビューが含まれま す。 このワークスペースには、ノードコンポーネントの稼働状態、カスタムポーリング収集、およびカ スタムポーリングインスタンスをチェックするためのビューも用意されています。

• コトラブルシューティング [トラブルシューティング] ワークスペース内では、以下を含むさまざまなマップビューにアクセスできま す。

- レイヤー2の近隣接続ビュー
- レイヤー3の近隣接続ビュー
- パスビュー
- ノードグループマップ

レイヤー2の近隣接続ビューマップには、レイヤー2ネットワーク接続が表示されます。 レイヤー3の 近隣接続ビューマップには、レイヤー3ネットワーク接続が表示されます。 パスビューマップは、ソース ノードとデスティネーションノード間のパス内のアクティブなIPv4アドレスを表示します。 パスビューマッ プは、データフロー問題のトラブルシューティングに役立ちます。 ノードグループマップビューは、指定 したグループ内のすべてのノードを表示します。

• 国インベントリ

[インベントリ] ワークスペースの各ビューには、リストされているオブジェクトに関連する情報が含まれ ます。 たとえば、[ノード] ビューには、ノードオブジェクトに関係する情報が含まれています。 [インタ フェース] ビューには、インタフェースオブジェクトに関係する情報が含まれています。 [IPサブネット] ビューには、IPサブネットオブジェクトに関係する情報が含まれています。

[インベントリ] ワークスペースには、以下のビューが表示されます。

- ノード
- インタフェース
- <sup>n</sup> IPアドレス
- IPサブネット
- $\blacksquare$  VLAN
- カード
- ポート
- ノードコンポーネント
- レイヤー2の接続
- ノード (すべての属性)
- インタフェース(すべての属性)
- IPアドレス(すべての属性)
- MIB変数
- カード冗長グループ
- ルーター冗 長 グループ (*NNMi Advanced*)
- ルーター冗 長 性 メンバー (NNMi Advanced)
- ノードグループ
- インタフェースグループ
- **、電管理モード** このワークスペースには、NNMiによって現在管理されていない検出済みネットワーク要素のビュー

が含まれます。

- 管理対象外ノード
- 管理対象外のインタフェース
- 管理対象外のIPアドレス
- ■管理対象外のカード
- 管理対象外ノードコンポーネント
- ● インシデントの参照

[**インシデントの参照**] ワークスペースには、重要<mark>なインシデント<sup>1</sup>に関連する以下のビューが含まれ</mark> ます。

- 重要な未解決インシデント
- 解決済みの重要なインシデント

これらのキーインシデントビューはそれぞれ、インシデントのライフサイクル状態に基づいてフィルター リングされています。 たとえば、[重要な未解決インシデント] ビューには、ライフサイクル状態の値 が『【解決済み以外の値になっている重要なインシデントがすべて表示されます。 [解決済みの 重要なインシデント] ビューには、ライフサイクル状態の値が解決済みとなっているインシデントがす べて表示されます。

[インシデントの参照] ワークスペースには、相関処理特性に基づいたインシデントのビューが含ま れます。 たとえば、未解決の根本原因インシデントやサービスインパクトインシデントです。

[インシデントの参照] ワークスペースを使用すれば、すべてのインシデントを表示することもできま す。

NNMiには、インシデントで利用可能なすべての属性を含む、カスタムインシデントビューとカスタム 未解決インシデントビューが用意されています。 これらのビューは、インシデントビューをカスタマイズ して、関心のあるインシデント属性のみを含めることができるようにすることが目的です。

このワークスペースには、NNM 6.x/7.xイベントおよびSNMPトラップから生成されたインシデントの ビューも含まれます。

注**:** ロールに管理者権限が含まれる場合は、[管理モード] および [設定] ワークスペースにもアク セスできます。 詳細は、「管理者用のヘルプ」を参照してください。

#### 関連トピック

「[NNMi](#page-89-0)[が提供するビュー」](#page-89-0)[\(90](#page-89-0)[ページ](#page-89-0))

1次の両方を満たすインシデント: (1) 重要度が正常域以外。 (2) 相関処理特性が根本原因、サー ビスインパクト、ストリームの相関処理、レートストリームの相関処理、情報または「なし」。

第**4**章

## <span id="page-29-0"></span>**[**分析**]** ペインについて

[分析] ペインには、選択したオブジェクトに関連する詳細が表示されます。NNMiは選択したオブ ジェクトについて適切な分析を実行し、表示する最も重要な情報を決定します。[分析] ペイン内の ハイパーリンクには、選択した詳細に関するさらなる情報が表示されます。 たとえば、インシデントを選択すると、[分析] ペインには、そのインシデントのソースノードやソースオブ ジェクトに関する重要な詳細が含まれることがあります。 ノードを選択すると、[分析] ペインには、その ノードのインタフェースやIPアドレスに関する重要な詳細が含まれることがあります。

#### テーブルビューから **[**分析**]** ペインにアクセスするには、次の手順を実行します。

- 1. 目的のワークスペースを選択します (たとえば、 2 「インベントリ」)。
- 2. 目的のオブジェクトを含むビューを選択します (たとえば、[ノード] ビュー)。
- 3. 目的のオブジェクトを含む行を選択します。
- 4. NNMiでは、[分析] ペインの一番下に詳細な情報が表示されます。

#### マップビューから **[**分析**]** ペインにアクセスするには、次の手順を実行します。

- 1. 目的のワークスペースを選択します (たとえば、▲ [トポロジマップ])。
- 2. マップビューを選択します (たとえば、ルーター)。

注**:** マップで開く前に開始ノードが必要な場合、使用する開始ノードの名前またはIPアドレ スを入力します。

- 3. 目的のマップオブジェクトを選択します。
- 4. NNMiでは、[分析] ペインの一番下に詳細な情報が表示されます。

#### **[**分析**]** ペインにアクセスするには、次の手順を実行します。

● フォームのツールバーの■ [分析の表示]を選択すると、現在のフォームのトップレベルのオブジェク ト情報が[分析] ペインに表示されます。

注**:** [分析の表示] を選択すると、常にトップレベルのオブジェクトの情報が表示されます。

● フォームのタブのテーブルの行をクリックすると、選択したオブジェクトの詳細情報が[分析] ペインに 表示されます。

NNMiでは、[分析] ペインの一番下に詳細な情報が表示されます。 フォームについての詳細は、[「オ](#page-101-0) [ブジェクトの使用 」を](#page-101-0)参照してください。

次のことに注意してください。

● 次の情報は、画面の一番下に表示されます。:

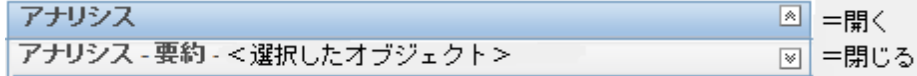

必要に応じて図展開ボタンをクリックして、[分析] ペインを開きます。

- タイトルバーの上にマウスカーソルを置くとൂ記号が表示されますので、必要に応じてサイズを調整 します。
- オブジェクトを選択するまで、[分析] ペインは空白のままです。
- <sup>l</sup> 複数のオブジェクトを選択したり、選択をクリアしたりすると、NNMiは [分析] ペインの内容を保持 します。
- <sup>l</sup> ビューを変更すると、NNMiは [分析] ペインの内容をクリアします。
- [分析] ペインの② [リフレッシュ] アイコンをクリックすると、表示されている情報のサブセットがリフレッ シュ (更新) されます。
- <sup>l</sup> フォームを保存すると、NNMiは自動的に [分析] ペイン全体の内容をリフレッシュします。
- ●「ゲージ」タブには、State PollerとCustom Poller SNMPのデータを表示するためのリアルタイム のSNMPゲージが表示されます。
	- これらのゲージはノード、インタフェース、カスタムノード収集 、およびCPU、メモリー、 バッファー、 バックプレーンのノードコンポーネントのタイプの情報を表示します。
	- NNMiは、ノードまたはインタフェースでサポートする重要な各MIBオブジェクト識別子 (OID)の ゲージを最大で24個 (デフォルト) 表示します。

ヒント**:** NNMi管理者は、nms-ui.propertiesファイルを使用したこのデフォルトの変更 について、『HP Network Node Manager i Softwareデプロイメントリファレンス』の「「NNMiコ ンソール」の章 」を参照してください。これ は、http://h20230.www2.hp.com/selfsolve/manualsから入手できます。

- 各ゲージは、デフォルトのリフレッシュレート (15秒)を使用して現在のOID値を表示します (NNMi管理者は、nms-ui.propertiesファイルを使用したこのデフォルトの変更について、 『HP Network Node Manager i Softwareデプロイメントリファレンス』の「「NNMiコンソール」の章 」 を参照してください。これは、http://h20230.www2.hp.com/selfsolve/manualsから 入手できます)。
- 表示される値の範囲は、NNMiで発生したOIDの最大値と最小値を示します。
- パーセンテージ値を追跡するゲージの場合、NNMiは赤い線を使用してOID値が100パーセント 近くになっている場所を示します。
- モニタリングしきい値を分析するために使用されるOIDと[分析] ペインに表示されるOIDは1対1 で対応していません。 たとえば、[分析] ペインに表示される**Cisco**メモリープールのOID値と、モ ニタリング対象属性のメモリー使用率のしきい値に達しているまたはこのしきい値を超えている かどうかを計算するための値は一致しません。 これは、一部のしきい値メトリックスでは1つ のOIDで許容される計算よりも複雑な計算を要するためです。

ヒント**:** ゲージのラベルの値が重複して見える場合、そのラベルにマウスを重ねて、より完全 なヒント名を表示できます (NNMi管理者がゲージのタイトルをNNMiコンポーネント名か らSNMP MIB変数名に変更する場合、『HP Network Node Manager i Softwareデプロイ メントリファレンス』の「「NNMiの保守 」の章 」を参照してください。これ は、http://h20230.www2.hp.com/selfsolve/manualsから入手できます)。

- 選択したメトリックのSNMP線グラフを開始するには、各ゲージの下に表示されたアイコンをク リックします。
- ツールのヒントを選択し、コピーするには、ゲージをダブルクリックします。 ツールのヒントを選択 し、コピーできるテキストウィンドウが開きます。

ヒント**:** ヒント: ビューによってはコンソールの[アクション] メニューからもアクセスできるものもありま す。詳細は、「アクションを使用してタスクを実行」[\(106](#page-105-0)[ページ](#page-105-0))を参照してください。

テーブルまたはマップビュー内 のオブジェクトを右 クリックして、[アクション] メニューにアクセスできます。

表示される情報のタイプの詳細は、「[分析] ペインを使用する」を参照してください。

#### 関連トピック

[「テーブルビューを使用する」](#page-46-0)[\(47](#page-46-0)[ページ](#page-46-0))

[「マップビューを使用する」](#page-68-0)[\(69](#page-68-0)[ページ](#page-68-0))

第**5**章

## <span id="page-32-0"></span>ビューツールバーの使用

NNMiには、以下のタイプのビューにツールバーが用意されています。

- <sup>l</sup> [テーブルビューツールバー](#page-32-1)
- <sup>l</sup> [ノードグループマップビューツールバー](#page-34-0)
- [近隣接続ビューツールバー](#page-36-0)
- [パスビューツールバー](#page-37-0)
- <span id="page-32-1"></span>● [ネットワーク概要ツールバー](#page-40-0)

#### テーブルビューツールバー

これは、テーブルビュー表示パネルのツールバーです。

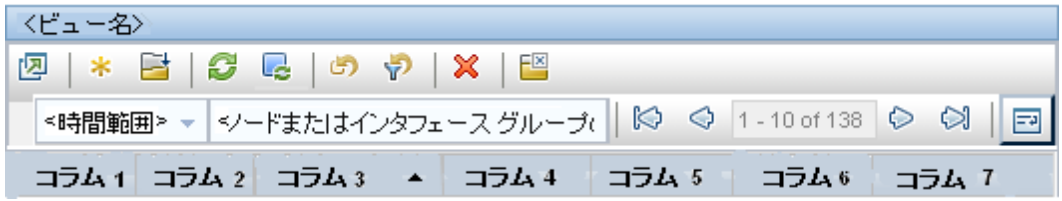

テーブルビューツールバーを使用して、表示されたビューの中で以下のタスクを実行できます。

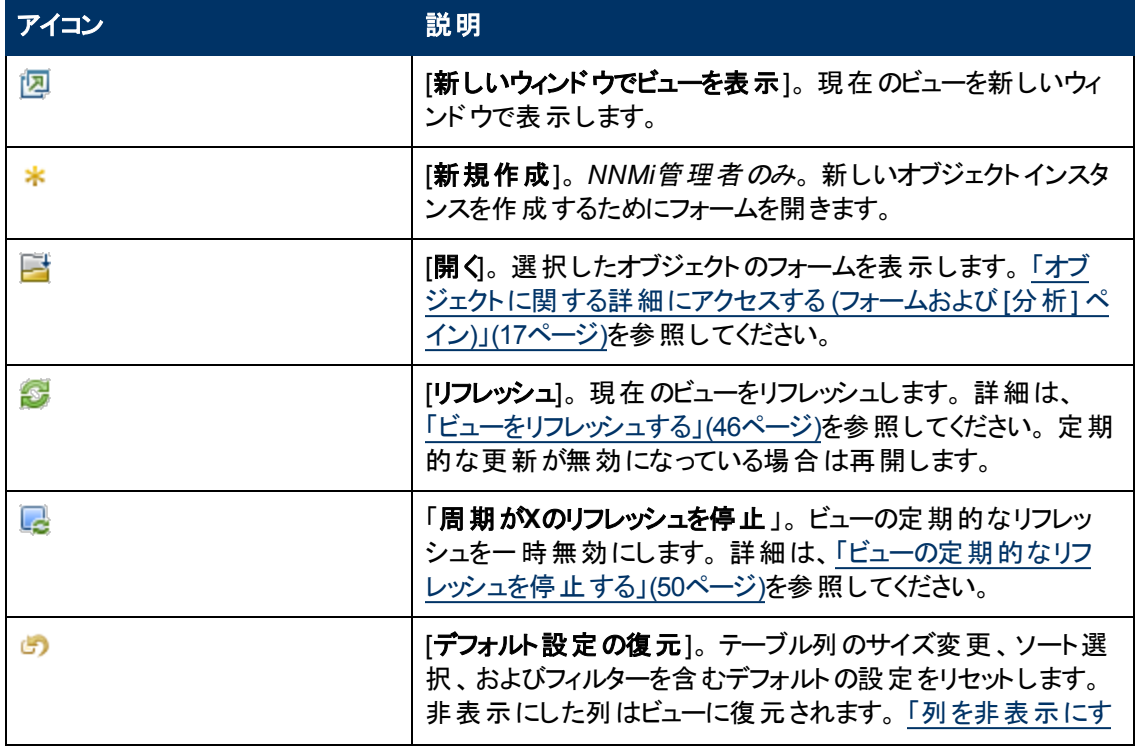

#### ビューツールバーアイコン

#### ビューツールバーアイコン**,** 続けて

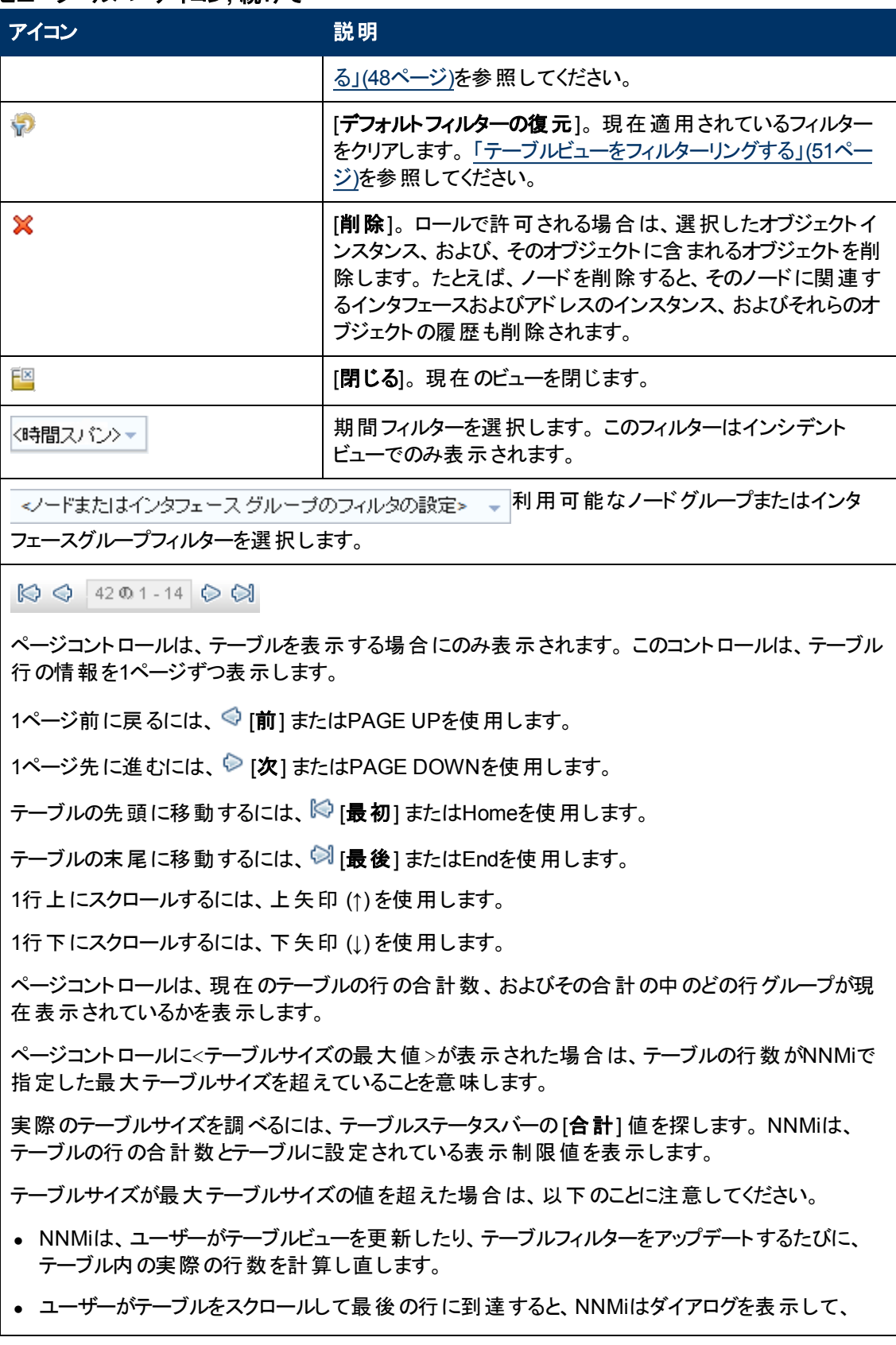

#### ビューツールバーアイコン**,** 続けて

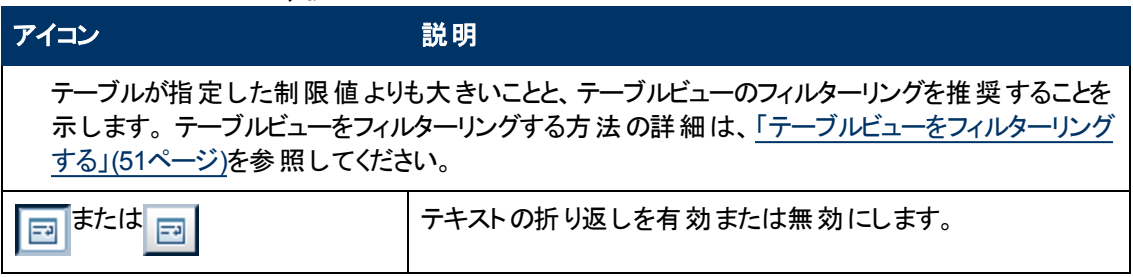

#### <span id="page-34-0"></span>ノードグループマップツールバー

これは、ノードグループマップ表示パネルのツールバーです。

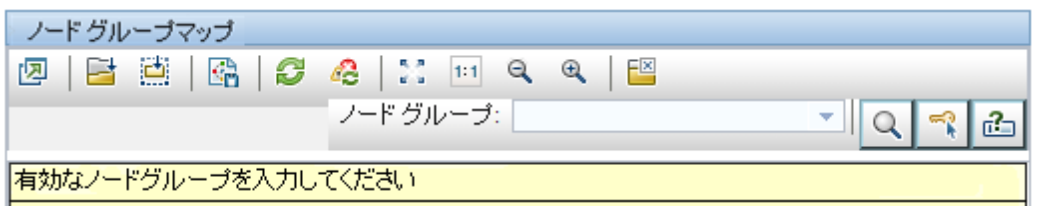

ノードグループマップビューのツールバーでは、表示されたビューの中で以下のタスクを実行できます。

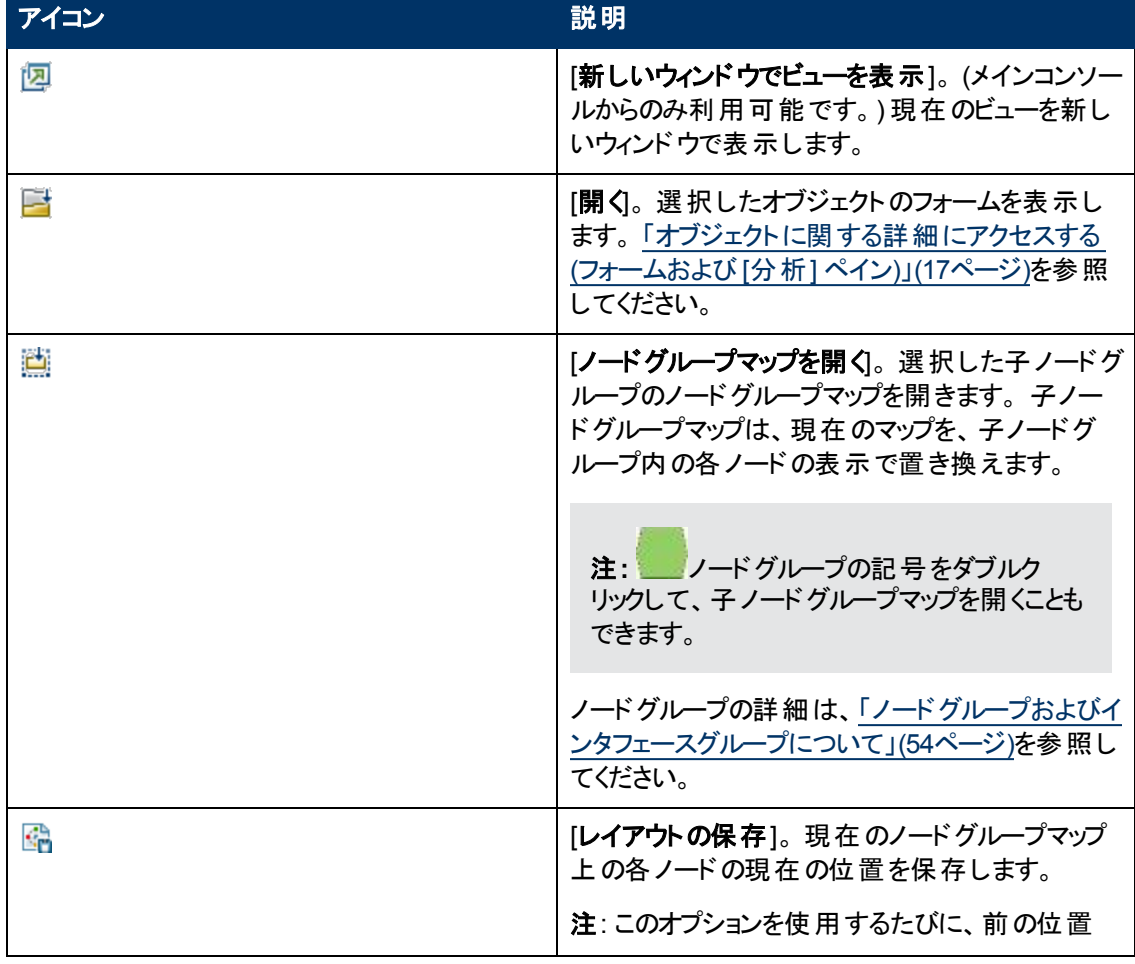

#### ノードグループマップツールバーのアイコン

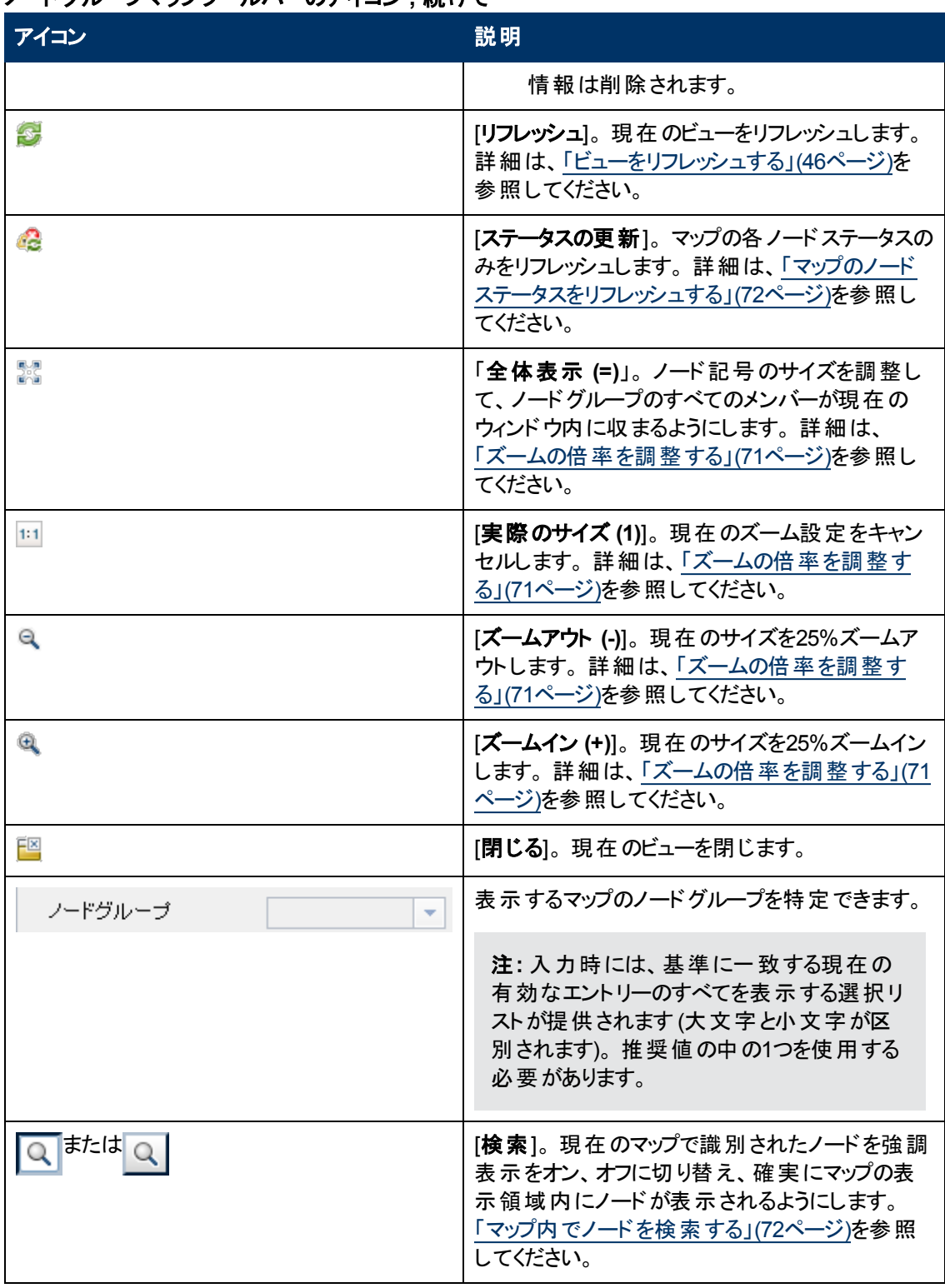

### ノードグループマップツールバーのアイコン **,** 続けて
### ノードグループマップツールバーのアイコン **,** 続けて

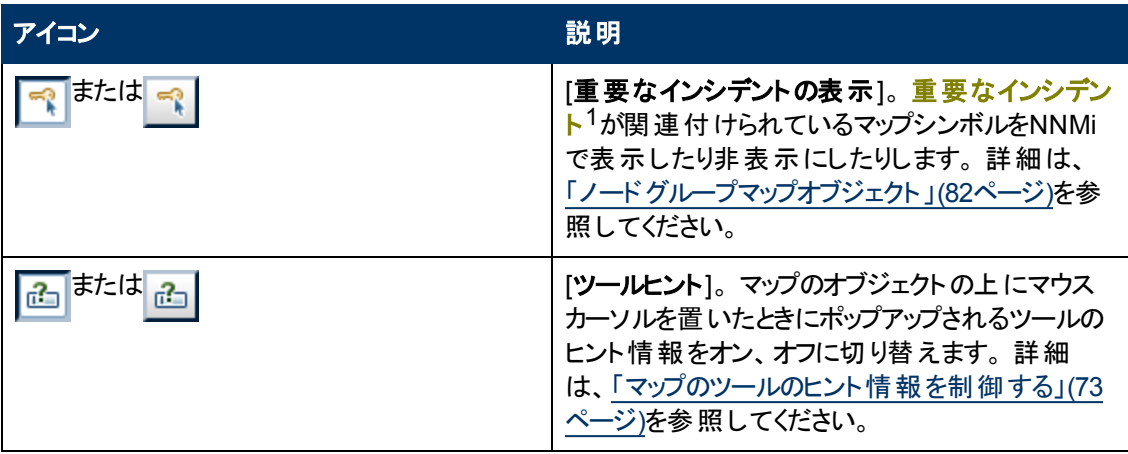

### 近隣接続ビューツールバー

これは、近隣接続ビュー表示パネルのツールバーです。

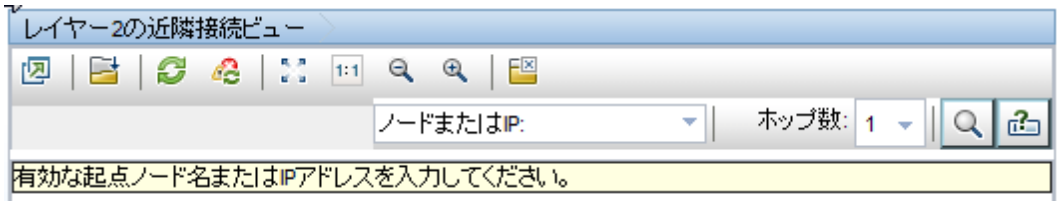

近隣接続ビューツールバーでは、表示されたビューの中で以下のタスクを実行できます。

### 近隣接続ビューツールバーアイコン

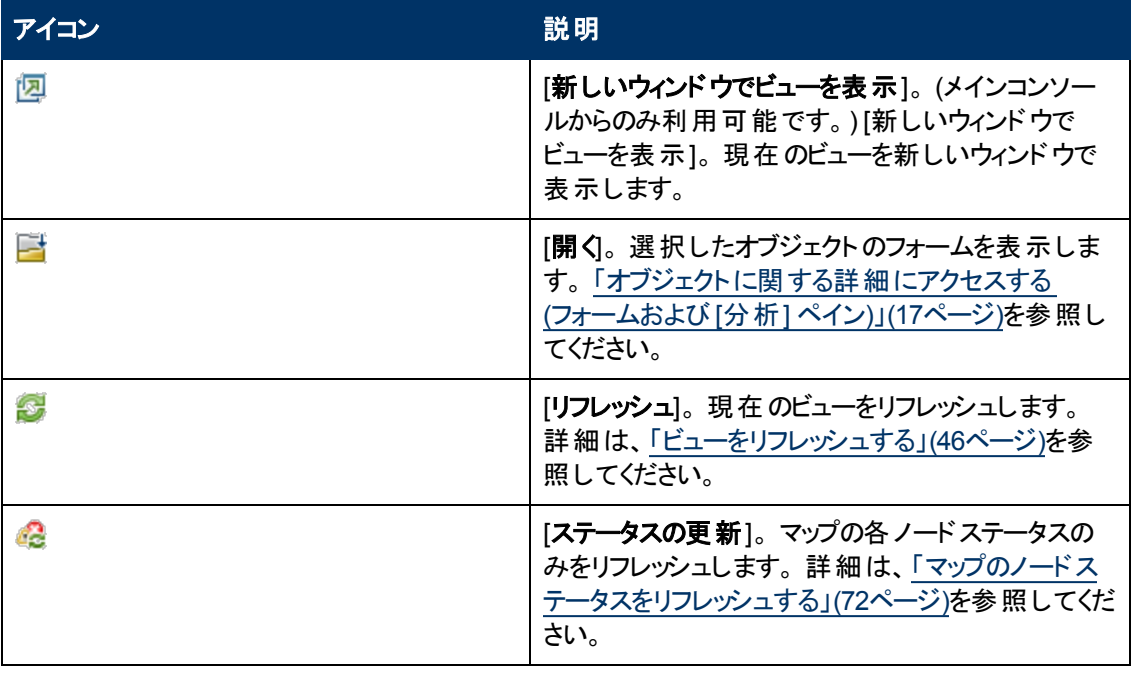

1次の両方を満たすインシデント: (1) 重要度が正常域以外。 (2) 相関処理特性が根本原因、サー ビスインパクト、ストリームの相関処理、レートストリームの相関処理、情報または「なし」。

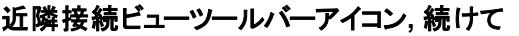

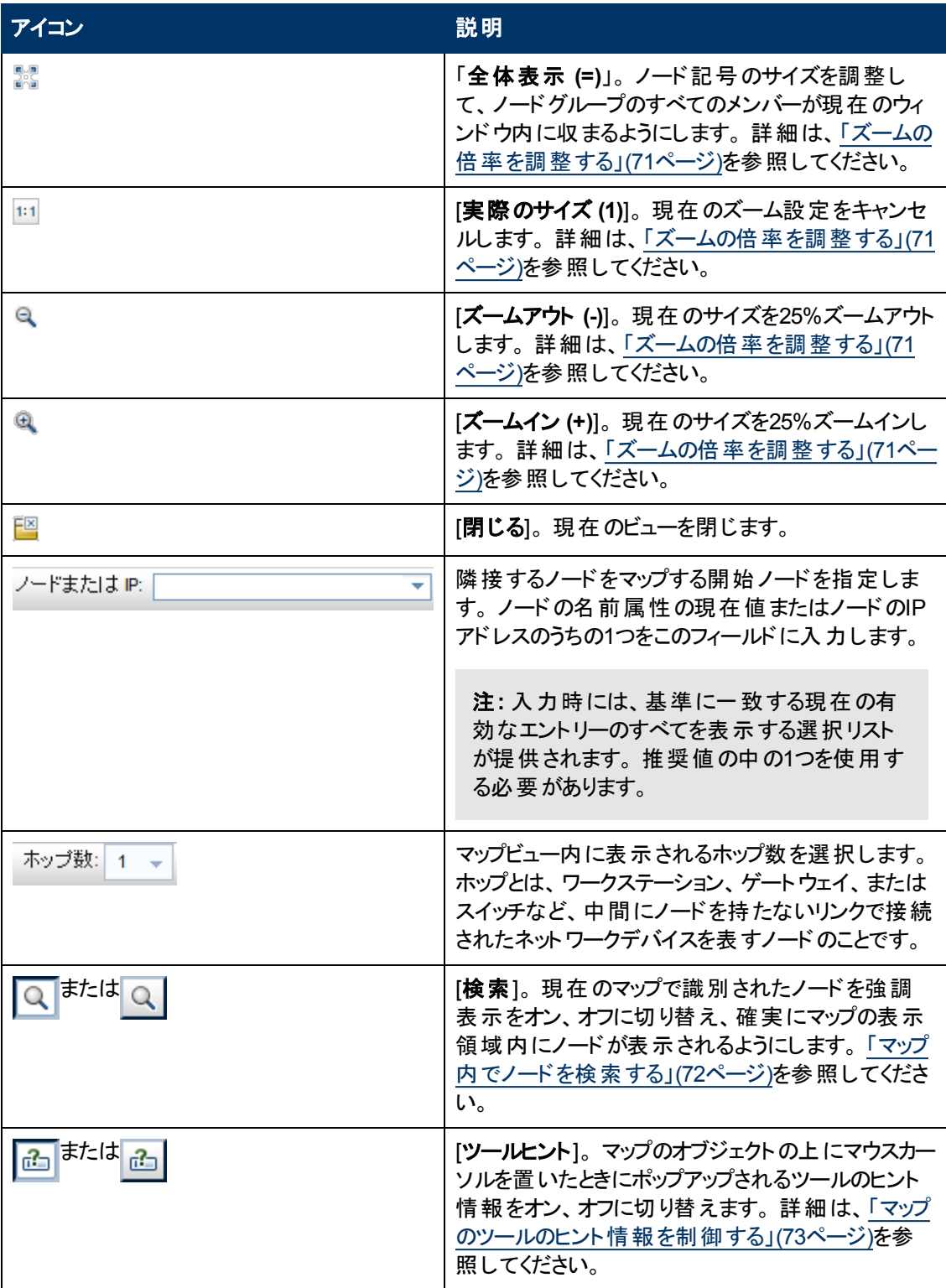

### パスビューツールバー

これは、パスビュー表示パネルのツールバーです。

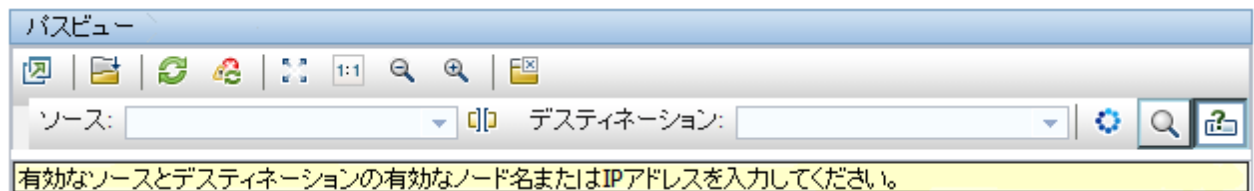

パスビューツールバーでは、表示されたビューの中で以下のタスクを実行できます。

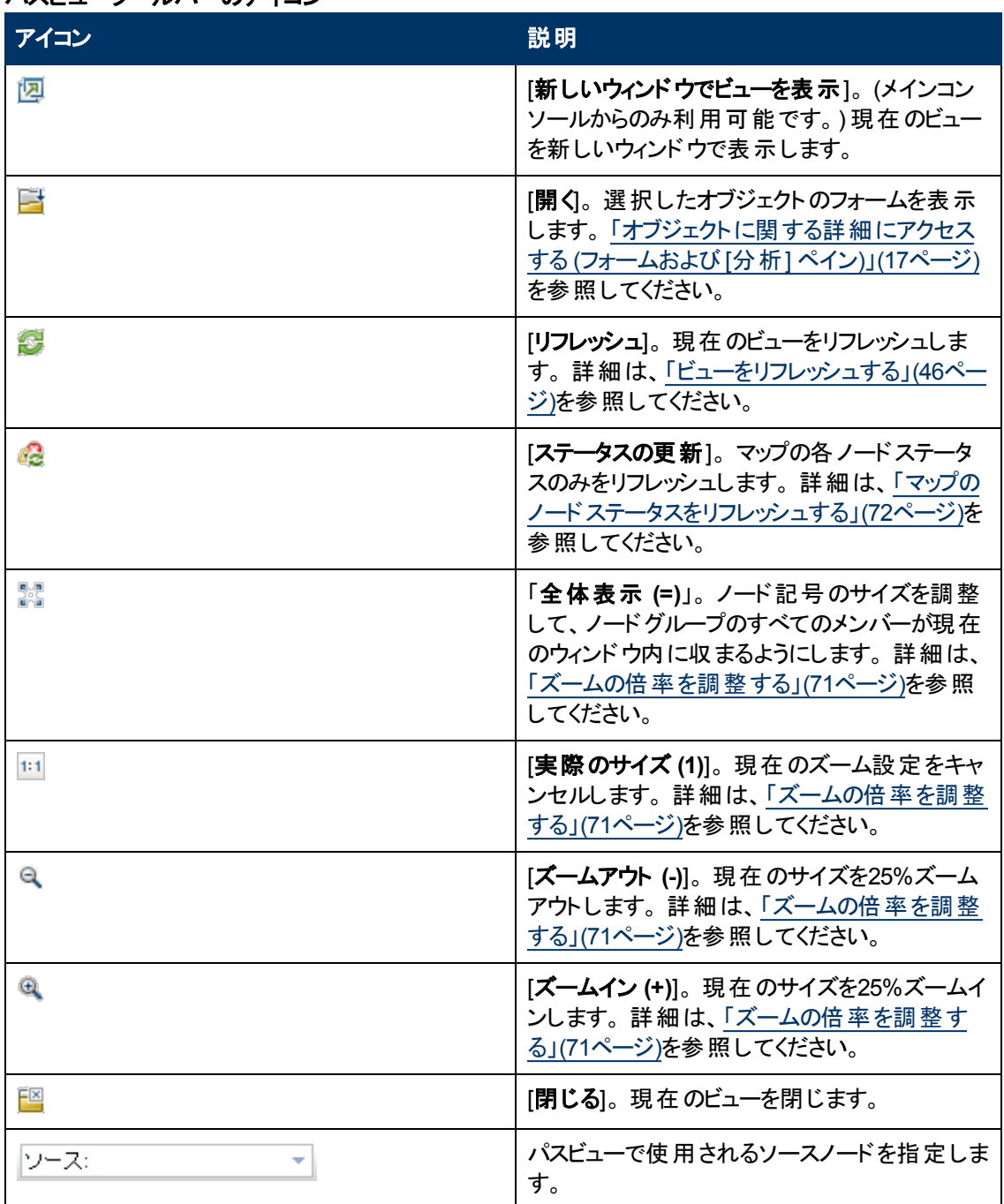

### パスビューツールバーのアイコン

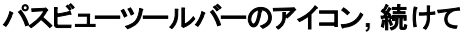

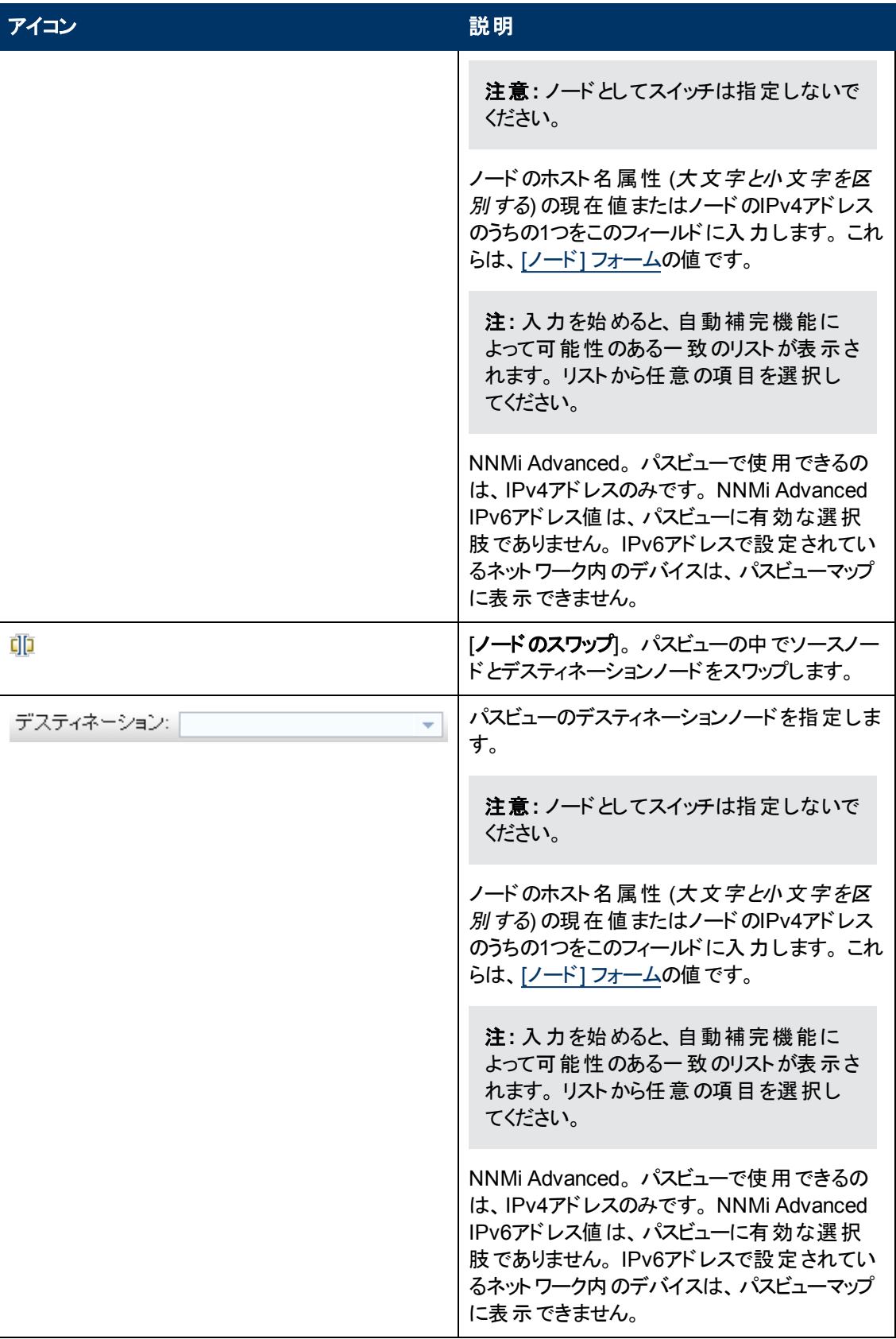

### パスビューツールバーのアイコン**,** 続けて

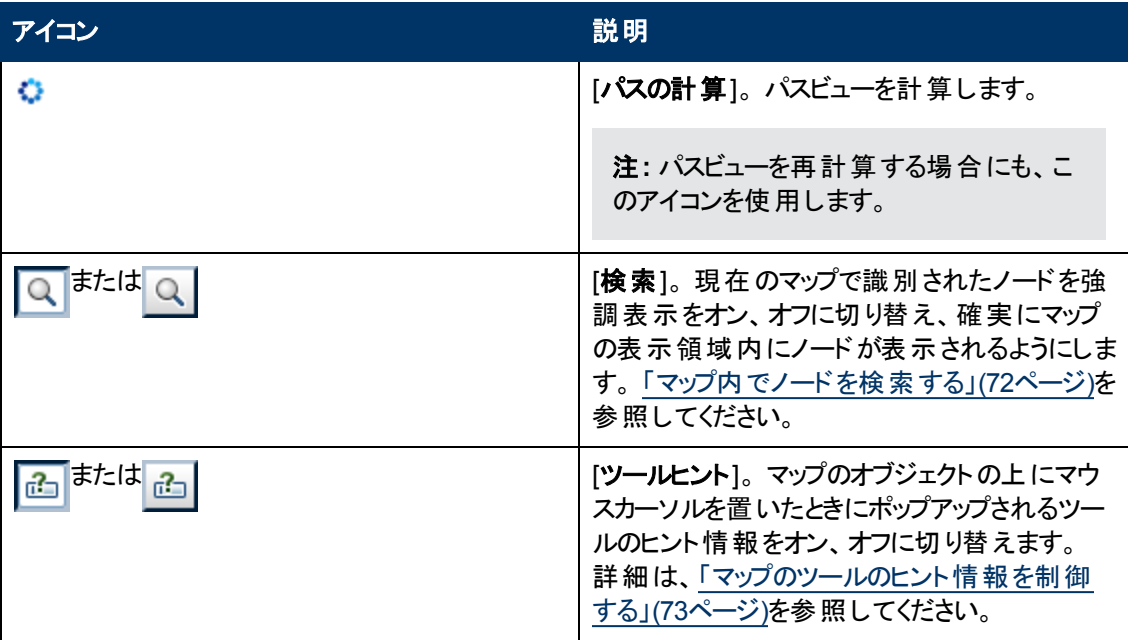

#### ネットワーク概要ツールバー

これは、ネットワーク概要表示パネルのツールバーです。

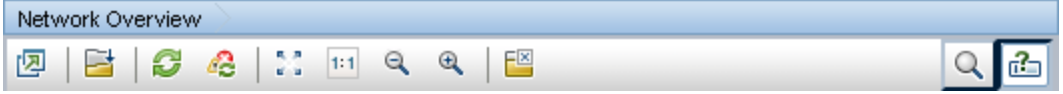

ネットワーク概要ツールバーでは、表示されたビューの中で以下のタスクを実行できます。

### ネットワーク概要ツールバーアイコン

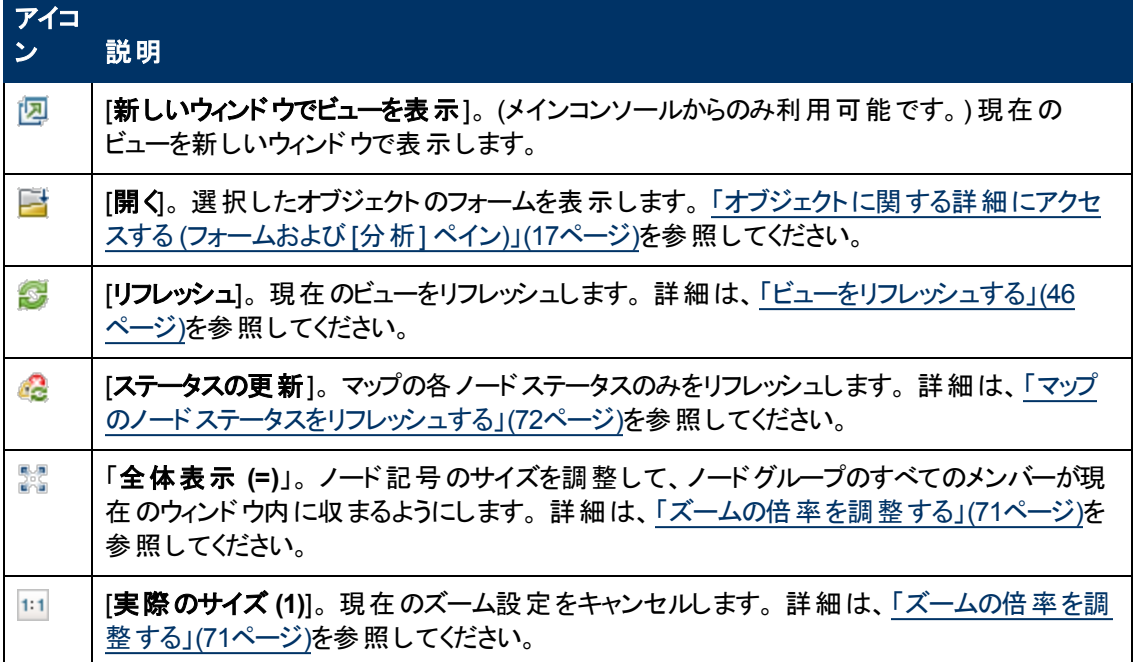

### ネットワーク概要ツールバーアイコン**,** 続けて

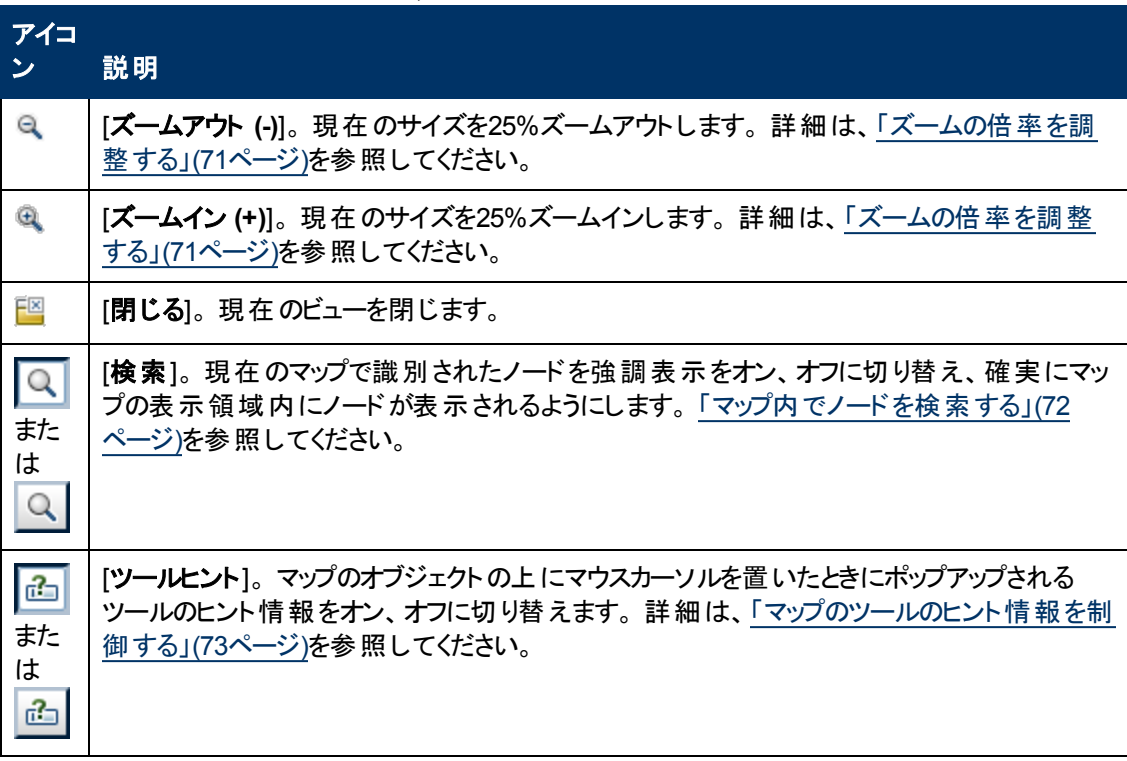

第**6**章

# フォームツールバーの使用

これはフォームツールバーです。

<ビュー名> <オブジェクトタイプ> 四 | 绿 | 間 扫 四 保存して閉じる | 6 X | 凹

ロールが許容する場合は、ツールバーを使用してフォーム内で以下のタスクを実行できます。 利用可 能なアクションのグループは、フォームごとに変わります。

ヒント**:** テーブルまたはマップビュー内のオブジェクトを右クリックして、[アクション] メニューにアクセス できます。

フォームツールバーアイコンアクション

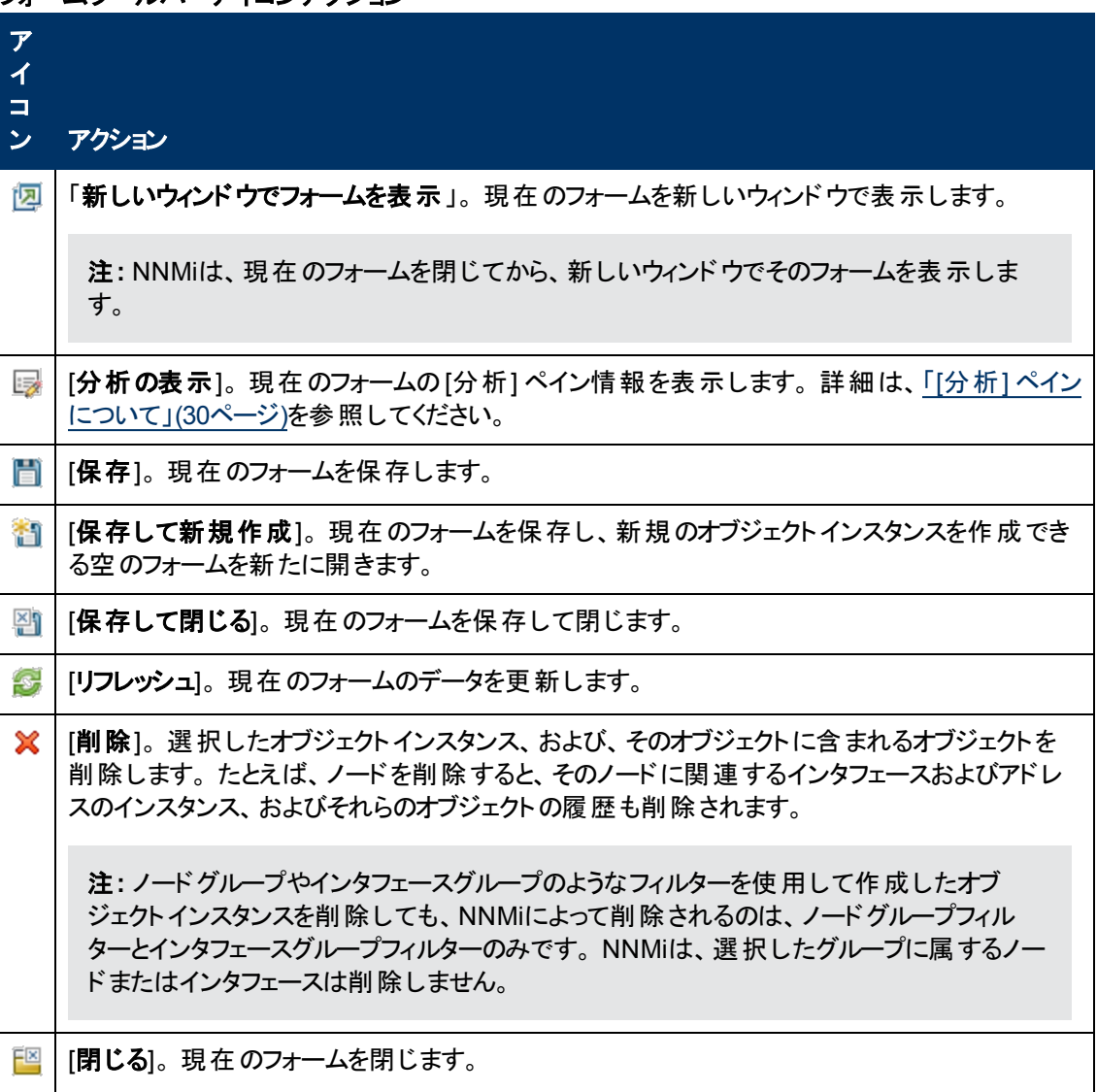

## 関連トピック

[「オブジェクトに関する詳細にアクセスする](#page-16-0) ([フォームおよび](#page-16-0) [[分析](#page-16-0)] [ペイン](#page-16-0))」[\(17](#page-16-0)[ページ](#page-16-0))

# ビューを使用してデータを表示する

ビューは、データを表示するための基本的な仕組みです。 コンソールの中では、ネットワークを視覚化 するのに役立立 つさまざまなビューを使用できます。

#### **NNMi**コンソールにおけるビューのタイプ

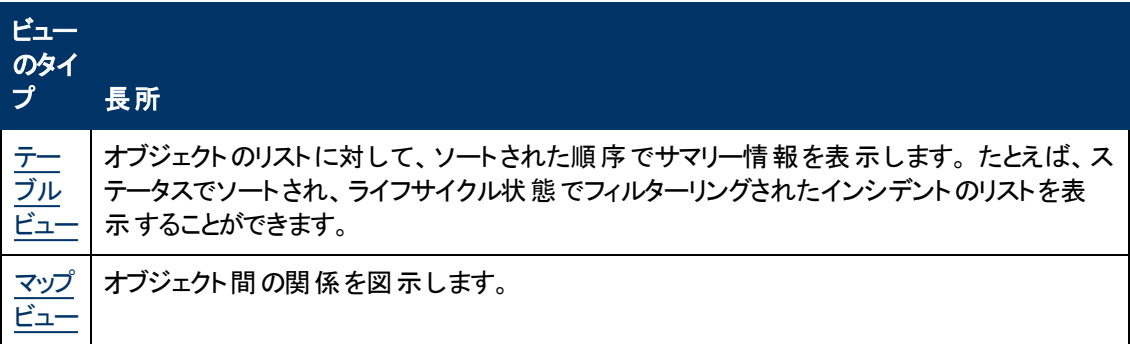

ビューにアクセスするには、[ワークスペースを](#page-14-0)選択し、表示するビューをクリックします。 ビューによっては コンソールの [アクション] メニューからもアクセスできるものもあります。 詳細は、 [「アクションを使用してタ](#page-105-0) [スクを実行 」](#page-105-0)[\(106](#page-105-0)[ページ](#page-105-0))を参照してください。

テーブルまたはマップビュー内のオブジェクトを右クリックして、[アクション] メニューにアクセスできます。

注**:** NNMi管理者は、ノードその他のオブジェクトをNNMiデータベースから削除できます。 [リフ レッシュ] アイコンを使用してマップがリフレッシュされるまで、削除されたノードは透明なアイコンで 表示されます。 リフレッシュすると、削除されたノードはマップから除去されます。 NNMiは、検出 の初期進行状態とネットワーク概要マップを除き、マップビューで接続性またはノード集合を自 動的にはリフレッシュしません。

ビューからは、以下のことを実行できます。

- [「複数オブジェクトを選択する」](#page-45-1)[\(46](#page-45-1)[ページ](#page-45-1))
- [「ビューをリフレッシュする」](#page-45-0)[\(46](#page-45-0)[ページ](#page-45-0)) ( → )
- [「マップのノードステータスをリフレッシュする」](#page-71-0)[\(72](#page-71-0)[ページ](#page-71-0))( ◎ )
- [「ビューの定期的なリフレッシュを停止する」](#page-49-0)[\(50](#page-49-0)[ページ](#page-49-0)) ( 2)
- 「ビューツールバーの使用」[\(33](#page-32-0)[ページ](#page-32-0))によって、新しいウィンドウでビューを表示する (四)
- [「アクションを起動する」](#page-18-0)[\(19](#page-18-0)[ページ](#page-18-0))

管理者のNNMiロールに割り当てられたNNMiユーザーアカウントでは、このビューから、一部のオブ ジェクト のインスタンスの作成や削除を行うことができます。 NNMi管理者の場合、詳細は、[ヘルプ] → [管理者用のヘルプ] を参照してください。

関連トピック

[「テーブルビューを使用する」](#page-46-0)[\(47](#page-46-0)[ページ](#page-46-0))

<span id="page-45-1"></span>[「マップビューを使用する」](#page-68-0)[\(69](#page-68-0)[ページ](#page-68-0))

# 複数オブジェクト を選択する

テーブルビューまたはマップビューを使 用して、複数のオブジェクトの選択 および選択 解除 を行うことが できます。 この機能は、詳細にアクセスしたり、ノード、IPアドレス、またはインタフェースなどの複数の オブジェクトにアクションを起動する場合に便利です。

### テーブルビュー内の複数オブジェクト

ヒント**:** 各テーブルビューのステータスバーを調べ、現在選択されているオブジェクトの数および ビューの中のオブジェクトの合計数を確認します。

### テーブルビューで複数のオブジェクトを選択するには

選択する各オブジェクトの行を [Ctrl] キーを押しながらクリックして選択します。

#### テーブルビューの中でオブジェクトを選択解除するには

選択解除する各オブジェクトの行をもう一度選択します。

#### マップビュー内 の複数オブジェクト

#### マップビューで複数のオブジェクトを選択するには

マップ上で、[Crtl] キーを押しながら目的の各オブジェクトをクリックして選択します。

選択した各オブジェクトが変化して、選択されたことを示します。

#### マップビューの中でオブジェクトを選択解除するには

マップ上で、目的のオブジェクトをもう一度選択します。

選択解除した各オブジェクトは、マップ上で通常に戻ります。

#### 関連トピック

<span id="page-45-0"></span>[「テーブルのすべての行を選択する」](#page-47-0)[\(48](#page-47-0)[ページ](#page-47-0))

## ビューをリフレッシュする

ビューは、いつでも手動でリフレッシュして最新の情報セットを表示できます。 各ビューについてNNMi が設定した自動リフレッシュレートを変更することはできません。

### テーブルビューをリフレッシュするには、次の手順を行います。

手動でビューをリフレッシュするには、テーブルビューツールバーの 2 [リフレッシュ] アイコンをクリックしま す。

テーブルビューステータスバーには、リフレッシュレートおよびリフレッシュレートが有効か無効かが表示さ れます (無効な場合、※ [リフレッシュ] アイコンをクリックすると、定期的なリフレッシュが有効になりま す)。

### マップビューをリフレッシュするには、次の手順を行います。

マップビューツールバーで☆ [リフレッシュ] アイコンをクリックし、ノード配置、ノード追加、およびノード削 除における変更を更新します。

マップ上のノードのステータスをリフレッシュするには、[「マップのノードステータスをリフレッシュする」](#page-71-0)[\(72](#page-71-0) [ページ](#page-71-0))を参照してください。

### 関連トピック

<span id="page-46-0"></span>[「ビューの定期的なリフレッシュを停止する」](#page-49-0)[\(50](#page-49-0)[ページ](#page-49-0))

# テーブルビューを使用する

テーブルビューではデータが表形式で表示されます。 各行には、1つのオブジェクトに関するデータが表 示されます。 行が1つの画面に収まらない場合は、スクロールバーを使用してテーブルビューをスク ロールできます。

テーブルがテーブルに設定された上限を超える行数を持つ場合は、テーブルビューをフィルターリングし て行数を減らします。 テーブルの行数が、設定された上限を超えたことをNNMiによって示す方法の 詳細は、[「ビューツールバーの使用 」](#page-32-0)[\(33](#page-32-0)[ページ](#page-32-0))を参照してください。 テーブルビューをフィルターリングす る方法は、[「テーブルビューをフィルターリングする」](#page-50-0)[\(51](#page-50-0)[ページ](#page-50-0))を参照してください。

テーブルビューからは、ビュー表示パネルのツールバーでアクセスする機能に加えて、以下のタスクを実 行できます。

- [「列のサイズを変更する」](#page-46-1)[\(47](#page-46-1)[ページ](#page-46-1))
- [「列を非表示にする」](#page-47-1)[\(48](#page-47-1)[ページ](#page-47-1))
- [「列データをソートする](#page-48-0)」[\(49](#page-48-0)[ページ](#page-48-0))
- [「テーブルビューをフィルターリングする」](#page-50-0)[\(51](#page-50-0)[ページ](#page-50-0))
- [「テーブルデフォルトを復元する」](#page-65-0)[\(66](#page-65-0)[ページ](#page-65-0))
- [「テーブル情報をエクスポートする」](#page-66-0)[\(67](#page-66-0)[ページ](#page-66-0))
- ●[「アクションを起動する」](#page-18-0)[\(19](#page-18-0)[ページ](#page-18-0))
- 「オブジェクトに関する詳 細にアクセスする ([フォームおよび](#page-16-0) [[分析](#page-16-0)] [ペイン](#page-16-0))」[\(17](#page-16-0)[ページ](#page-16-0))

以下のカスタマイズは、ブラウザーのセッションにわたって保存されます。

- 列の幅
- 非表示の列
- 列および順序のソート
- 列のフィルター
- クイックフィルターの値
- ノードまたはインタフェースグループのフィルター
- 期間フィルター (インシデント用)

保存可能なカスタマイズを含むテーブルの数についての詳細は、[「ビュー設定を制限する」](#page-67-0)[\(68](#page-67-0)[ページ](#page-67-0)) を参照してください。

### <span id="page-46-1"></span>列のサイズを変更する

マウスを使用して列のサイズを変更できます。

### テーブル内の列のサイズを変更するには、次の操作を行います。

- 1. サイズ変更アイコン (↔) が表示されるまで、列の端にマウスを重ねた状態にします。
- 2. 列の端を目的の幅にドラッグします。

#### 関連トピック

[「列を非表示にする」](#page-47-1)[\(48](#page-47-1)[ページ](#page-47-1))

<span id="page-47-1"></span>[「列データをソートする](#page-48-0) 」[\(49](#page-48-0)[ページ](#page-48-0))

### 列を非表示にする

特定の列の情報をビューに表示する必要がなくなった場合には、指定した列を非表示にすることが できます。

#### テーブル列を非表示にするには、次の操作を行います。

- 1. 目的の列を右クリックします。
- 2. [表示] を選択します。

列名のリストが表示されます。

3. 非表示にする列の名前の前にあるチェックボックス をクリックしてオフにします。

#### 関連トピック

[「非表示の列を表示する」](#page-47-2)[\(48](#page-47-2)[ページ](#page-47-2))

[「列のサイズを変更する」](#page-46-1)[\(47](#page-46-1)[ページ](#page-46-1))

<span id="page-47-2"></span>[「列データをソートする](#page-48-0) 」[\(49](#page-48-0)[ページ](#page-48-0))

### 非表示の列を表示する

非表示の列を表示するには、次の手順を実行します。

#### 非表示のテーブル列を表示するには、次の手順を実行します。

- 1. 目的の列を右クリックします。
- 2. [表示] を選択します。

列名のリストが表示されます。

3. 表示する列の名前の前にあるチェックボックス キクリックしてオンにします。

#### 関連トピック

[「列を非表示にする」](#page-47-1)[\(48](#page-47-1)[ページ](#page-47-1))

[「列のサイズを変更する」](#page-46-1)[\(47](#page-46-1)[ページ](#page-46-1))

<span id="page-47-0"></span>[「列データをソートする](#page-48-0)」[\(49](#page-48-0)[ページ](#page-48-0))

### テーブルのすべての行を選択する

テーブル内の行をすべて選択する場合:

#### テーブル内の行をすべて選択するには、次の操作を実行します。

- 1. テーブルビューで右クリックします。
- 2. [すべて選択]を選択します。

ヒント**:** [CTRL] キーを押しながらAを押すことによって、テーブル内のすべての行を選択するこ ともできます。

テーブルビューデータが強調表示されます。

#### 関連トピック

[「テーブルビューをフィルターリングする」](#page-50-0)[\(51](#page-50-0)[ページ](#page-50-0))

[「列を非表示にする」](#page-47-1)[\(48](#page-47-1)[ページ](#page-47-1))

[「列のサイズを変更する」](#page-46-1)[\(47](#page-46-1)[ページ](#page-46-1))

<span id="page-48-0"></span>[「テーブルデフォルトを復元する」](#page-65-0)[\(66](#page-65-0)[ページ](#page-65-0))

# 列データをソートする

列をソートすることで、テーブルの最上位に最も重要な情報を表示できます。 たとえば、危険域にあ るすべてのノードを表示したい場合などがあります。 また、ノードの連絡情報を検索する必要がある 場合もあります。

#### 列でソートするには、次の操作を行います。

- 1. ソートの対象となる列のヘッダーまたはデータセルを右クリックします。
- 2. 列を昇順にソートするには、[ソート**:**] → [昇順] を選択します。
- 3. 列を降順にソートするには、[ソート:]→[降順]を選択します。

列データをソートする場合は、以下のことに注意してください。

- 列のヘッダーをクリックすると、その列の値についてソートを開始できます。 列のヘッダーを再度ク リックすると、ソートの方向が逆になります。
- HP Network Node Manager i Software Smart Plug-ins (iSPIs)は、1つ以上の列でソートが無効 になったテーブルビューを表示できます。
- 大量のデータを含むテーブル(たとえば、すべてのインタフェースまたはインシデントが表示されてい るテーブルなど) をソートしようとすると、応答に時間がかかる場合があります。 この場合は、ソート を実行する前に、まずテーブルの情報をフィルターリングし、対象となる値のみが含まれるようにする ことをお薦めします。

#### ソートの詳細

テーブルの列をソートする場合は、以下のことに注意してください。

- 1度にソートできるのは、1コラムヘッダーについてのみです。
- 大文字は、小文字とは別にソートされます。
- <sup>l</sup> NNMiでは、辞書編集的順序付けを使用してテーブル列をソートする場合があります。 このソート によって、数字を含むオブジェクトIDなどの文字列は馴染みのない順番にソートされる場合があり ます。 たとえば、sysObjectIDデータタイプをソートする場合は、以下のような順序にソートされると 考えます。
- $-1.3.6.1.4.1.1$
- <sup>n</sup> 1.3.6.1.4.1.3
- $1.3.6.1.4.1.20$

辞書編集的順番付けを使用すると、これらのシステムオブジェクトIDの値は、以下のようにソートさ れます。

- $1.3.6.1.4.1.1$
- $1.3.6.1.4.1.20$
- $1.3.6.1.4.1.3$
- <sup>l</sup> ステータスおよびifTypeなど、テーブルの列の中にはアルファベット順とは異なる自然なソート順を 持つデータタイプがあります。 これらの列をソートする場合、アルファベット順ではなく自然な順序ま たは事前決定された順序に従って値がソートされます。 たとえば、ステータス列をソートした場 合、以下の順序 (昇順) あるいは逆の順序 (降順) で表示されます: 危険域、重要警戒域、警 戒域、注意域、認識不能、無効、正常域、およびステータスなし。
- ソートの選択は、ユーザーセッションにわたって保存されます。

### 関連トピック

[「テーブルビューをフィルターリングする」](#page-50-0)[\(51](#page-50-0)[ページ](#page-50-0))

[「列を非表示にする」](#page-47-1)[\(48](#page-47-1)[ページ](#page-47-1))

[「列のサイズを変更する」](#page-46-1)[\(47](#page-46-1)[ページ](#page-46-1))

[「テーブルデフォルトを復元する」](#page-65-0)[\(66](#page-65-0)[ページ](#page-65-0))

<span id="page-49-0"></span>[「テーブルのすべての行を選択する」](#page-47-0)[\(48](#page-47-0)[ページ](#page-47-0))

### ビューの定期的なリフレッシュを停止する

テーブルビューに表示される項目のグループに対する定期的なリフレッシュは、いつでも手動で停止で きます。

注**:** このグループのオブジェクトのステータスは、常に定期的に更新されます。そのため、更新が 停止されるのは、NNMiデータベースに対して追加または削除されるネットワークオブジェクトのみ です。

NNMiのステータスバーには、リフレッシュレートおよびリフレッシュレートが無効にされたかどうかが表示 されます。

### テーブルビューの定期的な更新を停止するには、次の操作を行います。

1. ■■「周期がXのリフレッシュを停止 」アイコンをクリックします。 NNMiコンソールの右下には、次の メッセージが表示されます。

自動更新: オフ  $\boxed{\mathbb{R}}$ 

2. 更新レートを再起動する場合は、ビュー表示パネルのツールバーにある● [リフレッシュ] アイコン をクリックします。 NNMiコンソールの右下には、次のメッセージが表示されます。

自動更新:3分

◙

注**:** リフレッシュレートは変更できません。 NNMiは、各ビューに対してデフォルトのレートを設 定します。

#### 関連トピック

<span id="page-50-0"></span>[「ビューをリフレッシュする」](#page-45-0)[\(46](#page-45-0)[ページ](#page-45-0))

# テーブルビューをフィルターリングする

テーブルビューを使用するときは、オブジェクトの属性値の1つを使ってビューをフィルターリングすること で、表示される情報の量を減らせます。 たとえば、アクセス対象を、ステータスが危険域にあるインシ デント だけにしたり、説明 がインタフェース停止中であるインシデント だけにしたりすることができます。

テーブルビューのフィルターリングは、テーブルがテーブルに設定された上限を超える行数を持つとき に、行数を減らす場合にも役立ちます。 テーブルの行数が、設定された上限を超えたことをNNMiに よって示す方法の詳細は、[「ビューツールバーの使用 」](#page-32-0)[\(33](#page-32-0)[ページ](#page-32-0))を参照してください。

初めにビューが表示されると、NNMiが提供するビュー定義に基づいてフィルターリングされた列のセット が表示されます。

注**:** ビューステータスバーには、そのビューで1つ以上のフィルターが設定されているかどうかが示さ れます。 [フィルター: オン] は、1つ以上のフィルターが設定されていることを意味します。 これらの フィルターは変更できます。 ビューの中には、NNMiが工場で設定され変更できないフィルターを 提供するものもあります。 たとえば、[自分の未解決インシデント] ビューは、[割当先] 属性でフィ ルターリングされますが、これは変更できません。 [フィルター: オフ] は変更可能なフィルターが ビューに設定されていないことを意味します。 これらのビューには、工場で設定されたフィルターが ある場合があります。

フィルターを指定する際には、以下のような操作を行うことができます。

#### ドロップダウンリスト選択フィルター

- [「ノード](#page-52-0)/[インタフェースグループでテーブルをフィルターリングする」](#page-52-0)[\(53](#page-52-0)[ページ](#page-52-0))
- [「期間でフィルターリングする](#page-54-0) ([インシデントビューのみ](#page-54-0))」[\(55](#page-54-0)[ページ](#page-54-0))

#### 列選択フィルター

- [「属性値でフィルターリングする」](#page-55-0)[\(56](#page-55-0)[ページ](#page-55-0))
- [「テーブルビューフィルターを変更する」](#page-60-0)[\(61](#page-60-0)[ページ](#page-60-0))
- [「フィルターを削除する」](#page-63-0)[\(64](#page-63-0)[ページ](#page-63-0))
- [「デフォルトフィルターを復元する」](#page-64-0)[\(65](#page-64-0)[ページ](#page-64-0))
- 「現在 のフィルター設 定を表 示 する」[\(65](#page-64-1)[ページ](#page-64-1))

フィルターを使用する際には、以下のことに注意してください。

● フィルターリングは、テーブル中の複数の列に対して行うことができます。 このようなフィルターは、各 列に対するフィルターの論理積として扱われます。

- HP Network Node Manager i Software Smart Plug-ins (iSPIs)は、1つ以上の列でフィルターリング が無効になったテーブルビューを表示できます。
- 時間の値を表すコラムをフィルターリングするとき、NNMiはミリ秒に合わせます (たとえば、最後の 発生)。 つまり、ミリ秒に一致する時刻のみがビューに含まれます。 包含する時間値の範囲を広 げる場合は、フィルターオプション [以下] または [以上] の使用を試みてください。
- NNMiでは、フィルターの操作やオプションに、データタイプごとに制限があります。 属性のデータタイ プに当てはまるフィルターオプションのみが表示されます。 次表では、データタイプおよび有効なフィ ルターオプションを説明します。
- <sup>l</sup> 表示されるフィルターオプションの部分集合は、データセル、列ヘッダー、空白行のいずれをクリック するかによって変化します。 データセルのフィルターメニューには、選択したデータセルの値を使用す るフィルターだけが表示されます。

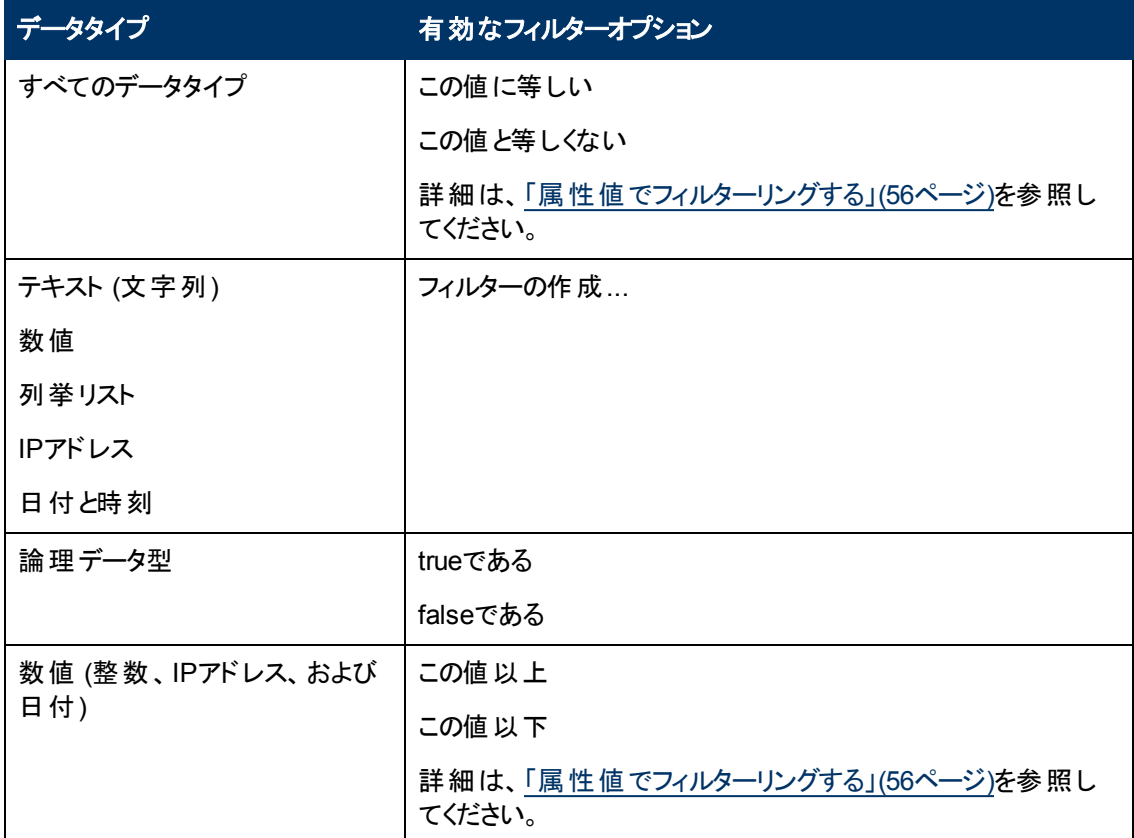

### 利用可能なフィルターオプション

### 利用可能な追加フィルターオプション

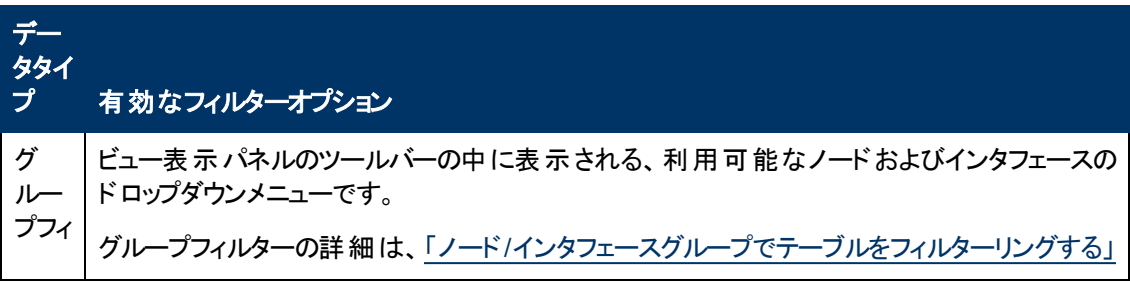

### 利用可能な追加フィルターオプション**,** 続けて

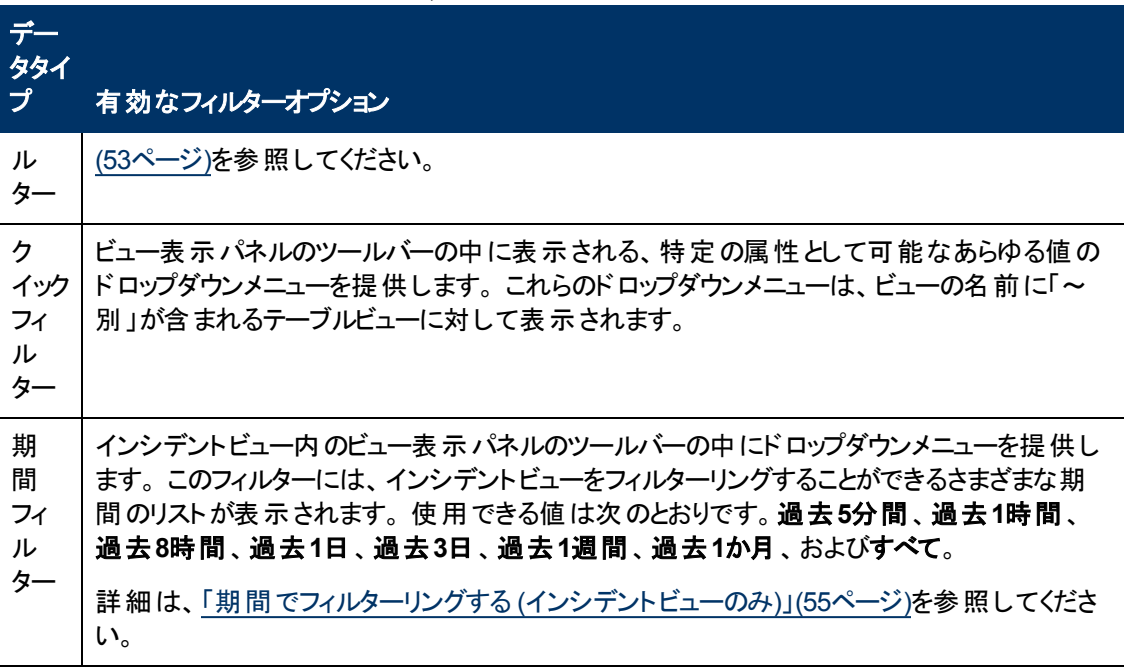

# <span id="page-52-0"></span>ノード**/**インタフェースグループでテーブルをフィルターリングする

NNMiでは、ノードグループまたはインタフェースグループでテーブルビューをフィルターリングできます。 た とえば、重要なCiscoルーターすべてを表示したり、ネットワーク内のすべてのVoice-Over-IPインタ フェースを表示できます。

NNMi管理者がこれらのグループを作成します。 これらのグループは、以下に示すように、ビューツール バーの[グループセレクター] ドロップダウンメニューリストにリストされています。

<ノードまたはインタフェース グループのフィルタの設定> →

ノードグループのフィルターは、次のビューで使用できます。

- <sup>l</sup> [ノード] ビュー
- [インタフェース] ビュー
- [IPアドレス] ビュー
- <sup>l</sup> [インシデント] ビュー

注: ノードグループフィルターは、[**NNM 6.x/7.x**イベント] ビューでは使用できません。

インタフェースグループのフィルターは、以下のビューで使用できます。

- [インタフェース] ビュー
- [IPアドレス] ビュー
- <sup>l</sup> [カード] ビュー
- <sup>l</sup> [ノードコンポーネント] ビュー

ノードまたはインタフェースグループでビューをフィルターリングするには、次の操作を行います。

- 1. 目的のビューに移動します。
	- a. [ワークスペース] ナビゲーションパネルで、[**インベントリ**] などのような、使用するビューを含む ワークスペースを選択します。
	- b. たとえば [インタフェース] のように、目的のビューを選択します。
- 2. | <ノードまたはインタフェース グループのフィルタの設定> → | [グループセレクター] ドロップダウンリスト から、フィルターとして使用するノードグループまたはインタフェースグループを選択します。

ノードグループまたはインタフェースグループを使用する場合は、次のことに注意してください。

- <sup>l</sup> デフォルトでは、テーブルビューはノードグループまたはインタフェースグループではフィルターリングされ ません。
- ビューがノードグループとインタフェースグループの両方でフィルターできる場合、選択ボックスのリスト には、まずノードグループ、次にインタフェースグループが表示されます。 各リスト はアルファベット順 で表示されます。
- フィルターが適用されると、ビューは自動的に更新され、適切なオブジェクトのセットが表示されま す。
- <sup>l</sup> ノードグループまたはインタフェースグループフィルターを設定する場合、NNMiでは、グループフィル ターと他のフィルターとをANDブール演算子で結合します。
- グループフィルターをクリアするには、選択値を「<ノードグループのフィルターの設定<」または「<ノー ドまたはインタフェースグループのフィルターの設定>」に戻します。

#### 関連トピック

[「属性値でフィルターリングする」](#page-55-0)[\(56](#page-55-0)[ページ](#page-55-0))

[「テーブルビューフィルターを変更する」](#page-60-0)[\(61](#page-60-0)[ページ](#page-60-0))

[「フィルターを削除する」](#page-63-0)[\(64](#page-63-0)[ページ](#page-63-0))

[「デフォルトフィルターを復元する」](#page-64-0)[\(65](#page-64-0)[ページ](#page-64-0))

[「現在のフィルター設定を表示する」](#page-64-1)[\(65](#page-64-1)[ページ](#page-64-1))

### ノードグループおよびインタフェースグループについて

ネットワークをモニタリングする際には、特定のノードまたはインタフェースのセットに関する情報だけを 表示することができます。 ネットワーク管理者は、ノードまたはインタフェースのセットをグループ化して、 ノードグループまたはインタフェースグループにすることができます。 ノードグループには、たとえば重要 なCiscoルーターすべて、あるいは特定のビル内にある全ルーターのグループなどがあります。 ま た、Voice-Over-IPに使用するインタフェースをすべて、ネットワーク内でグループ化するということもあり ます。

管理者は、次のいずれかに基づいてノードグループを設定します。

- <sup>l</sup> ベンダーまたはモデルSNMPオブジェクトID。
- <sup>l</sup> 名前またはIPアドレスで識別される特定のデバイス。
- ノードグループを定義するためのワイルドカード文字で識別されるデバイス。 組織で決められた命 名方法に基づいてグループ化を行うこともできます。

注**:** ノードグループでは、NNMiがネットワークデバイスをモニタリングする方法を制御することもでき ます。 たとえば管理者は、各グループに対して、固有の稼働状態のモニタリング間隔を設定す ることができます。

グループの定義を表示できます。

### ● ノードグループの定義

- a. ワークスペースのナビゲーションパネルで [インベントリ] ワークスペースを選択します。
- b. [ノードグループ] ビューを選択します。
- c. ノードグループを表す行をダブルクリックします。
- d. [ノードグループ] フォームが表示されます。
- e. 終了した後、 <mark>■</mark> [閉じる] アイコンをクリックします。

### ● インタフェースグループの定義

- a. ワークスペースのナビゲーションパネルで [**インベントリ**] ワークスペースを選択します。
- b. [インタフェースグループ] ビューを選択します。
- c. インタフェースグループを表す行をダブルクリックします。
- d. [インタフェースグループ] フォームが表示されます。

インタフェースグループの定義は、チームが重要なネットワークデバイスを識別する方法と一致 しています。 各インタフェースグループには1つ以上のインタフェースタイプを指定することができ ます (業界標準のIANA ifType-MIB変数に基づく)。

e. 終了した後、  $\Box$  [閉じる] アイコンをクリックします。

ノードグループビューとインタフェースグループには、特殊なアクションが用意されています。 [「アクションを](#page-108-0) [使用したタスクの実行 」を](#page-108-0)参照してください。

### <span id="page-54-0"></span>期間でフィルターリングする **(**インシデントビューのみ**)**

インシデントビューでは、期間によってビューをフィルターリングできます。 期間によるフィルターを使用し てフィルターリングを行うと、興味のある最新のインシデントに集中することができます。 使用できる期 間は次のとおりです。

- <sup>l</sup> 過去5分間
- <sup>l</sup> 過去1時間
- <sup>l</sup> 過去8時間
- 過去1日
- 過去3日
- <sup>l</sup> 過去1週間
- 過去1か月
- すべて

注**:** ひと月は31日として定義されています。

# <span id="page-55-0"></span>属性値でフィルターリングする

属性 (列) の値に基づいてフィルターを指定する場合、オブジェクトインスタンス内の値を選択して値を 指定することが必要なフィルターオプションや、[フィルターの作成...] ダイアログを開いて値を指定するこ とが必要なフィルターオプションを使用します。 属性に値が含まれるか否かに基づいてフィルターを指 定することもできます。

- ●[「フィルター値を選択する」](#page-55-1)[\(56](#page-55-1)[ページ](#page-55-1))
- [「値を指定するためのフィルターを作成する」](#page-56-0)[\(57](#page-56-0)[ページ](#page-56-0))
- **•** 「[NULL](#page-59-0)[値のフィルターを使用する」](#page-59-0)[\(60](#page-59-0)[ページ](#page-59-0))

### <span id="page-55-1"></span>フィルター値を選択する

以下のフィルターオプションは、フィルターリングの対象として属性値を必要とします。

注**:** 以下にリストしたフィルターオプションを使用する場合は、最初に、フィルターリングするテーブ ル内の値を右クリックします。

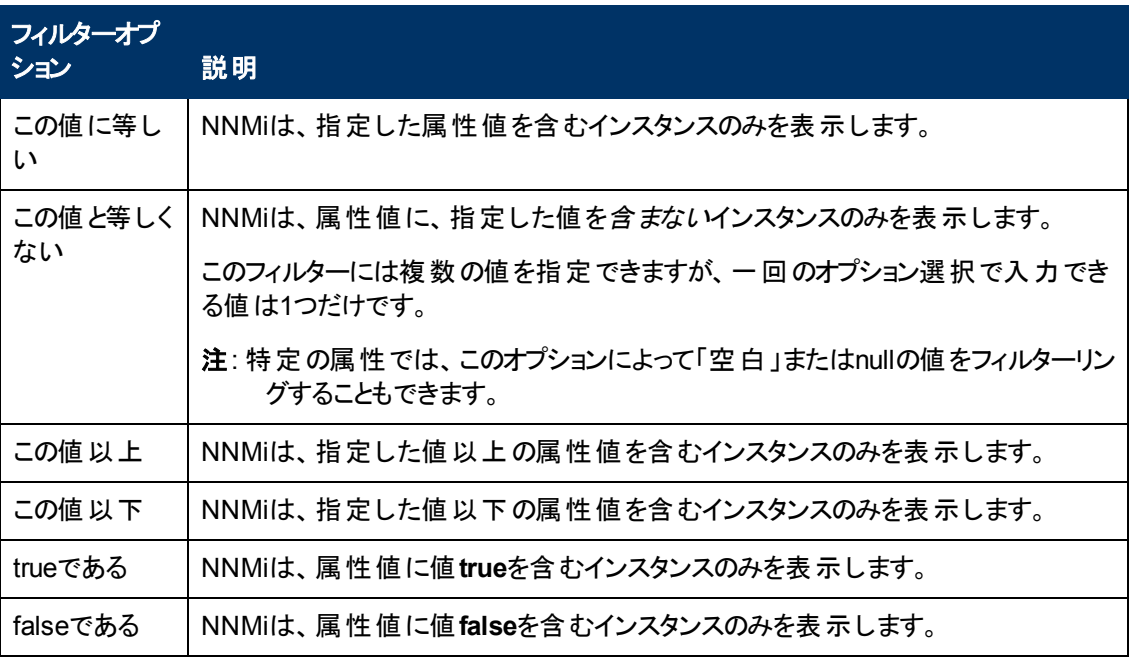

### <span id="page-55-2"></span>フィルター設定

フィルターはいつでも変更できます。 NNMiは、ユーザーごとにフィルター設定を保存するため、指定し たフィルター設定は後続のユーザーセッション中も保持されます。 Webブラウザーごとに、カスタマイズし た設定を保存できるテーブルの数についての詳細は、[「ビュー設定を制限する」](#page-67-0)[\(68](#page-67-0)[ページ](#page-67-0))を参照して ください。 テーブルビューのカスタマイズの削除方法は、[「テーブルデフォルトを復元する」](#page-65-0)[\(66](#page-65-0)[ページ](#page-65-0))を 参照してください。

### テーブル内の属性値を選択してビューをフィルターリングするには、次の操作を行います。

- 1. フィルターリングの対象となる属性値を右クリックします。
- 2. 以下のフィルターオプションの中から1つ選択しま[す。](#page-55-2)
	- この値に等しい
	- この値と等しくない
	- この値 以上
	- この値 以下
	- <sup>n</sup> **true**である
	- <sup>n</sup> **false**である

NNMiは、指定または選択したフィルターオプションおよび属性値に基づいて選択された、全イン スタンスのテーブルビューを表示します。

フィルターリングが行われた各列は、 マ [フィルター] アイコンによって示されます。

#### 関連トピック

「[NULL](#page-59-0)[値のフィルターを使用する」](#page-59-0)[\(60](#page-59-0)[ページ](#page-59-0))

### <span id="page-56-0"></span>値を指定するためのフィルターを作成する

NNMIを使用すると、フィルターリングの対象となる属性値を設定できます。 属性値は、以下のタイプ の値のフィルターを作成することによって設定します。

- テキスト (文字列)
- <sup>l</sup> 数値
- 列挙リスト
- <sup>l</sup> IPアドレス
- <sup>l</sup> 日付と時刻

#### **1**つ以上の値を指定して情報をフィルターリングするには、次の操作を行います。

- 1. フィルターリングの対象となる列または属性の列を右クリックします。
- 2. [フィルターの作成**...**] を選択します。

NNMiは、選択した列のデータ型に対応する [フィルター] ダイアログを表示します。

- 3. 表示された [フィルターの作成...] ダイアログで、次の手順を実行します。
	- a. フィルターオプションを選択します ([「フィルターオプション」表](#page-9-0)を参照)。
	- b. 有効な値を1つ以上指定します ([「有効なフィルターの値 」を](#page-58-0)参照)。
- 4. [適用] をクリックします。

NNMiは、指定または選択したフィルターオプションおよび属性値に基づいて選択された、全イン スタンスのテーブルビューを表示します。

フィルターリングが行 われた各 列 は、 ▼ [フィルター] アイコンによって示 されます。

## テキスト **(**文字列**)** フィルターのオプション

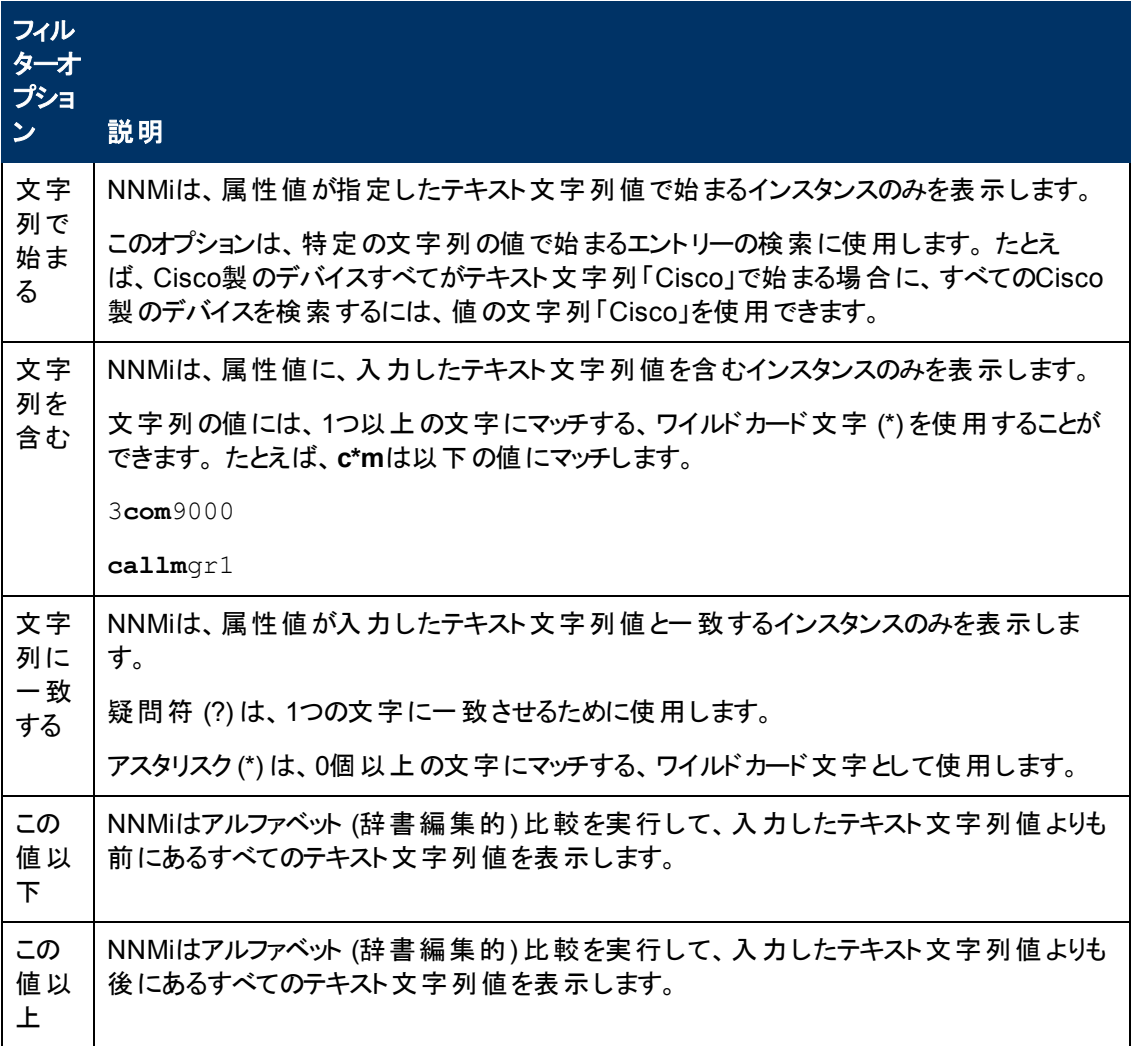

### 数値フィルターのオプション

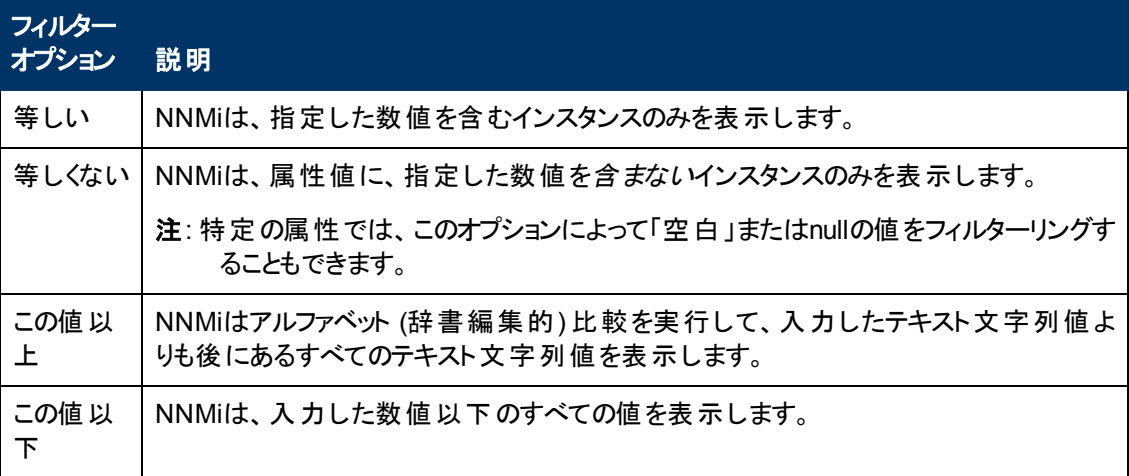

### 列挙リスト フィルターのオプション

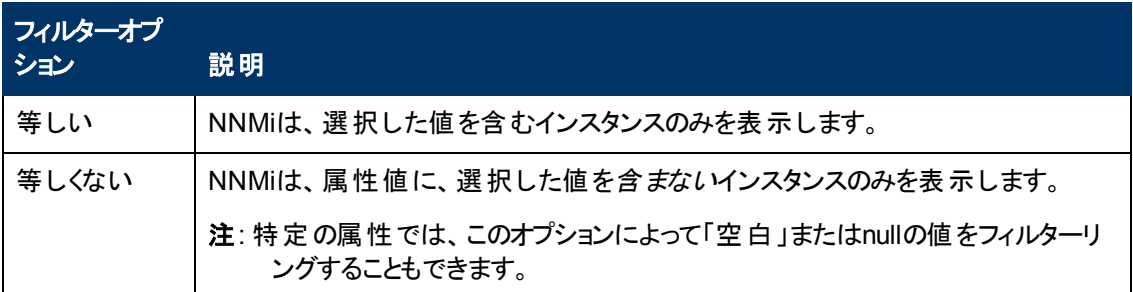

### **IP**アドレスフィルターのオプション

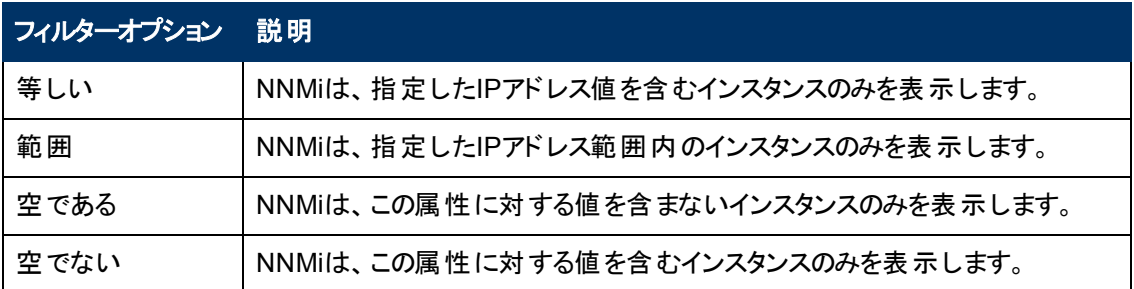

### 日付と時刻のフィルターのオプション

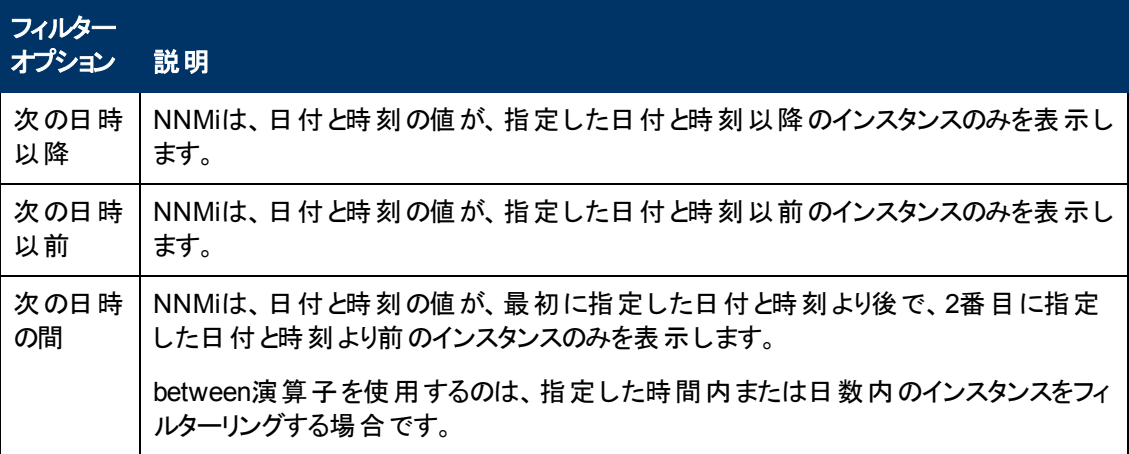

### <span id="page-58-0"></span>有効なフィルターの値

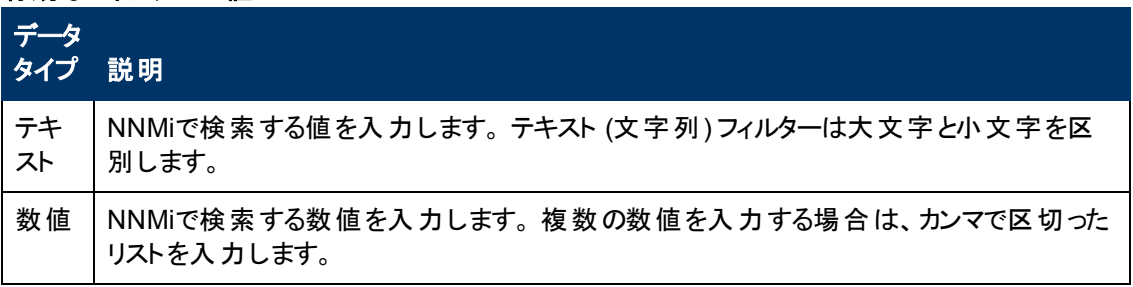

### 有効なフィルターの値**,** 続けて

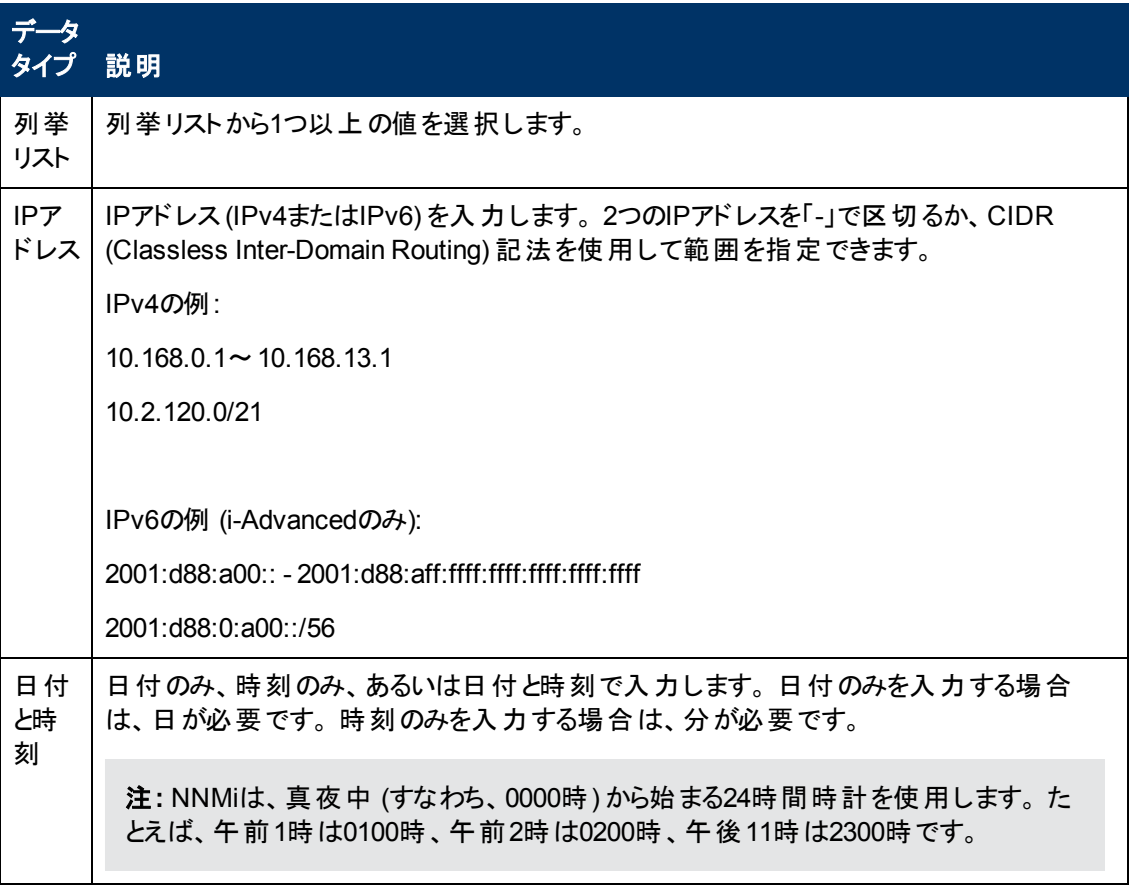

### 関連トピック

[「フィルター値を選択する」](#page-55-1)[\(56](#page-55-1)[ページ](#page-55-1))

「[NULL](#page-59-0)[値のフィルターを使用する」](#page-59-0)[\(60](#page-59-0)[ページ](#page-59-0))

### <span id="page-59-0"></span>**NULL**値のフィルターを使用する

NNMiでは以下のフィルターオプションが備わっており、属性が値を含むか否かに基づいてビューをフィ ルターリングできます。 以下のフィルターオプションは、値を必要としないデータ型に対して表示されま す。

- 空でない
- 空である

### **NULL**値に基づいてビューをフィルターリングするには、次の操作を行います。

- 1. フィルターリングの対象となる列または属性の値を右クリックします。
- 2. [下の表](#page-60-1)で説明するフィルターオプションの中から選択します。
- 3. NNMiは、フィルターオプションおよび指定または選択した任意の属性値に基づいて選択され た、すべてのインスタンスのテーブルビューを表示します。

フィルターリングが行われた各列は、▼[フィルター] アイコンによって示されます。

フィルターはいつでも変更できます。 NNMiは、ユーザーごとにフィルター設定を保存するため、指 定したフィルター設定は後続のユーザーセッション中も保持されます。

#### <span id="page-60-1"></span>フィルターの選択肢

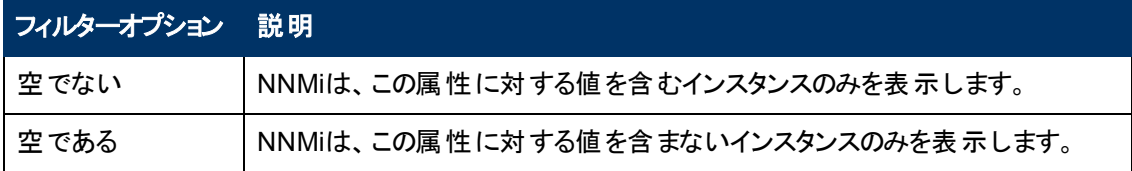

#### 関連トピック

[「フィルター値を選択する」](#page-55-1)[\(56](#page-55-1)[ページ](#page-55-1))

### <span id="page-60-0"></span>テーブルビューフィルターを変更する

テーブルビューのフィルターはいつでも変更できます。 NNMiは、ユーザーごとにフィルター設定を保存す るため、指定したフィルター設定は後続のユーザーセッション中も保持されます。

### フィルターを変更するには、次の操作を行います。

- 1. フィルターリングの対象となる列または属性の列を右クリックします。
- 2. [フィルターの変更**...**] を選択します。

次のことに注意してください。

- 選択したテーブル列に対してフィルターを定義していない場合、[**フィルターの変更...**] オプショ ンは表示されません。
- この値と等しくないフィルターを使用した既存の属性値がある場合、追加属性値を選択し て、この値とも等しくないを選択できます。
- NNMiは、選択した列のデータ型に対応する [フィルター] ダイアログを表示します。 テキスト (文字列) またはIPアドレスデータタイプの[この値と等しくない] オプションを使用してフィルター が作成された場合、NNMiは現在のフィルターの値を含めません。
- 3. 表示された [フィルターの変更...] ダイアログで、次の手順を実行します。
	- a. フィルターオプションを選択します ([「フィルターオプション」表](#page-9-0)を参照)。
	- b. 有効な値を1つ以上指定します ([「有効なフィルターの値 」を](#page-62-0)参照)。
- 4. [適用] をクリックします。

NNMiは以前のフィルターを新しいフィルター値で置き換えます。 NNMiは、指定または選択した フィルターオプションおよび属性値に基づいて選択された、全インスタンスのテーブルビューを表示 します。

フィルターリングが行 われた各 列 は、 ▼ [フィルター] アイコンによって示されます。

### テキスト **(**文字列**)** フィルターのオプション

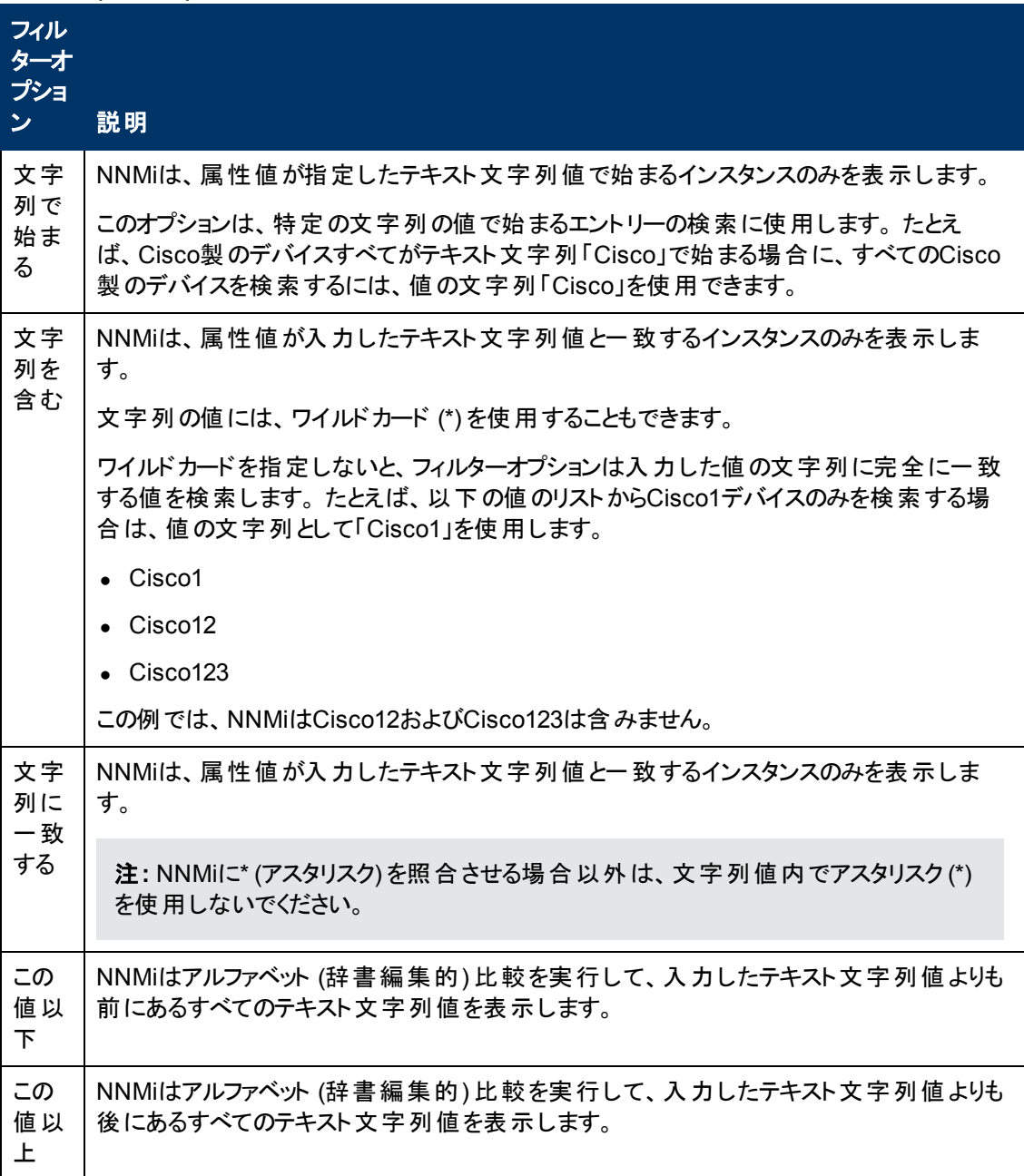

### 数値フィルターのオプション

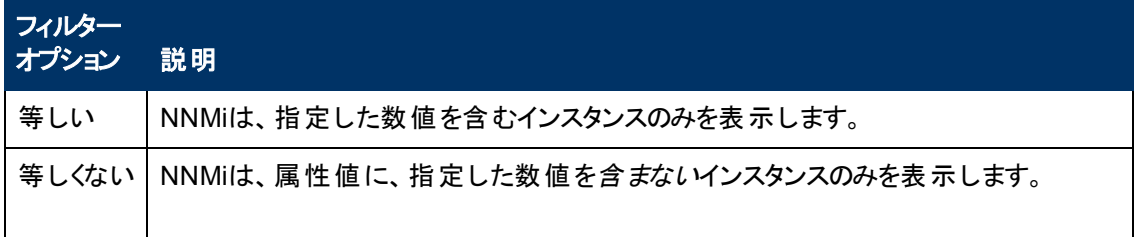

### 数値フィルターのオプション**,** 続けて

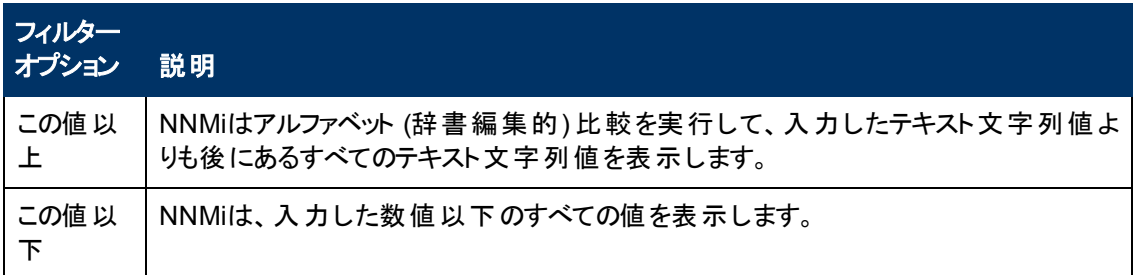

### 列挙リスト フィルターのオプション

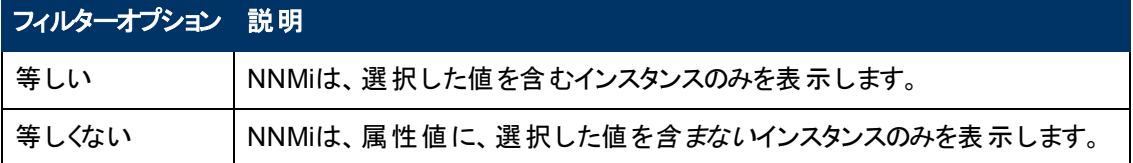

### **IP**アドレスフィルターのオプション

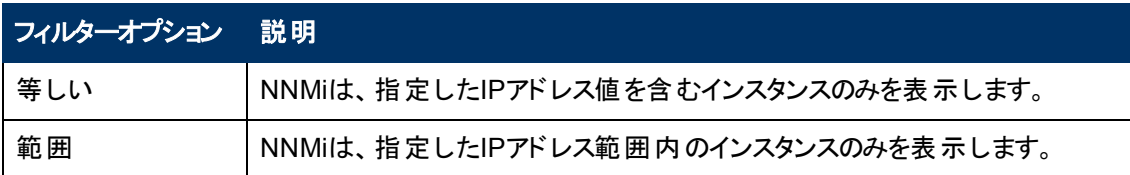

### 日付と時刻のフィルターのオプション

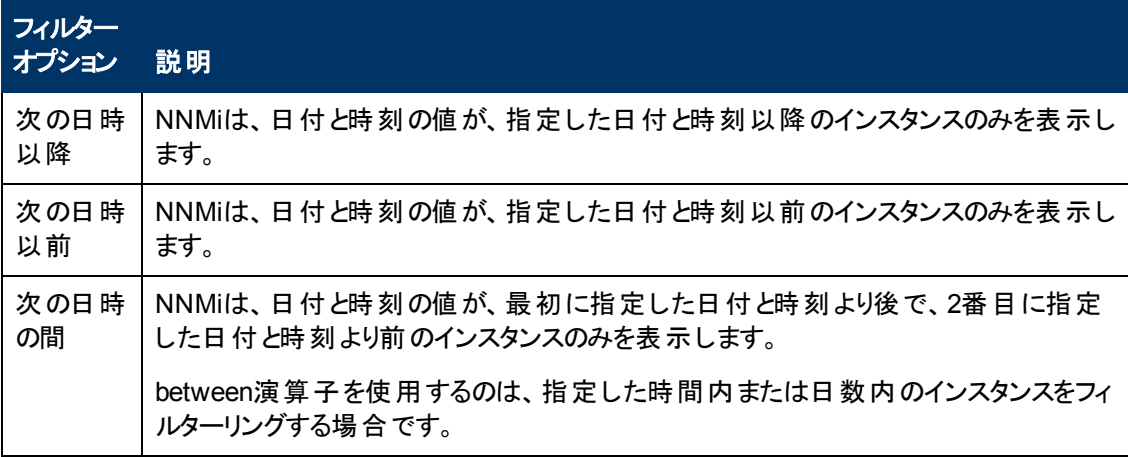

### <span id="page-62-0"></span>有効なフィルターの値

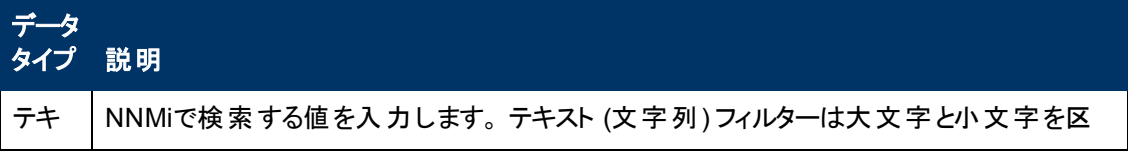

### 有効なフィルターの値 **,** 続けて

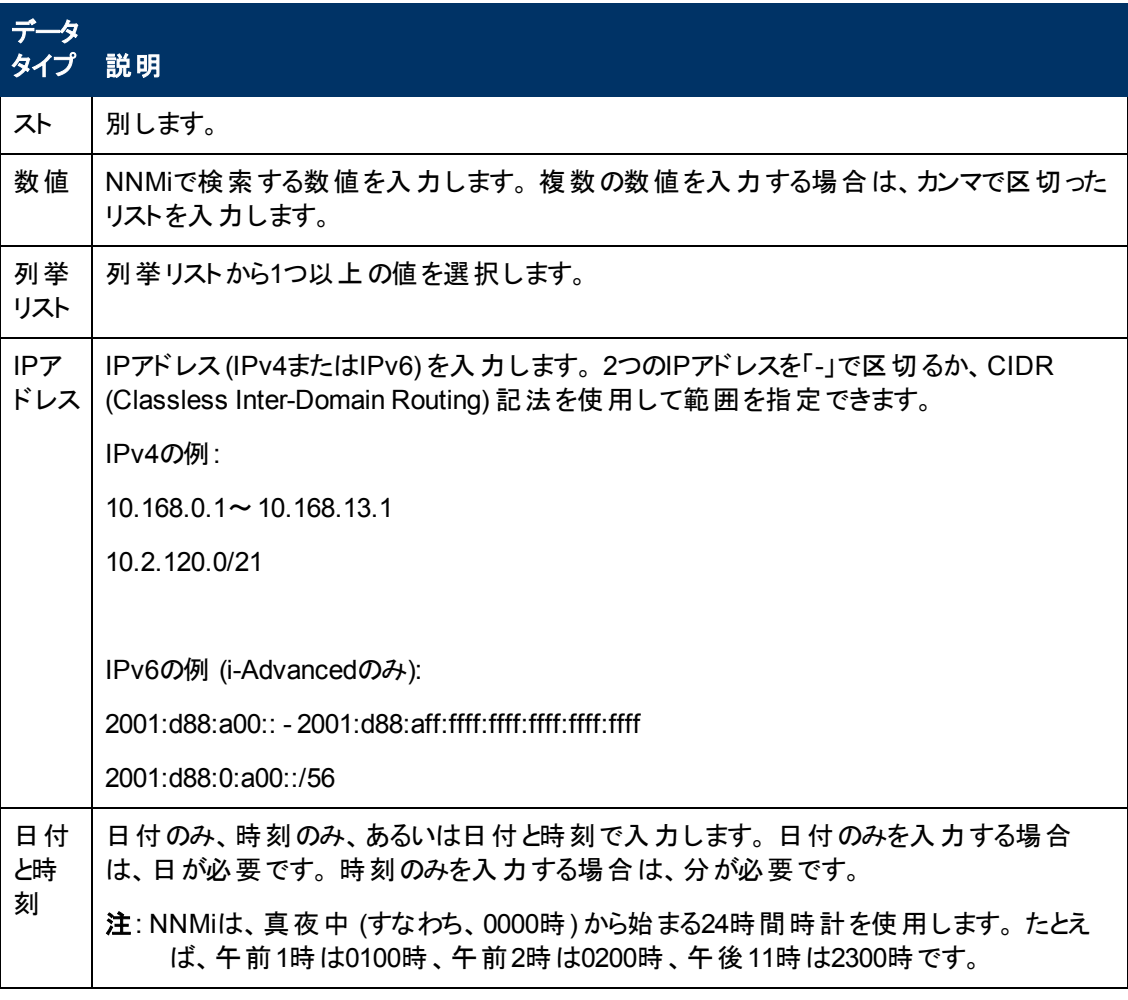

### 関連トピック

[「ノード](#page-52-0)/[インタフェースグループでテーブルをフィルターリングする」](#page-52-0)[\(53](#page-52-0)[ページ](#page-52-0))

[「属性値でフィルターリングする」](#page-55-0)[\(56](#page-55-0)[ページ](#page-55-0))

[「フィルターを削除する」](#page-63-0)[\(64](#page-63-0)[ページ](#page-63-0))

[「デフォルトフィルターを復元する」](#page-64-0)[\(65](#page-64-0)[ページ](#page-64-0))

[「現在のフィルター設定を表示する」](#page-64-1)[\(65](#page-64-1)[ページ](#page-64-1))

### <span id="page-63-0"></span>フィルターを削除する

NNMiでは、選択した列に対するフィルターはいつでも削除できます。

### フィルターを削除するには、次の操作を行います。

- 1. フィルターを削除する列を右クリックします。
- 2. ドロップダウンメニューから [フィルターの削除] を選択します。

NNMiは、その列に設定されていた既存のフィルターをすべて削除します。

### 関連トピック

[「テーブルビューフィルターを変更する」](#page-60-0)[\(61](#page-60-0)[ページ](#page-60-0))

[「テーブルビューフィルターを変更する」](#page-60-0)[\(61](#page-60-0)[ページ](#page-60-0))

<span id="page-64-0"></span>[「デフォルトフィルターを復元する」](#page-64-0)[\(65](#page-64-0)[ページ](#page-64-0))

### デフォルトフィルターを復元する

ビューのデフォルトフィルターは復元できます。 このオプションは、現在のビューに定義したフィルターをす べて削除します。

#### デフォルトのフィルター設定を復元するには、次の操作を行います。

テーブルのツールバーで、 ア デフォルトフィルターの復元] アイコンをクリックします。

注**:** フォーム内でテーブルを表示している場合は、 [新しいウィンドウでビューを表示] アイコンを 使用してそのテーブルを新しいウィンドウで開き、 [デフォルトフィルターの復元**]** アイコンをク リックします。

すべてのフィルターがデフォルト値にリセットされ、現在のビューに対して作成したフィルターはすべて削 除されます。

注**:** ビュー内で選択している内容はすべて失われます。

#### 関連トピック

[「現在のフィルター設定を表示する」](#page-64-1)[\(65](#page-64-1)[ページ](#page-64-1))

<span id="page-64-1"></span>[「フィルターを削除する」](#page-63-0)[\(64](#page-63-0)[ページ](#page-63-0))

### 現在のフィルター設定を表示する

作成したフィルターを把握するには、列に設定されたフィルターを列ベースで表示できます。

#### 列のフィルターを表示するには、次の操作を行います。

目的の列にマウスを重ねます。

以下の例は、フィルターオプションおよびそのフィルターに入力された文字列を表わしています。

以下の表では、各フィルターオプションに使用される記号を説明しています。

#### フィルターの定義

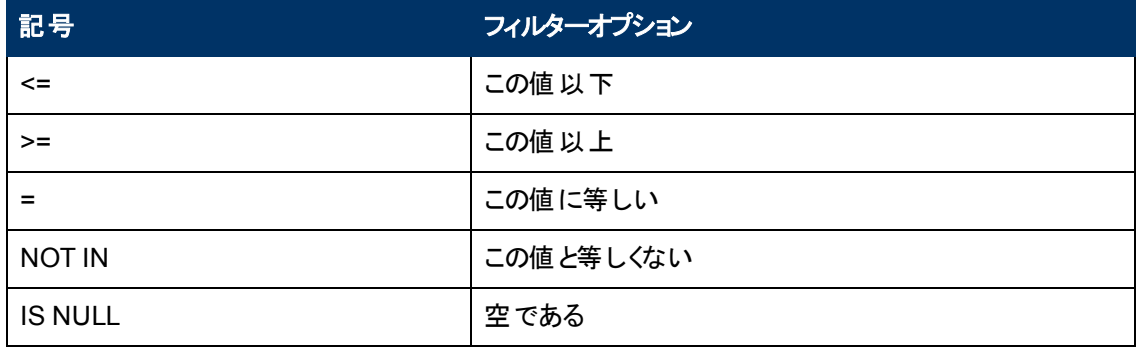

### フィルターの定義 **,** 続けて

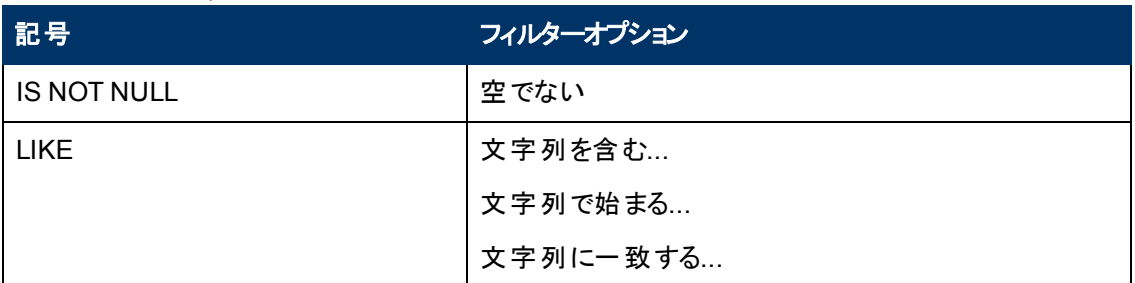

注: パーセント記号 (%) は、ワイルドカード文字を表します。

### 関連トピック

[「デフォルトフィルターを復元する」](#page-64-0)[\(65](#page-64-0)[ページ](#page-64-0))

[「テーブルビューフィルターを変更する」](#page-60-0)[\(61](#page-60-0)[ページ](#page-60-0))

[「テーブルビューフィルターを変更する」](#page-60-0)[\(61](#page-60-0)[ページ](#page-60-0))

<span id="page-65-0"></span>[「フィルターを削除する」](#page-63-0)[\(64](#page-63-0)[ページ](#page-63-0))

# テーブルデフォルト を復元する

以下の表に記載されたような種類のテーブルビューのカスタマイズを削除することができます。 カスタマ イズが不要になった場合、または保存可能なカスタマイズの最大数に達した場合には、カスタマイズ を削除してください。 保存可能なカスタマイズを含むテーブルの数についての詳細は、[「ビュー設定を](#page-67-0) [制限する」](#page-67-0)[\(68](#page-67-0)[ページ](#page-67-0))を参照してください。

テーブルビュー設定の限界に達する恐れがある場合は、重要でないテーブルのビュー設定を削除し ます。

注**:** [デフォルトフィルターの復元] アイコンおよび [デフォルト設定の復元] アイコンは、フォー ム内のテーブルビューには表示されません。 フォームに表示されているテーブルビューから設定を 削除する場合は、  $\boxed{2}$  [新しいウィンド ウで表示] アイコンを使用して新しいウィンドウでテーブル ビューを開き、これらの操作を行います。

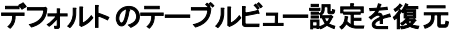

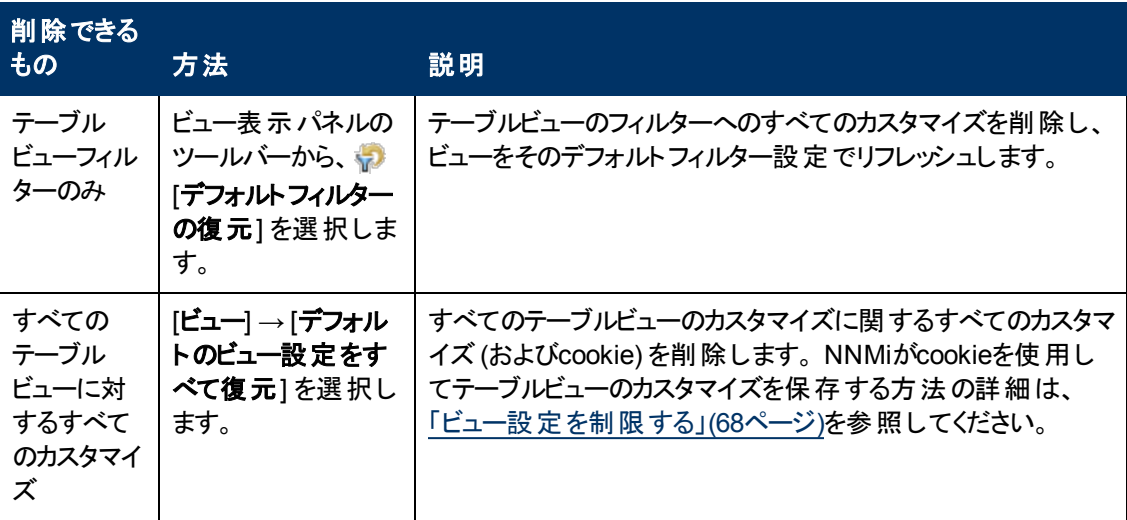

### 関連トピック

[「テーブルビューをフィルターリングする」](#page-50-0)[\(51](#page-50-0)[ページ](#page-50-0))

[「列を非表示にする」](#page-47-1)[\(48](#page-47-1)[ページ](#page-47-1))

[「列のサイズを変更する」](#page-46-1)[\(47](#page-46-1)[ページ](#page-46-1))

[「テーブルデフォルトを復元する」](#page-65-0)[\(66](#page-65-0)[ページ](#page-65-0))

<span id="page-66-0"></span>[「テーブルのすべての行を選択する」](#page-47-0)[\(48](#page-47-0)[ページ](#page-47-0))

# テーブル情報をエクスポートする

テーブルビューの内容をエクスポートして他のアプリケーションで使用できます。 選択した行のみをエク スポートするか、テーブル内のすべての行をエクスポートするかを選択できます。

注**:** テーブル情報をエクスポートするには、最低でもオペレーターレベル1のロールが必要です。

テーブル情報を印刷する場合は、次のことに注意してください。

- テーブル情報の最初の列は、エクスポートされるバージョンには表示されません。 この列の内容 は、選択を目的としたものです。
- <sup>l</sup> ホスト名のリストを得るなど、追加の編集や処理のために、テーブルデータをMicrosoft Excelなど の他のアプリケーションにコピー&ペーストすることができます。

### 選択したテーブルの行をエクスポートするには、次の手順を実行します。

- 1. テーブル内の任意のセルまたは列を右クリックします。
- 2. **[CSVにエクスポート]** を選択します。

NNMiは、[CSVにエクスポート] ダイアログを表示します。

- 3. [選択した行] を選択します。
- 4. エクスポートデータにテーブル列見出しを含めるには、■ [カラムヘッダーを含める] チェックボックス をクリックしてオンにします。
- 5. NNMiは、日付と列挙値をローカライズ形式 (Jul 12, 2010 10:07 AM) と処理前の形式 (1278950859739) の両方で格納します。 デフォルトでは、NNMiは日付と列挙値についてローカ ライズされた (人間が判読できる) 形式のみをエクスポートします。

日付と列挙値の両方について処理前の(コンピューターが判読できる) 形式のみを含めるには、 [**処理前のデータ**] オプションを選択します。

日付と列挙値の両方についてローカライズされた (人間が判読できる)形式のみを含めるには、 [**ローカライズされたデータ**] オプションを選択します。

- 6. [ファイルのダウンロード] ダイアログで、次のいずれかのオプションを選択します。 a. [開く] を選択するとファイルコンテンツを表示します。
	- b. [保存] を選択すると指定したファイル名でファイルを保存します。

### テーブルのすべての行をエクスポートするには、次の手順を実行します。

- 1. テーブル内の任意の列を右クリックします。
- 2. **[CSVにエクスポート]** を選択します。

NNMiは、[CSVにエクスポート] ダイアログを表示します。

- 3. [すべての行] を選択します。
- 4. エクスポートデータにテーブル列 見出しを含めるには、図 [カラムヘッダーを含める] チェックボックス をクリックしてオンにします。
- 5. NNMiは、日付と列挙値をローカライズ形式 (Jul 12, 2010 10:07 AM) と処理前の形式 (1278950859739) の両方で格納します。 デフォルトでは、NNMiは日付と列挙値についてローカ ライズされた (人間が判読できる) 形式のみをエクスポートします。

日付と列挙値の両方について処理前の(コンピューターが判読できる) 形式のみを含めるには、 [**処理前のデータ**] オプションを選択します。

日付と列挙値の両方についてローカライズされた (人間が判読できる) 形式のみを含めるには、 [ローカライズされたデータ] オプションを選択します。

- 6. [ファイルのダウンロード] ダイアログで、次のいずれかのオプションを選択します。 a. [開く] を選択するとファイルコンテンツを表示します。
	- b. [保存] を選択すると指定したファイル名でファイルを保存します。

#### 関連トピック

[「テーブルビューをフィルターリングする」](#page-50-0)[\(51](#page-50-0)[ページ](#page-50-0))

[「列を非表示にする」](#page-47-1)[\(48](#page-47-1)[ページ](#page-47-1))

[「列のサイズを変更する」](#page-46-1)[\(47](#page-46-1)[ページ](#page-46-1))

[「テーブルデフォルトを復元する」](#page-65-0)[\(66](#page-65-0)[ページ](#page-65-0))

<span id="page-67-0"></span>[「テーブルのすべての行を選択する」](#page-47-0)[\(48](#page-47-0)[ページ](#page-47-0))

### ビュー設定を制限する

NNMiは、以下の種類のテーブルビュー設定を自動的に保存します。

- 列の幅
- 非表示の列
- 列および順序のソート
- フィルター

テーブルビューをカスタマイズするには、以下のことに注意してください。

- <sup>l</sup> 各テーブルのすべての設定は、そのテーブルに対応するcookieの中に保存されます。
- <sup>l</sup> 設定を保存できるテーブルの数、および制限に達した場合の動作は、使用するブラウザーに依 存します。

Internet Explorerでは、最も古いcookieが破棄され、カスタマイズの作成を続行できます。 Internet Explorerを使用している場合は、cookieの制限値は48です。

Mozilla Firefoxを使用している場合、cookieの上限数は48です。 48の上限に達すると、Mozilla Firefoxは、最新のcookieを作成する前に、最後から2番目のcookieを削除します。

● テーブルビューの設 定 は、オペレーティングシステムの各 ユーザーに特 有 のものです。 そのため、 別 のオペレーティングシステムにログオンする場合は、ビューの設定が異なることになります。 異な るNNMiユーザーとしてサインインしても、オペレーティングシステムが同じであれば、ビューの設定は 同じです。

注**:** NNMiでは、最後のcookieおよび後続のテーブル設定が保存される際に、警告メッセージが 表示されます。

[**ツール**] → [**デフォルトのビュー設 定をすべて復元**] を使 用して、すべてのテーブルのカスタマイズを削除 できます。 詳細は、[「テーブルデフォルトを復元する」](#page-65-0)[\(66](#page-65-0)[ページ](#page-65-0))を参照してください。

### 関連トピック

[「デフォルトフィルターを復元する」](#page-64-0)[\(65](#page-64-0)[ページ](#page-64-0))

[「列を非表示にする」](#page-47-1)[\(48](#page-47-1)[ページ](#page-47-1))

[「列のサイズを変更する」](#page-46-1)[\(47](#page-46-1)[ページ](#page-46-1))

<span id="page-68-0"></span>[「テーブルのすべての行を選択する」](#page-47-0)[\(48](#page-47-0)[ページ](#page-47-0))

# マップビューを使用する

マップビューは、ネットワークに関する情報を表示する強力なツールです。 マップビューでは、ノード、イ ンタフェース、IPアドレス、およびサブネットがマップ上の記号として表現されます。 ノードおよびインタ フェース間のラインは、これらのオブジェクト間の接続または関係を表わします。

各記号の背景の形状は、ルーターやスイッチなどのデバイスの種類を示します。 [「マップの記号につい](#page-77-0) [て」](#page-77-0)[\(78](#page-77-0)[ページ](#page-77-0))を参照してください。 この背景の形状の色は、デバイスの現在のステータスを示します。 マップの色の値に関する詳細は、[「ステータスの色について」](#page-72-1)[\(73](#page-72-1)[ページ](#page-72-1))を参照してください。

マップでは、正面イメージが背景形状の上に配置されます。 前面のイメージは、ネットワークデバイス の製造元およびモデルを識別します。

マップビューには、[トポロジマップ] および [トラブルシューティング] ワークスペースからアクセスします。 ま た、 マップビューは、テーブルビューから [**アクション**] メニューを使 用して開くこともできます。 詳 細 は、 「[NNMi](#page-86-0)[が提供するマップにアクセスする」](#page-86-0)[\(87](#page-86-0)[ページ](#page-86-0))およ[び「アクションを使用してタスクを実行 」](#page-105-0)[\(106](#page-105-0)[ペー](#page-105-0) [ジ](#page-105-0))を参照してください。

ヒント**:** テーブルまたはマップビュー内のオブジェクトを右クリックして、[アクション] メニューにアクセス できます。

表示中のマップのタイプに従って、NNMiは、マップ上の他の種類のオブジェクトを記述するために追加 ルールを使用します。

[「ノードグループマップオブジェクト 」](#page-81-0)[\(82](#page-81-0)[ページ](#page-81-0))

[「レイヤー](#page-82-0)2[の近隣接続ビューマップオブジェクト 」](#page-82-0)[\(83](#page-82-0)[ページ](#page-82-0))

[「レイヤー](#page-84-0)3の近 隣接続ビューマップオブジェクト」[\(85](#page-84-0)[ページ](#page-84-0))

[「パスビューマップオブジェクト 」](#page-85-0)[\(86](#page-85-0)[ページ](#page-85-0))

注**:** NNMi管理者は、ノードその他のオブジェクトをNNMiデータベースから削除できます。 マップ ツールバーの [リフレッシュ] アイコンを使用してマップが更新されるまで、削除されたノードは透 明なアイコンとして表示されます。 リフレッシュすると、削除されたノードはマップから除去されま す。 NNMiは、検出の初期進行状態とネットワーク概要マップを除き、マップビューで接続性また はノード集合を自動的にはリフレッシュしません。

マップビューの中では、次の操作を実行できます。

- 「オブジェクトに関する詳 細にアクセスする ([フォームおよび](#page-16-0) [[分析](#page-16-0)] [ペイン](#page-16-0))」[\(17](#page-16-0)[ページ](#page-16-0))
- [「ビューをリフレッシュする」](#page-45-0)[\(46](#page-45-0)[ページ](#page-45-0))
- [「マップレイアウトを変更する」](#page-69-0)[\(70](#page-69-0)[ページ](#page-69-0))
- [「ズームの倍率を調整する」](#page-70-0)[\(71](#page-70-0)[ページ](#page-70-0))
- [「マップをパン表示する」](#page-70-1)[\(71](#page-70-1)[ページ](#page-70-1))
- [「マップのノードステータスをリフレッシュする」](#page-71-0)[\(72](#page-71-0)[ページ](#page-71-0))
- [「マップのツールのヒント情報を制御する」](#page-72-0)[\(73](#page-72-0)[ページ](#page-72-0))

Mozilla Firefoxブラウザーの使用中にタイムアウトの問題 (たとえば、マップが表示される前に [続行] をクリックするように求められる) が発生する場合は、「[Mozilla](#page-12-0) [Firefox](#page-12-0)[のタイムアウト間隔を設定する」](#page-12-0) [\(13](#page-12-0)[ページ](#page-12-0))を参照してください。

### 関連トピック

[「テーブルビューを使用する」](#page-46-0)[\(47](#page-46-0)[ページ](#page-46-0))

## マップを移動する

NNMiでは、以下のように、マップビュー内で移動できます。

[「マップレイアウトを変更する」](#page-69-0)[\(70](#page-69-0)[ページ](#page-69-0))

[「ズームの倍率を調整する」](#page-70-0)[\(71](#page-70-0)[ページ](#page-70-0))

[「マップをパン表示する」](#page-70-1)[\(71](#page-70-1)[ページ](#page-70-1))

[「マップ内でノードを検索する」](#page-71-1)[\(72](#page-71-1)[ページ](#page-71-1))

### <span id="page-69-0"></span>マップレイアウトを変更する

マップ上のシンボルを異なるレイアウトで表示する場合、その配置を変更できます ([「マップの記号につ](#page-77-0) [いて」](#page-77-0)[\(78](#page-77-0)[ページ](#page-77-0))を参照)。

### マップのレイアウトを変更するには、次の操作を行います。

マップシンボルをクリックし、マップ上の目的の位置にドラッグします。

この配置は、マップを更新するか、リロードするまで保持されます。

ロールで許可されている場合、ノードグループマップでマップシンボルを手動で再配置し、その位置設 定を保存できます。 詳細は、[ヘルプ] → [オペレーター用のヘルプ] を参照してください。

### 関連トピック

[「ズームの倍率を調整する」](#page-70-0)[\(71](#page-70-0)[ページ](#page-70-0))

[「マップをパン表示する」](#page-70-1)[\(71](#page-70-1)[ページ](#page-70-1))

[「マップ内でノードを検索する」](#page-71-1)[\(72](#page-71-1)[ページ](#page-71-1))

### <span id="page-70-0"></span>ズームの倍率を調整する

マップの一部を拡大するには、マップツールバーのボタンを使用してズームの倍率を調整します ([「ビューツールバーの使用 」](#page-32-0)[\(33](#page-32-0)[ページ](#page-32-0))を参照)。

ズームを調整するには、以下のツールバーアイコンまたはキーボード文字を選択します。

- ズームインする場合は、次のいずれかの操作を行います。
	- **n** しょうリックします。
	- **+** (プラス記号) を押します。

注**:** 数値キーパッドの+ (プラス記号) は使用しないでください。

- ズームアウトする場合は、次のいずれかの操作を行います。
	- < ケリックします。
	- **- (マイナス記号)を押します。**
- マップを画面サイズに合わせるには、次のいずれかの操作を行います。
	- 著をクリックします。
	- = (等号)を押します。
- <sup>l</sup> マップを100パーセント (実際のサイズ) で表示するには、次のいずれかの操作を行います。
	- 1:1をクリックします。
	- 1を押します。

NNMiは、必要に応じて、マップにスクロールバーを表示します。

### 関連トピック

[「マップレイアウトを変更する」](#page-69-0)[\(70](#page-69-0)[ページ](#page-69-0))

[「マップをパン表示する」](#page-70-1)[\(71](#page-70-1)[ページ](#page-70-1))

[「マップ内でノードを検索する」](#page-71-1)[\(72](#page-71-1)[ページ](#page-71-1))

### <span id="page-70-1"></span>マップをパン表示する

目的のノードがマップ上で見えにくい場合は、マップ上の他のセクションに移動できます。

### マップ上の他のセクションへパンするには、次の操作を行います。

マップのスクロールバーを使用して、マップの他のセクションへ移動します。

### 関連トピック

[「マップレイアウトを変更する」](#page-69-0)[\(70](#page-69-0)[ページ](#page-69-0))

[「ズームの倍率を調整する」](#page-70-0)[\(71](#page-70-0)[ページ](#page-70-0))

# <span id="page-71-1"></span>マップ内でノードを検索する

マップ内の特定のノードを簡単に検索できます。

### 現在のマップ内でノードを検索するには、次の操作を実行します。

- 1. マップツールバーで、[検索] ボタンをオンに切り替えます。  $|Q|$
- 2. テキストボックス | アイマンのコンのコントランス 次のいずれかを行います。
	- このマップ内での選択項目すべてを示すリストを表示するには、 ▼ ドロップダウンアイコンをク リックします。 リストから任意の項目を選択してください。
	- マップ内で検索するノードの[名前] 属性の値 (大文*字と*小文*字を区別しない*) を入力しま す。 これは、マップアイコンのラベルとなる、[ノード] フォームの[名前] 属性の値です。

入力を始めると、自動補完機能によって可能性のある一致のリストが表示されます。 リスト から任意の項目を選択してください。

- 3. NNMiは、[名前] 属性の値が、選択された値と一致するノードを選択します。 必要な場 合、NNMiはマップの該当する領域をパンします。
- 4. マップ内で別の場所に移動するには、[検索] ボタンをオフに切り替えます。 Q

#### 関連トピック

[「マップレイアウトを変更する」](#page-69-0)[\(70](#page-69-0)[ページ](#page-69-0))

[「ズームの倍率を調整する」](#page-70-0)[\(71](#page-70-0)[ページ](#page-70-0))

<span id="page-71-0"></span>[「マップをパン表示する」](#page-70-1)[\(71](#page-70-1)[ページ](#page-70-1))

### マップのノードステータスをリフレッシュする

マップビューでは、ノードのレイアウトを保持しながら、マップ上のノードステータスを更新できます。 マッ プの1つまたは複数のノードのステータス更新にのみに関心がある場合は、この機能によってビューを すばやくリフレッシュできます。

NNMiは、マップ上のノードステータスを30秒ごとに自動的にリフレッシュします。 30秒カウンターは、最 後のステータスリフレッシュが完了した後に進行を開始します。

注**:** マップのリフレッシュに予想外の時間がかかる場合は、マップに表示されるノードの最大数の 設定が大きすぎる可能性があります。 NNMi管理者がこの値を設定できます。 詳細は、「管理 者用のヘルプ」を参照してください。

ノードステータスは手動で更新できます。

#### ノードステータスのみをリフレッシュするには、次の手順を行います。

ツールバーで <mark>© [ステータスの更 新</mark> ] アイコンをクリックして、 マップビュー上 のノード ステータスを手 動で 更新します。
最後の更新時刻が変更され、マップ上の各ノードのステータスがリフレッシュされます。 ノードの追加、 削除、または並べ替え直しは行われません。 接続性は再計算されません。

注**:** NNMiは、検出の初期進行状態とネットワーク概要マップを除き、マップビューで接続性また はノード集合を自動的にはリフレッシュしません。 NNMi管理者は、ノードその他のオブジェクト をNNMiデータベースから削除できます。 ビューツールバーの ワ [リフレッシュ] アイコンを使用して マップがリフレッシュされるまで、削除されたノードは透明なアイコンとして表示されます。 リフレッ シュすると、削除されたノードはマップから除去されます。

#### 関連トピック

[「ビューツールバーの使用 」](#page-32-0)[\(33](#page-32-0)[ページ](#page-32-0))

[「ビューをリフレッシュする」](#page-45-0)[\(46](#page-45-0)[ページ](#page-45-0))

## マップのツールのヒント情報を制御する

マップのオブジェクトの上にマウスカーソルを置くと、現在のオブジェクトに関するツールのヒント情報が表 示されます。 ツールのヒント情報は、オブジェクトのフォーム内に含まれる情報のサブセットです。

マップを開くたびに、 <mark>』「コ」</mark> [**ツールヒント**] ボタンが有 効 になります。

ツールのヒントのポップアップを無効にするには、 <mark>d-1</mark> [**ツールヒント**] ボタンをクリックします。 NNMiで は、開いている [ヒント] ダイアログボックスをすべて閉じます。

## 関連トピック

[「ビューツールバーの使用 」](#page-32-0)[\(33](#page-32-0)[ページ](#page-32-0))

## マップについて

NNMiが提供するマップのコンテンツの解釈法を理解するには、以下のことを知る必要があります。

[「ノードグループマップオブジェクト 」](#page-81-0)[\(82](#page-81-0)[ページ](#page-81-0))

[「レイヤー](#page-82-0)2[の近隣接続ビューマップオブジェクト 」](#page-82-0)[\(83](#page-82-0)[ページ](#page-82-0))

[「レイヤー](#page-84-0)3の近 隣接続ビューマップオブジェクト」[\(85](#page-84-0)[ページ](#page-84-0))

[「パスビューマップオブジェクト 」](#page-85-0)[\(86](#page-85-0)[ページ](#page-85-0))

[「マップの記号について」](#page-77-0)[\(78](#page-77-0)[ページ](#page-77-0))

[「ステータスの色について」](#page-72-0)[\(73](#page-72-0)[ページ](#page-72-0))

## <span id="page-72-0"></span>ステータスの色 について

各マップシンボルの背景形状の色は、最新の稼働状態ステータスを表します。 各接続アイコン (線) の色は、各接続の最新の稼働状態ステータスを表します。例:

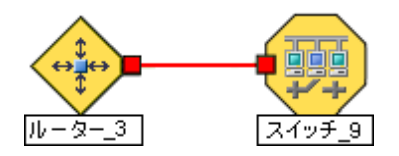

それぞれのインタフェースアイコンまたはアドレスアイコンの色も、最新のヘルスステータスを表わします。

NNMiは、次のように、オブジェクトの該当するステータスを計算します。

[「オブジェクトのステータスの色 」](#page-73-0)[\(74](#page-73-0)[ページ](#page-73-0))

[「アグリゲーターオブジェクトのステータスの色](#page-75-0) [\(NNMi](#page-75-0) [Advanced\)](#page-75-0)」[\(76](#page-75-0)[ページ](#page-75-0))

#### <span id="page-73-0"></span>オブジェクトのステータスの色

NNMiは、次のオブジェクトに対するステータスの色を表示します。

[背景形状のステータスの色](#page-73-1)

[ネットワーク接続のステータスの色](#page-74-0)

次のテーブルでは、マップに表示される可能性のあるノード、インタフェース、またはIPアドレスを表す 背景形状の各ステータス色の意味について説明します。

#### <span id="page-73-1"></span>背景形状のステータスの色

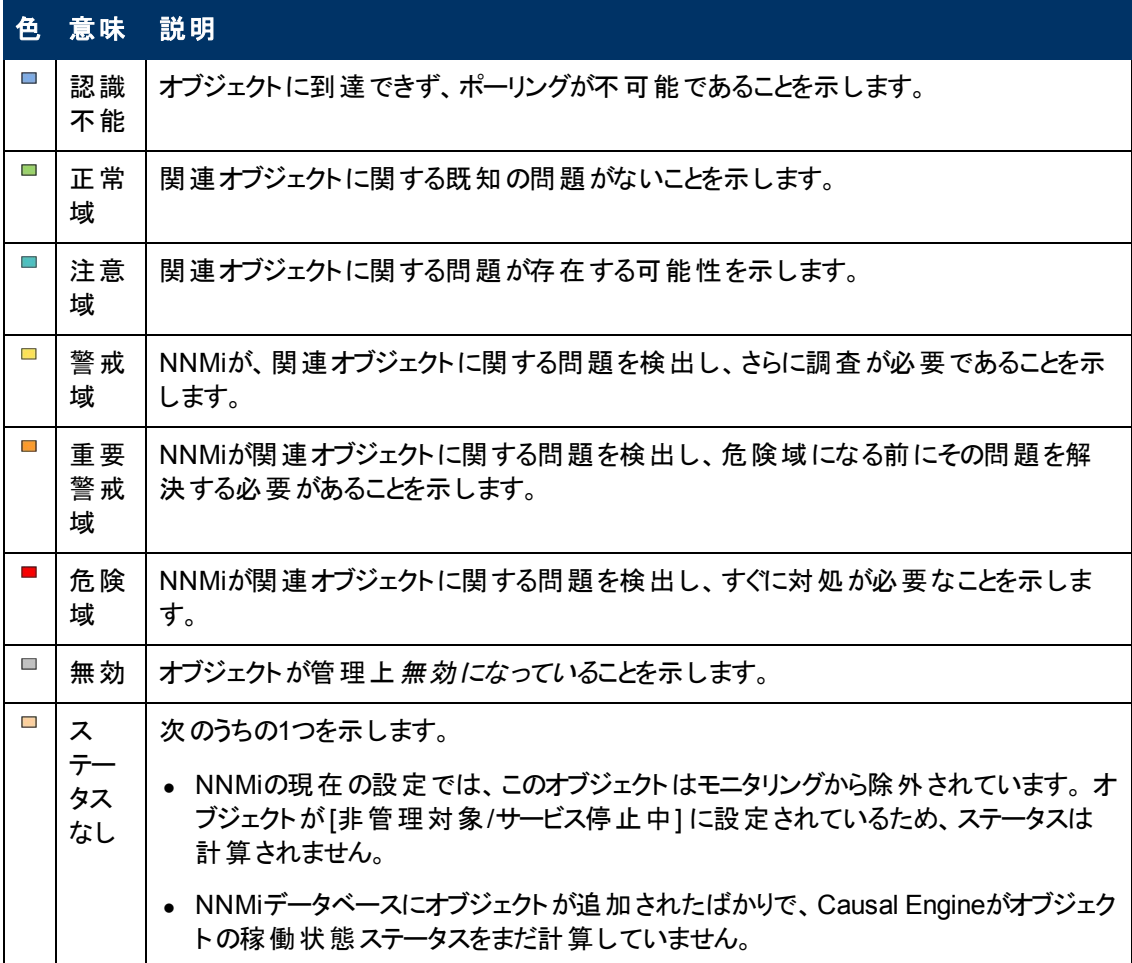

次のテーブルで、1つのネットワーク接続のステータスの各色の意味について説明します。

## ネットワーク接続のステータスの色

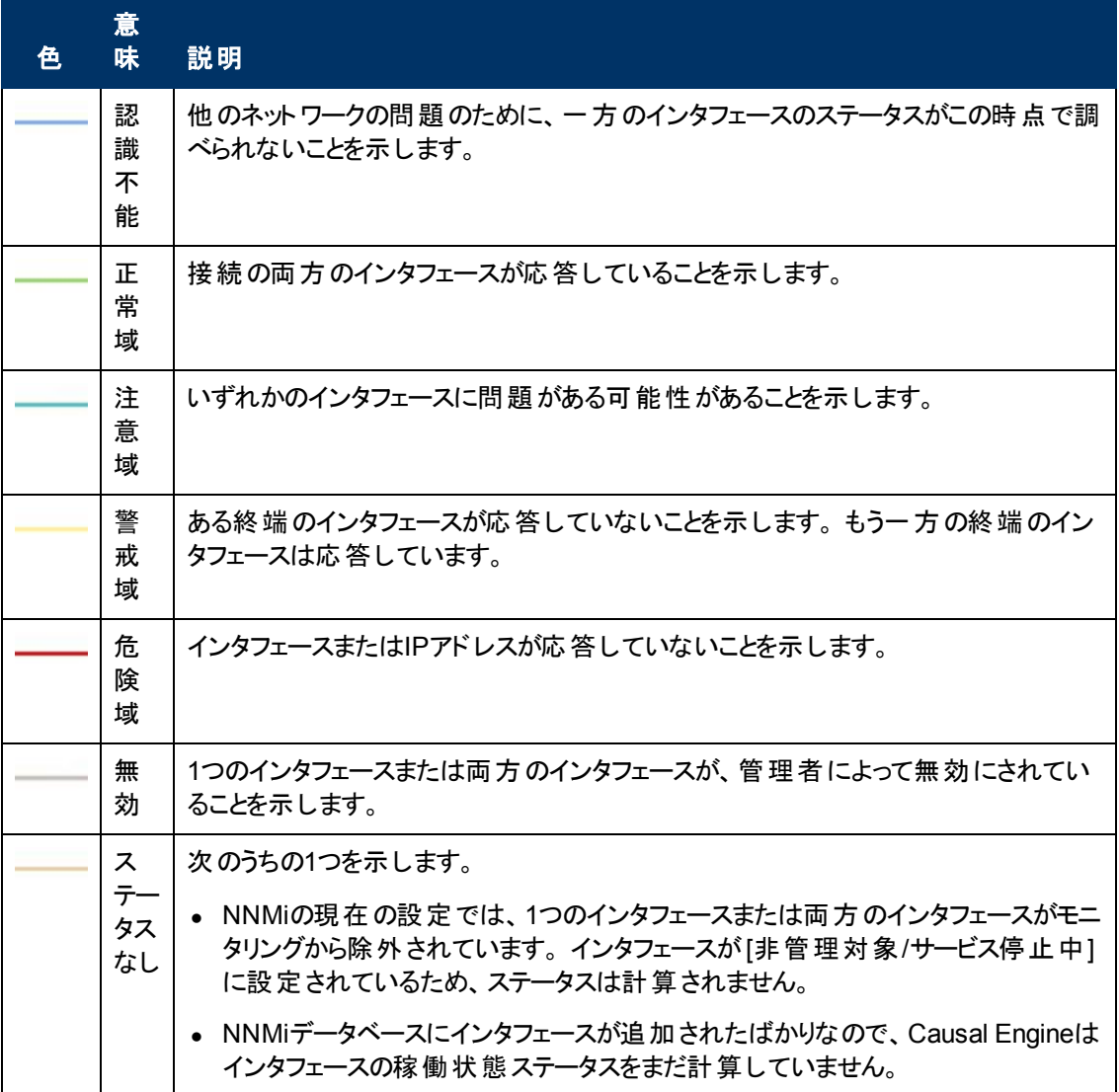

<span id="page-74-0"></span>次の表で、マルチ接続のステータスの各色の意味について説明します。

#### マルチ接続のステータスの色および意味

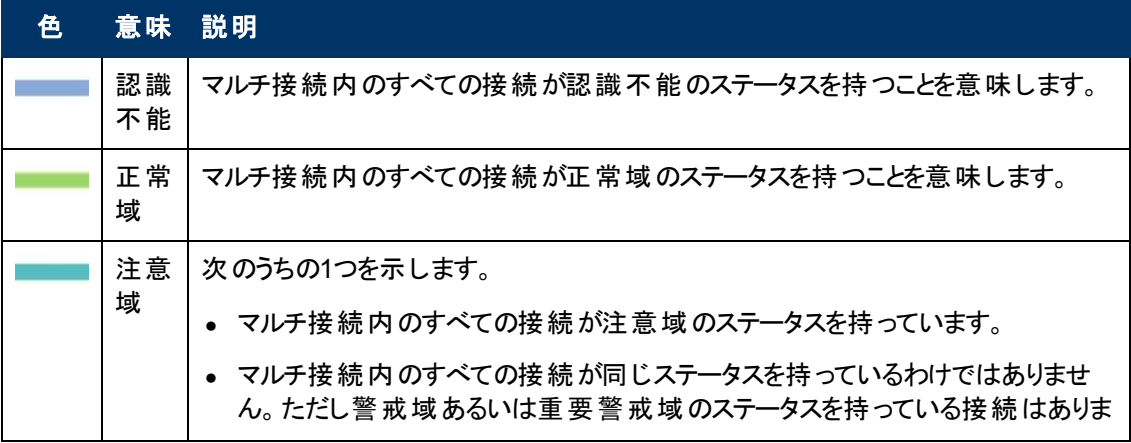

#### マルチ接続のステータスの色および意味**,** 続けて

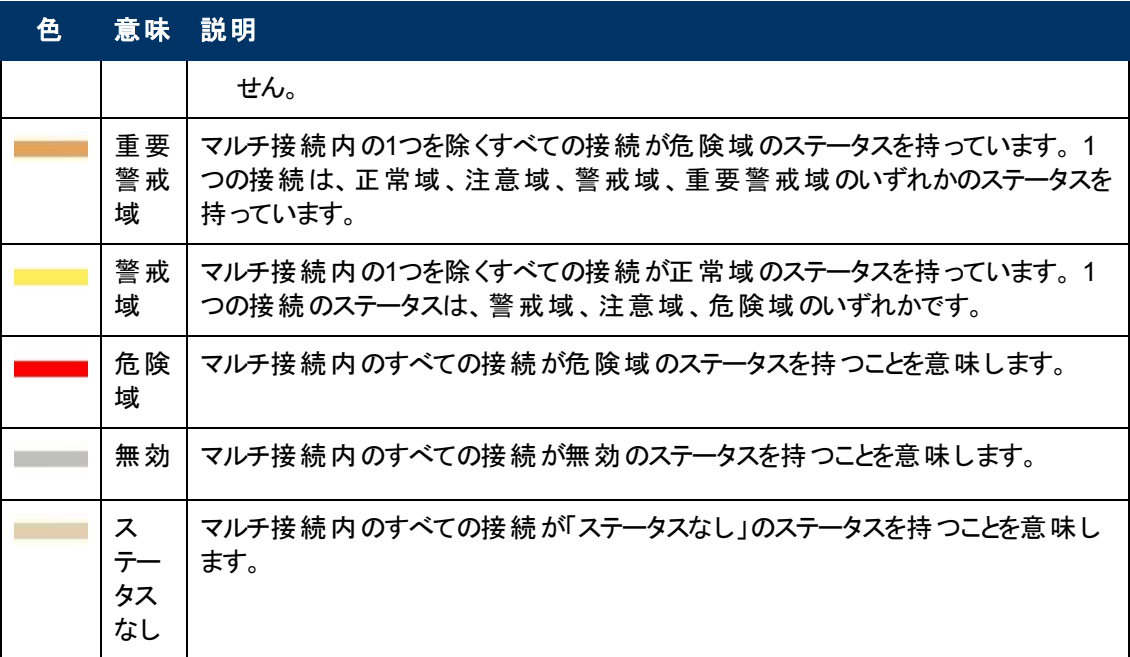

#### 関連トピック

[「アグリゲーターオブジェクトのステータスの色](#page-75-0) [\(NNMi](#page-75-0) [Advanced\)](#page-75-0)」[\(76](#page-75-0)[ページ](#page-75-0))

#### <span id="page-75-0"></span>アグリゲーターオブジェクトのステータスの色 **(NNMi Advanced)**

リンクアグリゲーションプロトコルを使用すると、ネットワーク管理者はスイッチ上にインタフェースのセット を1つのアグリゲーターインタフェースとして設定できます。他デバイスとの間に複数のインタフェースを並 列して使うアグリゲーターレイヤー2接続を作成し、帯域幅を広げることによってデータの転送速度を 向上し、冗長性を拡張します。

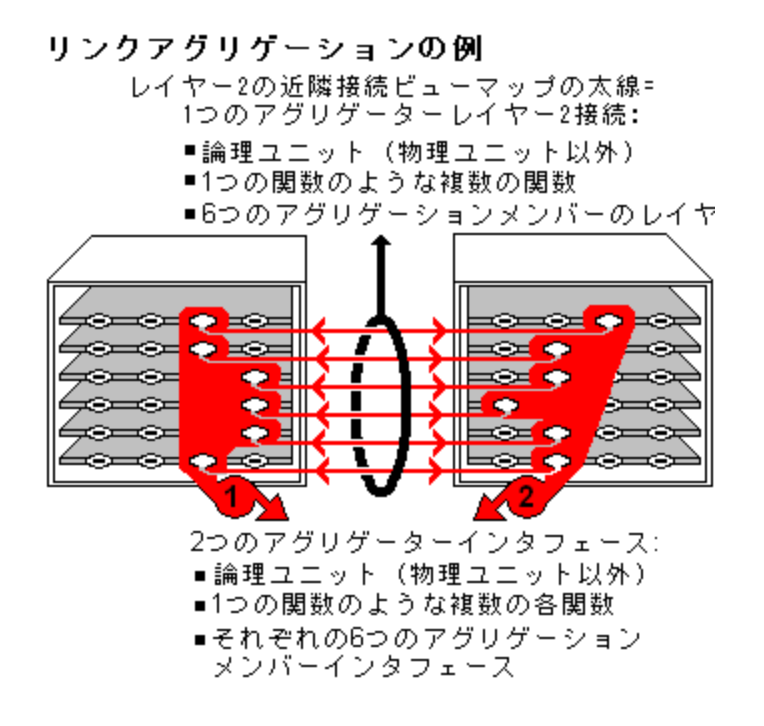

[レイヤー2の近隣接続] ビューに表示される太い線は、アグリゲーターレイヤー2接続 (1つの接続とし て機能する複数のレイヤー2接続、アグリゲーションメンバーレイヤー2接続) を表します。 その太い線 の終端でインタフェースを示すアイコンは、アグリゲーターインタフェース(1つのインタフェースとして機能 する多数のインタフェースを表す論理インタフェース、アグリゲーションメンバーインタフェース) を表しま す。 詳細は、[「レイヤー](#page-82-0)2[の近隣接続ビューマップオブジェクト 」](#page-82-0)[\(83](#page-82-0)[ページ](#page-82-0))を参照してください。

次の表で、アグリゲーターインタフェースのステータス色の意味について説明します。

#### アグリゲーターインタフェースのステータスの色

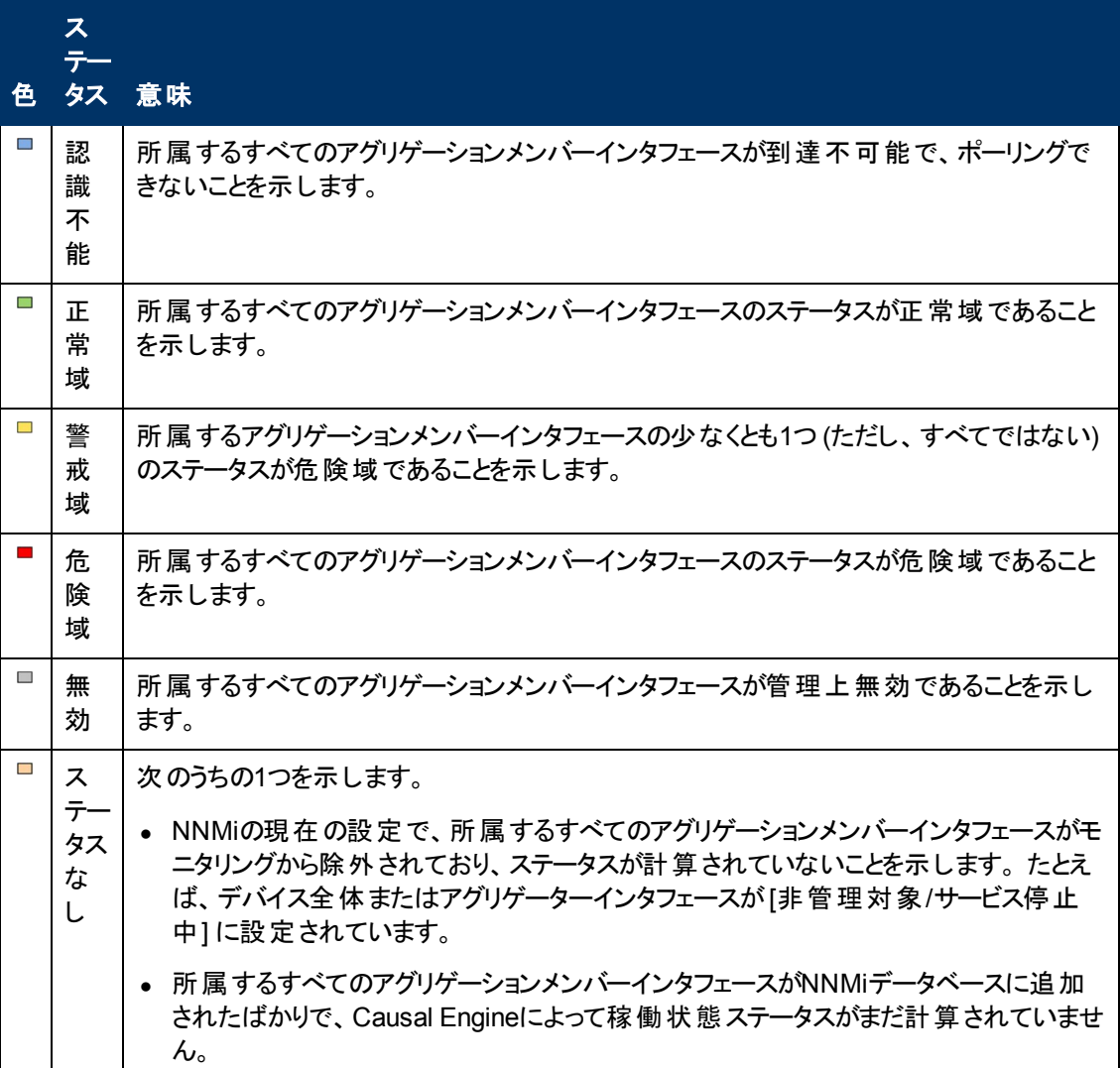

次の表で、アグリゲーターレイヤー2接続のステータス色の意味について説明します。

#### アグリゲーターレイヤー**2**接続 **(**太線**)** のステータス色

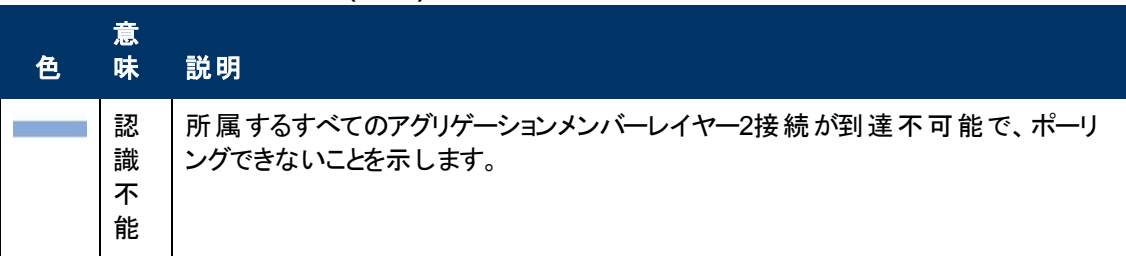

## アグリゲーターレイヤー**2**接続 **(**太線**)** のステータス色**,** 続けて

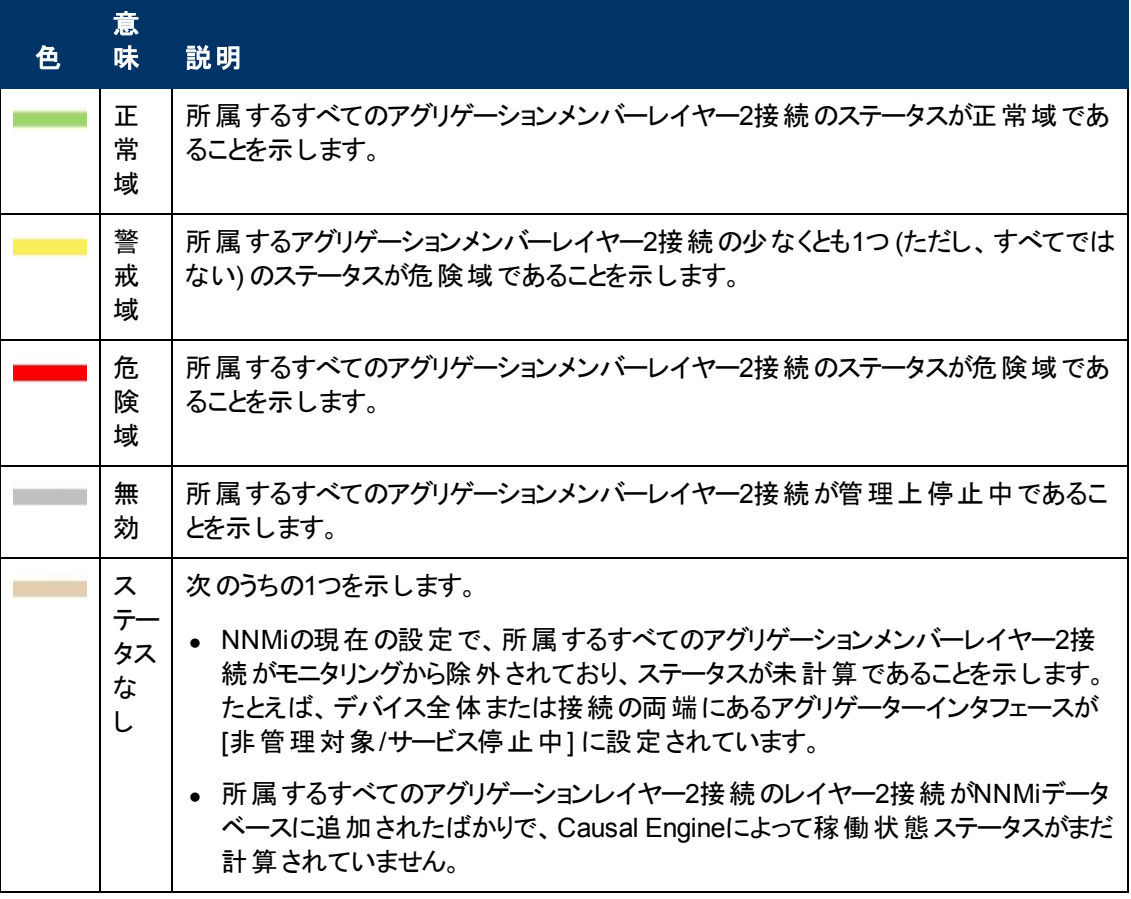

#### 関連トピック

[「オブジェクトのステータスの色 」](#page-73-0)[\(74](#page-73-0)[ページ](#page-73-0))

#### <span id="page-77-0"></span>マップの記号について

マップ記号はノードまたはノードグループを表します。 1つのノードを表す各マップシンボルには、背景 形状とそれに重ねた前面イメージがあります (デフォルトのイメージを以下の表に示します)。 カスタム 前面イメージで特定のベンダーとモデルを示すことができます。 背景の形状は、以下の情報を表わし ます。

- <sup>l</sup> [デバイスのタイプ](#page-78-0)。
- 最新の稼働状態ステータス([「ステータスの色について」](#page-72-0)[\(73](#page-72-0)[ページ](#page-72-0))を参照)。
- すべての接続:
	- レイヤー2の近隣接続ビューマップ、およびレイヤー2接続性を使用するノードグループまたはパ スピューでは、親記号の周りの小さな正方形が、接続された各インタフェースを表わします。 通 常の太さの線は1対1の接続を示します。 [特別なアイコンは](#page-79-0)1[対多の接続を示します](#page-79-0)。

NNMi Advanced。 インタフェースアイコン間 の太い線 は、アグリゲーターインタフェース間でリンク アグリゲーションプロトコルを使用するアグリゲーターレイヤー2接続を表します。 「[インタフェース] フォーム: [リンク集約] タブ」を参照してください。

- レイヤー3近 隣 接続ビューマップ、およびレイヤー3接続を使用しているノードグループマップで は、親シンボルの周りの小さな6角形は、接続された各アドレスを表わします。 線は1対1の接 続を示します。 [特別なアイコンはサブネットまたは雲を示します。](#page-79-0)
- パスビューマップを除くすべてのマップで、ノードアイコン間またはノードグループアイコン間の太い 線は、これらのオブジェクト間に複数の接続があることを示します。 NNMiでは、 マルチ接続とい う用語を使用して、これらの複数接続グループを表現します。

マルチ接続については、次のことに注意してください。

- インタフェースまたはIPアドレスアイコンは太 線のいずれの終端にも表示されません。
- マルチ接続内の個々の接続およびそれに関連付けられたインタフェースを表示するには、そ のマルチ接続をダブルクリックします。
- マルチ接続の個々の接続を展開したビューを折りたたむには、シ「更新1アイコンを使用し てマップを更新します。
- マルチ接続に関するサマリ一情報を表示するには、そのマルチ接続の上にマウスのカーソル を置きます。
- パスビューマップで接続の終端に黒の矢印または白抜きの黒丸が表示されるときは、接続また はインタフェースがNNMiデータベースに存在しなかったために、NNMiでステータス値を判定でき なかったことを示します。 接続またはインタフェースがNNMiデータベースに保存されていない理 由には次の例が挙げられます。
- パスのノードが非SNMPノードであるため、NNMiでその情報を収集できない。
- o パスのノードがNNMiで管理されていない。
- ノードの検出情報が最新の状態ではない (インタフェース情報がないなど)。
- 各子ノードグループには、小さな6角形の背景形状がありますが、前面イメージはありません。

注**:** NNMiは、HP Network Node Manager i Software Smart Plug-ins (iSPIs)のような他のアプリ ケーションと統合できます。 NNMi管理者はNNMiの前景イメージもカスタマイズできます。 した がって、以下の表で説明していない前面形状が表示される場合があります。 追加された前面 形状にご不明な点がある場合は、NNMi管理者にお問い合わせください。

#### <span id="page-78-0"></span>特定のデバイスの前面および背景の形状

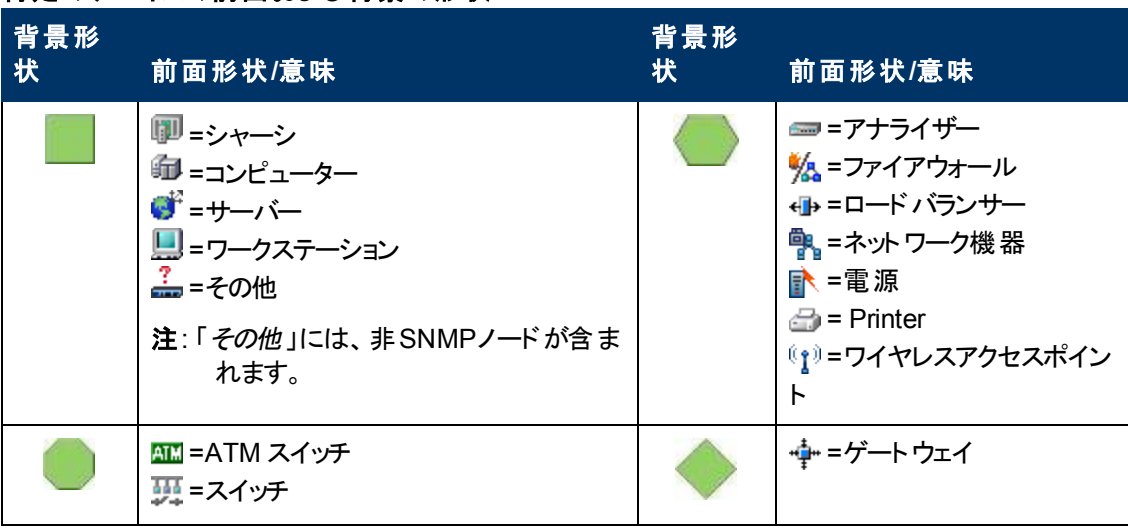

## 特定のデバイスの前面および背景の形状**,** 続けて

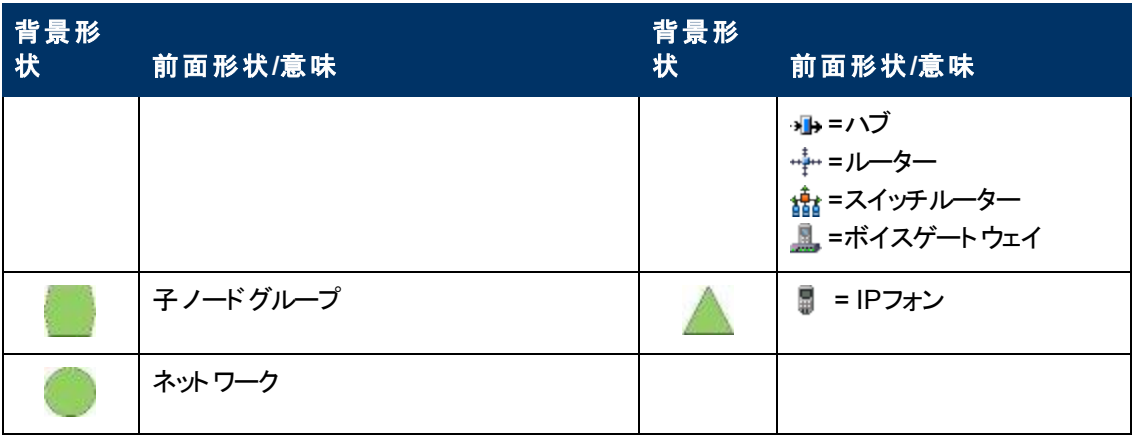

#### <span id="page-79-0"></span>特別な接続のアイコン

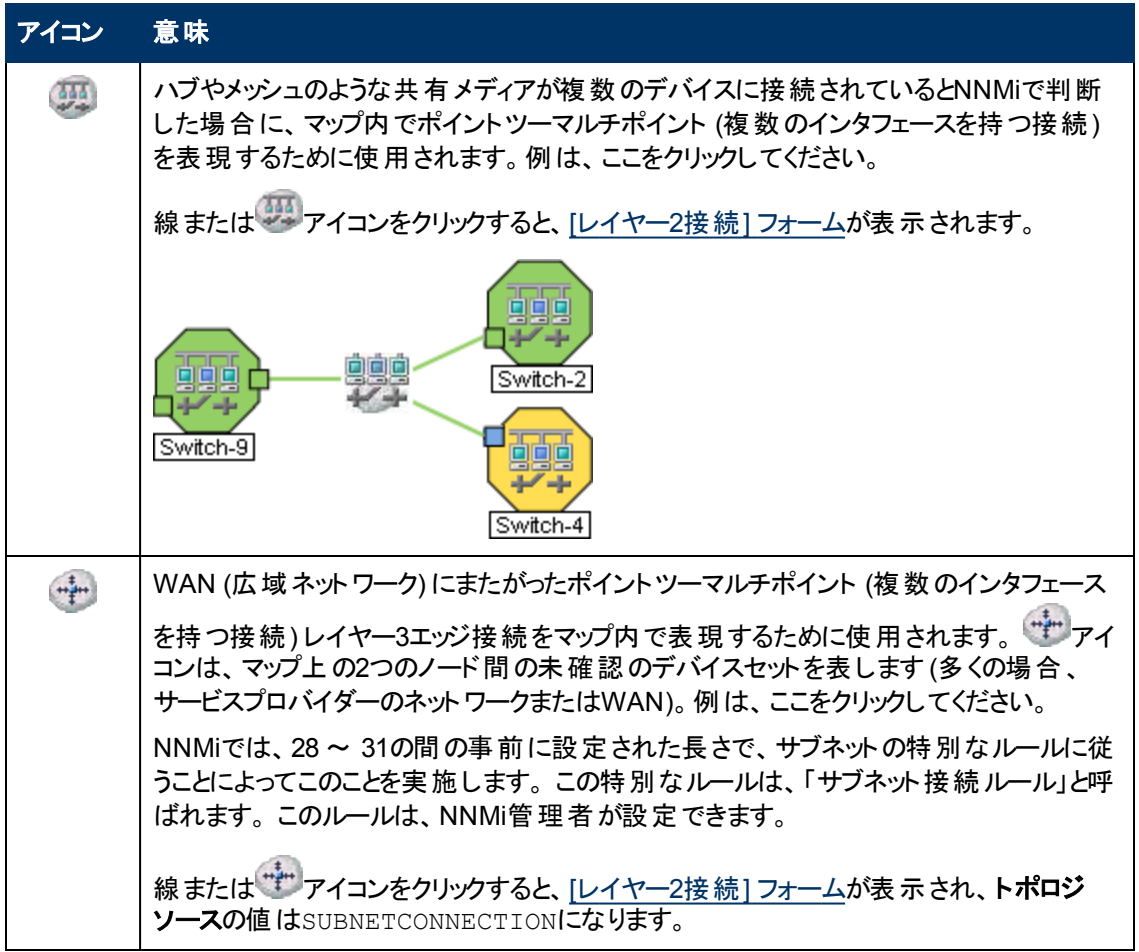

## 特別な接続のアイコン**,** 続けて

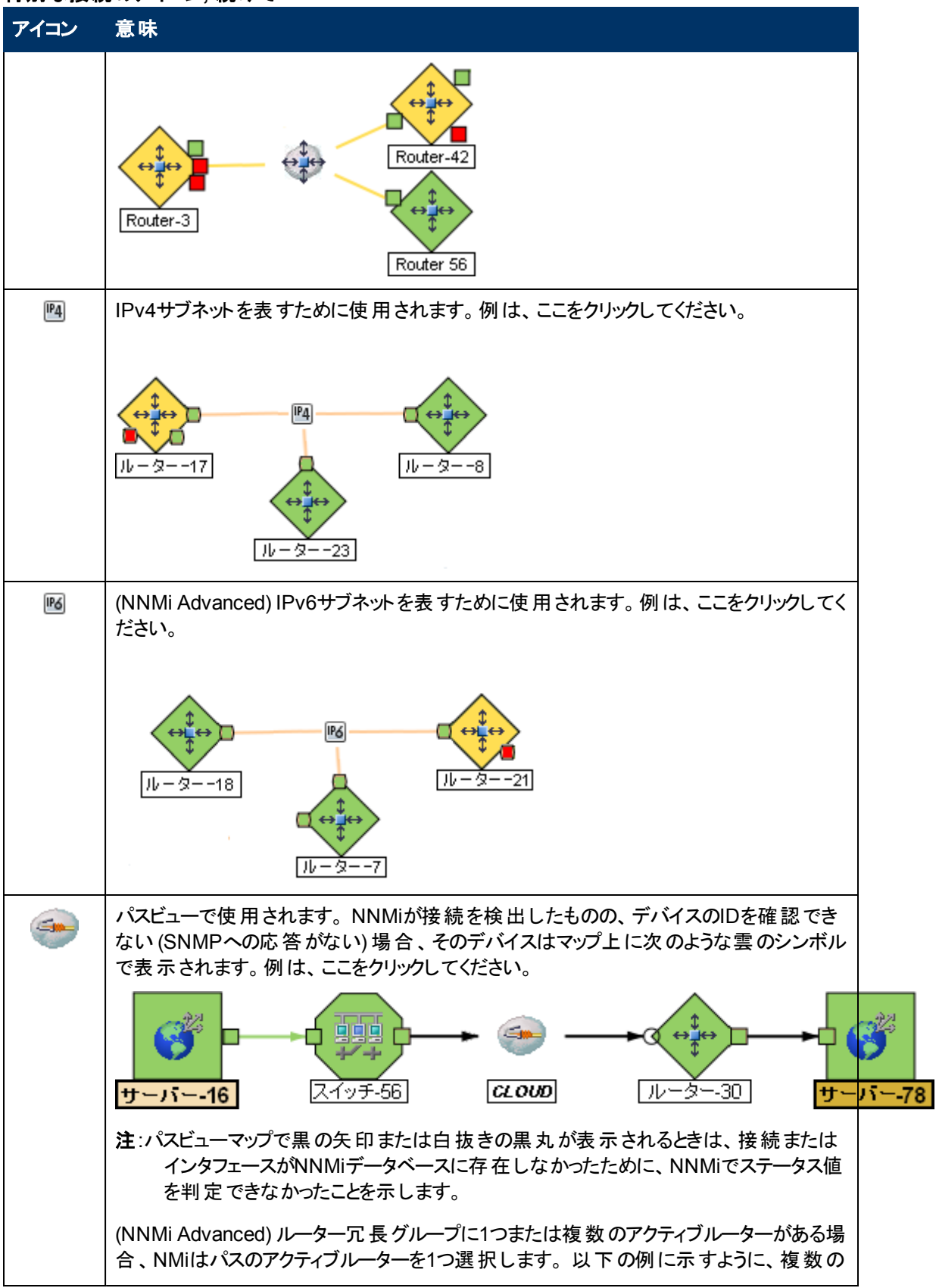

### 特別な接続のアイコン**,** 続けて

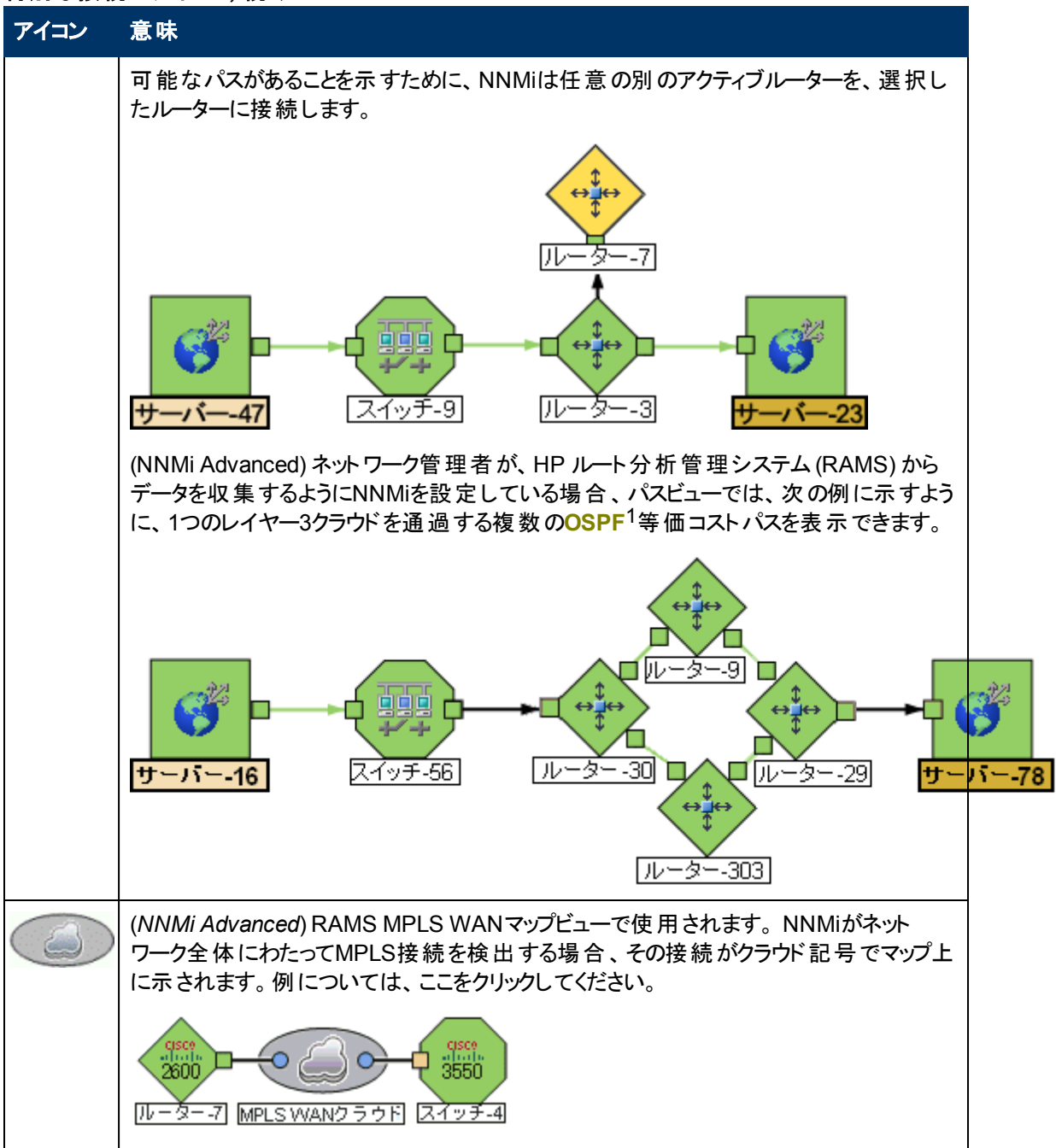

#### 関連トピック

[「オブジェクトの使用 」](#page-101-0)[\(102](#page-101-0)[ページ](#page-101-0))

<span id="page-81-0"></span>ノードグループマップオブジェクト

ヒント**:** ノードグループマップの詳細については、「オペレーター用のヘルプ」を参照してください。

1Open Shortest Path Firstプロトコル

ノードグループマップにはノードグループのメンバーが表示されます (NNMi管理者が定義したもので す)。 各ノードグループマップは、レイヤー2情報またはレイヤー3情報のどちらかを示します。

マップには、各メンバー、接続、および子ノードグループのステータスが表示されます。 各自の環境の コンテキストを示すために、NNMi管理者は、背景イメージも追加します (たとえば、北米のマップ)。

NNMiでは、 <mark>重 要 なインシデント<sup>1</sup>と関 連 するノード のマップシンボルを拡 大</mark> できます。 マップビューツー ルバーの[重要なインシデントの表示] ボタンを使用します (「[[ビューツールバー](#page-34-0): [ノードグループマップ](#page-34-0)] [のツールバーアイコンの使用 」](#page-34-0)を参照)。

(オン)=ノードグループマップが開くと、NNMiは<mark>重 要なインシデント<sup>2</sup>のソースオブジェクトであるオブ</mark> ジェクトノードグループマップ上に拡大して表示します。 (たとえば、ノードグループマップを表 示したとき、NNMiは、未解決の根本原因インシデントに関連しているノードを拡大して表 示します。)

(off)=このノードグループマップを開くと、NNMiでは<mark>重要なインシデント<sup>3</sup>のソースオブジェクトであ</mark> るオブジェクトはノードグループマップに表示されません。

ノードの関連するインシデントを表示するには、ノードシンボルをダブルクリックします。 [ノード] フォーム で、[インシデント] タブを選択します。

これらのマップは、接続性ではなく、ノードグループを基礎にしているので、マップ上に接続のないノー ドがあることもあります。

6角形 (下図参照) は、子ノードグループを示します。

NNMiが提供するノードグループマップの詳細は、「[NNMi](#page-89-0)[が提供するビュー」](#page-89-0)[\(90](#page-89-0)[ページ](#page-89-0))を参照してくだ さい。

#### 関連トピック

[「マップの記号について」](#page-77-0)[\(78](#page-77-0)[ページ](#page-77-0))

[「ステータスの色について」](#page-72-0)[\(73](#page-72-0)[ページ](#page-72-0))

#### <span id="page-82-0"></span>レイヤー**2**の近隣接続ビューマップオブジェクト

レイヤー2の近隣接続ビューマップは、選択したデバイス、および選択したデバイスから指定数のホップ 内にある接続済みデバイスのマップビューを表示します。 このビューは、デバイス間のスイッチの接続 性を理解するのに役立ちます。 詳細は、「オペレーター用のヘルプ」を参照してください。

検出中にNNMiは、ネットワーク内のイーサネットスイッチから転送データベース(FDB) テーブルを読み 取り、その情報に基づいてネットワークデバイス間の通信パスを判別します。 NNMiは、これらのFDB

 $^1$ 次の両方を満たすインシデント: (1) 重要度が正常域以外。(2) 相関処理特性が根本原因、サー ビスインパクト、ストリームの相関処理、レートストリームの相関処理、情報または「なし」。  $^{2}$ 次の両方を満たすインシデント: (1) 重要度が正常域以外。(2) 相関処理特性が根本原因、サー ビスインパクト、ストリームの相関処理、レートストリームの相関処理、情報または「なし」。  $^3$ 次の両方を満たすインシデント: (1) 重要度が正常域以外。(2) 相関処理特性が根本原因、サー ビスインパクト、ストリームの相関処理、レートストリームの相関処理、情報または「なし」。

テーブルで検出対象ノードに関する情報を検索します。NNMi管理サーバーで**MAC**アドレス1を重複 するFDBデータが検出された場合 :

● 検出された複数のノード (同一テナント内のノード、またはデフォルトテナントのノードとそれ以外の テナントのノード) に同じMedia Access Control (MAC) アドレスに関連付けられたインタフェースが 含まれている場合、NNMiは、FDB内でそれらの重複MACアドレスに対して報告された通信パス を無視します。 これにより、それらの重複MACアドレスを含むネットワーク域のNNMiマップで接続 が欠落する場合があります。

(NNMi Advanced - グローバルネットワーク管理機能) 2つのNNMi管理サーバーが、同じMAC (Media Access Control) アドレスに関連するインタフェースを持つノードを検知した場合は、グロー バルNNMi管理サーバーのマップで、リージョナルNNMi管理サーバーのマップで可視できる接続が 欠落している可能性があります。

● 単一のノードに、同じMACアドレスを持つ複数のインタフェースが含まれている場合、NNMiは、そ れらのインタフェースに関するすべての通信パス情報を収集し、その情報をNNMiマップに表示しま す。

データベース(FDB) 情報を転送すると、次の場合にNNMiが誤ったレイヤー2接続を確立する可能 性があります。

- <sup>l</sup> FDBがキャッシュとして設定されており、使用されていないデータが含まれている。
- <sup>l</sup> それぞれ異なる (場合によっては競合する) FDBデータを生成するさまざまなベンダーのハードウェア がネットワーク環境に含まれている。

オプション: NNMi管理者は、レイヤー2接続の計算時に特定のノードグループのFDBデータを無視す るようにスパイラル検出を設定できます (FDBデータは他の計算には含まれます)。

レイヤー2の近隣接続ビューマップでは、インタフェースは、親ノードの背景形状の周りの小さな正方 形で示されます。 各インタフェースには、ステータスを表す色もあります。 緑は、そのインタフェースが 適切に動作していることを示します。 赤は、そのインタフェースが停止していることを示します。

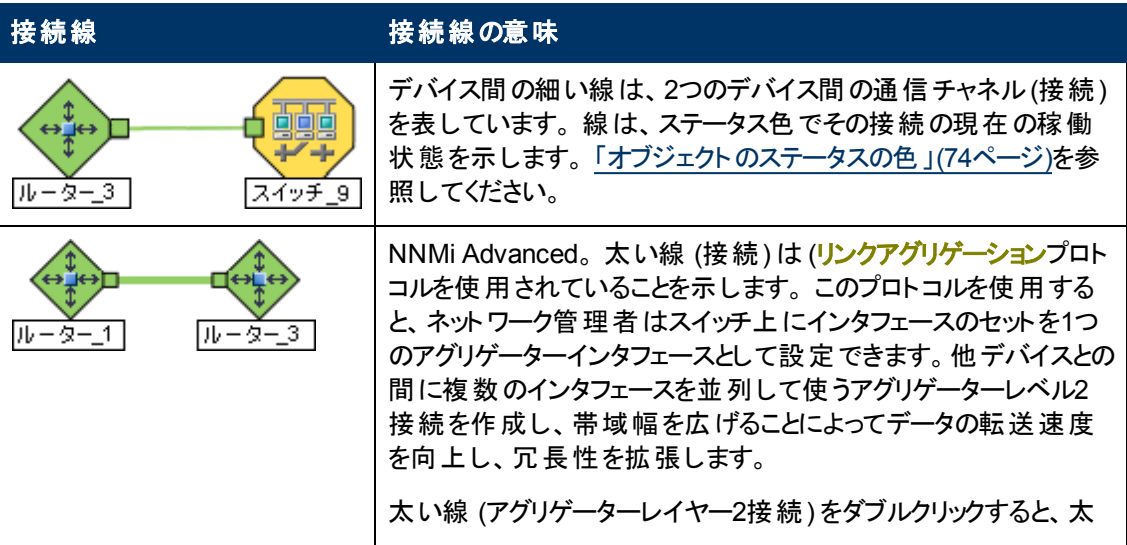

<sup>1</sup>工場出荷時にネットワークアダプターまたは内蔵ネットワーク機能を装備したデバイスに焼き付けら れるMAC (Media Access Control) アドレス(ハードウェアまたは物理的アドレス)。 MACアドレスに は、6組の16進数値があり、それぞれコロンまたはダッシュで区切られています。 例02:1F:33:16:BC:55

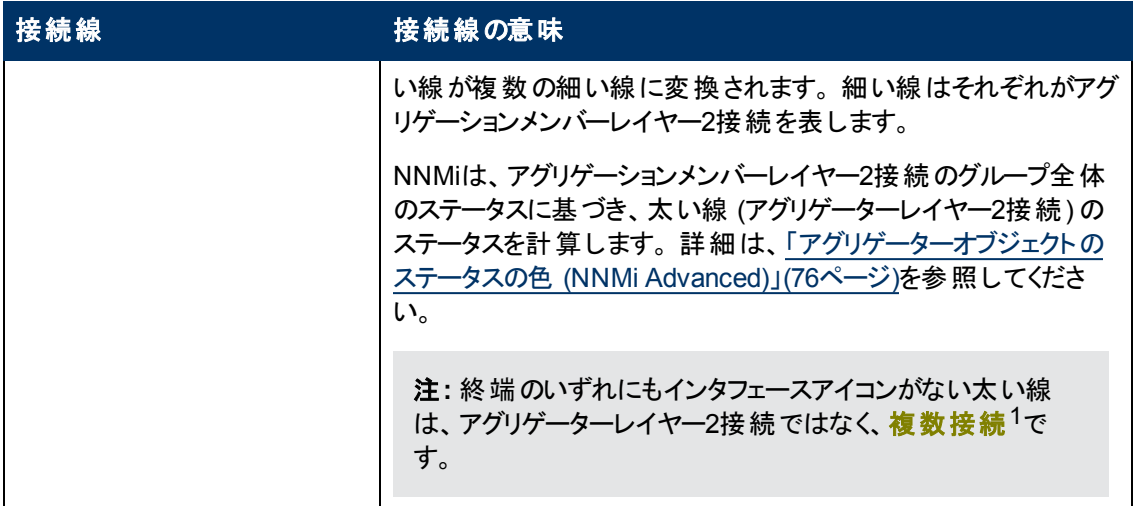

レイヤー2近隣接続ビューマップの詳細は、「オペレーター用のヘルプ」を参照してください。

#### 関連トピック

[「マップの記号について」](#page-77-0)[\(78](#page-77-0)[ページ](#page-77-0))

[「ステータスの色について」](#page-72-0)[\(73](#page-72-0)[ページ](#page-72-0))

## <span id="page-84-0"></span>レイヤー**3**の近隣接続ビューマップオブジェクト

レイヤー3の近隣接続ビューマップは、選択したデバイス、および選択したデバイスから指定数のホップ 内にある接続済みデバイスを示します。 このビューは、デバイス間のルーターの接続性を理解するの に役立ちます。

レイヤー3の近隣接続ビューマップでは、同一のサブネット内の近隣に接続されたアドレスは、親ノー ドの背景の形状の周りの6角形で示されます。 各アドレスには、ステータスを表す色があります。 緑 は、そのアドレスが適切に動作していることを示します。 赤は、そのアドレスが応答しないことを示しま す。 デバイス間の線はサブネットを表します。 サブネットにはステータスがありません。

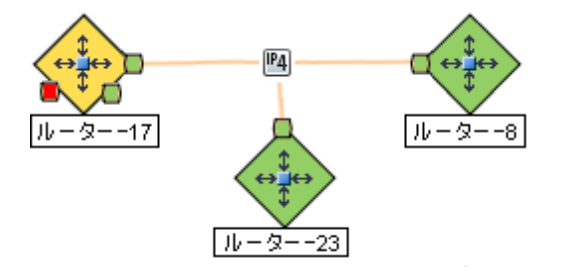

NNMi Advanced。 IPv6サブネットは、次のシンボルで示されます。

<sup>1</sup>複数接続は、マップビューにある2つの[ノード] アイコン、2つの[ノードグループ] アイコン、または[ノー ド] アイコンと[ノードグループ] アイコン間の太線です (太線のいずれかの終端に [インタフェース] アイコ ンまたは [IPアドレス] アイコンがありません) 。 この太線は、マップのスペース確保と簡素化のために結 合された複数の接続のセットを表します。 NNMi管理者は、NNMiが各接続を複数接続の線にまと める最低単位となる接続数を指定します ([ユーザーインタフェースの設定] の[複数接続しきい値] 属性)。 太線をダブルクリックすると、元の一連の接続に変換され、[インタフェース] アイコンまたは [IP アドレス] アイコンが線 のいずれかの終端に表示されます。

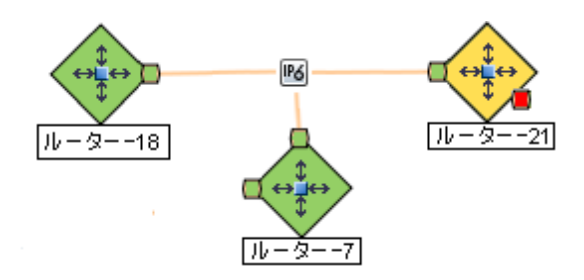

レイヤー3近隣接続ビューマップの詳細は、「オペレーター用のヘルプ」を参照してください。

#### 関連トピック

[「マップの記号について」](#page-77-0)[\(78](#page-77-0)[ページ](#page-77-0))

[「ステータスの色について」](#page-72-0)[\(73](#page-72-0)[ページ](#page-72-0))

## <span id="page-85-0"></span>パスビューマップオブジェクト

パスビューマップは、 ソースおよび宛 先 の端 点 の間 のアクティブネット ワークパスを表 示します。

パスビューマップで表示されるパスの主要なオブジェクトは、ルーターとスイッチです。

注意**:** パスビューマップでは、ソースノードまたはデスティネーションノードとしてスイッチを指定しな いでください。 スイッチ間の接続性を表示するには、レイヤー2の近隣接続ビューを使用します。

NNMiでは、パスの部分内のノードを決定できない場合、次の例のように、曇オブジェクトが使用され ます。

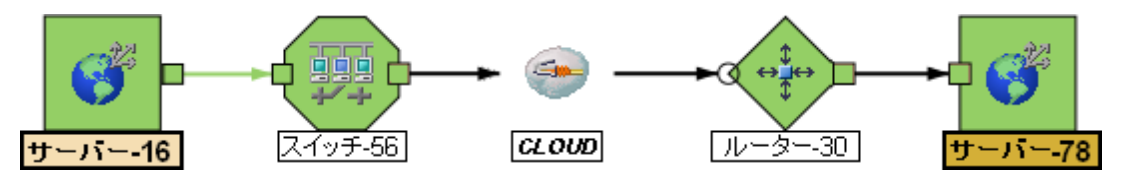

パスビューマップで接続の終端に黒の矢印または白抜きの黒丸が表示されるときは、接続またはイン タフェースがNNMiデータベースに存在しなかったために、NNMiでステータス値を判定できなかったこと を示します。 詳細はここをクリックしてください。

接続またはインタフェースがNNMiデータベースに保存されていない理由は次のとおりです。

- <sup>l</sup> パスのノードが非SNMPノードであるため、NNMiでその情報を収集できない。
- <sup>l</sup> パスのノードがNNMiで管理されていない。
- ノードの検出情報が最新の状態ではない (インタフェース情報がないなど)。

パスビューマップには、レイヤー2近隣接続ビューマップとレイヤー3の近隣接続ビューマップに含まれるオ ブジェクトも表示されます。 詳細は、「オペレーター用のヘルプ」を参照してください。

NNMi Advanced。 パスビューで使用できるのは、IPv4アドレスのみです。 NNMi Advanced IPv6アドレ ス値は、パスビューに有効な選択肢でありません。 IPv6アドレスで設定されているネットワーク内のデ バイスは、パスビューマップに表示できません。

(NNMi Advanced) ネットワーク管理者が、複数のアクティブルーターを持つルーター冗長グループから データを収集するようにNNMiを設定している場合、NNMiでは、パスに対して1つのアクティブルーター を選択します。 NNMiは、複数の可能なパスがあることを示すため、次の例に示すように追加ルー ターすべてをアクティブルーターに接続します。

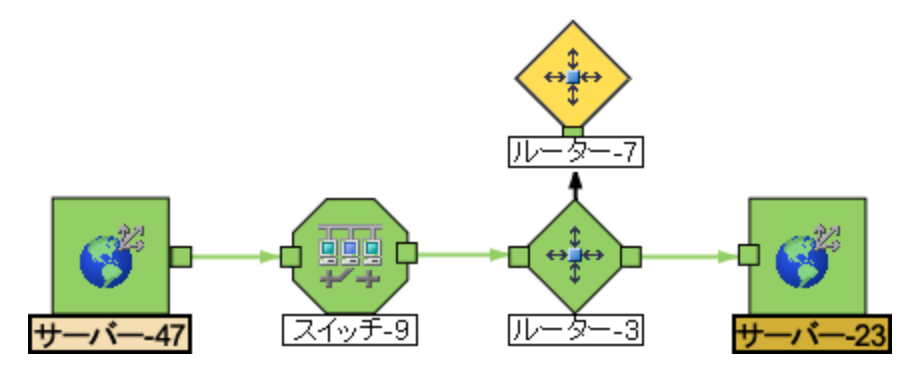

(NNMi Advanced) ネットワーク管理者が、ルート分析管理システム(RAMS) からデータを収集するよ うにNNMiを設定している場合、パスビューでは、次の例に示すように、1つのレイヤー3クラウドを通過 する複数の**OSPF**1等価コストパスを表示できます。

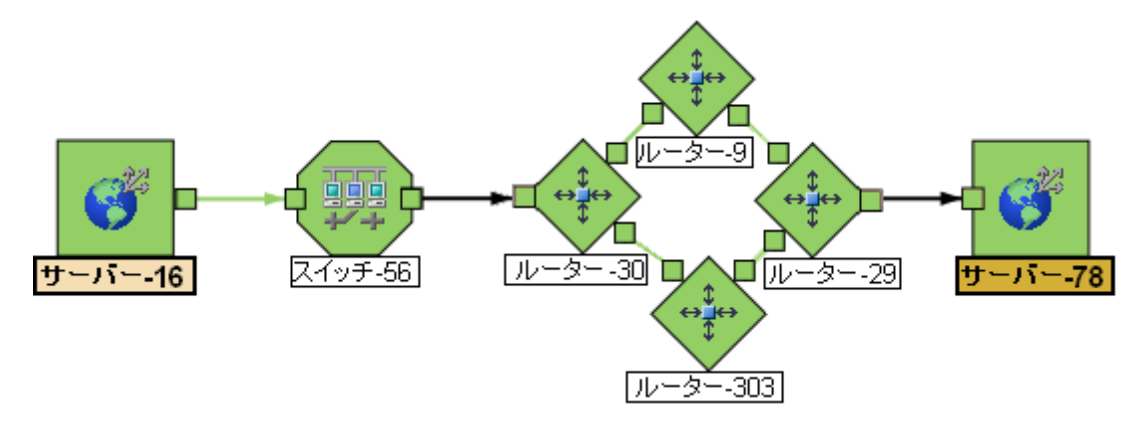

#### 関連トピック:

[「マップの記号について」](#page-77-0)[\(78](#page-77-0)[ページ](#page-77-0))

[「ステータスの色について」](#page-72-0)[\(73](#page-72-0)[ページ](#page-72-0))

## **NNMi**が提供するマップにアクセスする

以下の方法でマップにアクセスできます。

- テーブルビューから [アクション] メニューを使用する
- ▲ [トポロジマップ] ワークスペースおよび [トラブルシューティング] ワークスペースからアクセスする

#### テーブルビュー

テーブルビューからマップビューを表示するには

[アクション] メニューの使用方法の詳細は、「アクションを使用してタスクを実行」[\(106](#page-105-0)[ページ](#page-105-0))を参照し てください。

1. ワークスペースのナビゲーションパネルで、必要なテーブルビューを選択します。(たとえば、[インベ ントリ] ワークスペース、[ノード] ビューを選択します。)

1Open Shortest Path Firstプロトコル

- 2. テーブルビューで、目的のオブジェクトがある行をクリックします。
- 3. メインツールバーの[アクション] メニューを使用して、必要なマップビューを選択します。

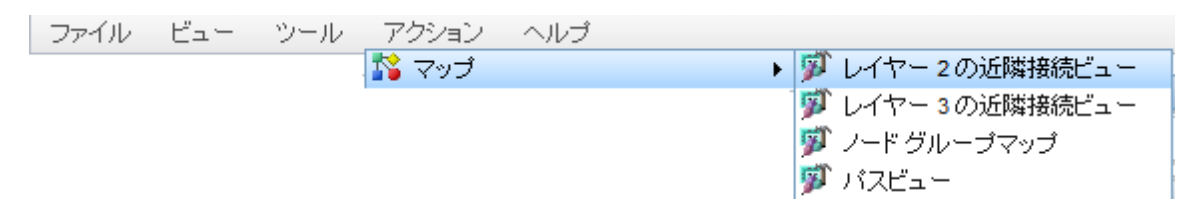

注: フォームの [アクション] メニューからマップビューにアクセスすることもできます。 詳 細 は、 「[NNMi](#page-8-0) [コンソールについて」](#page-8-0)[\(9](#page-8-0)[ページ](#page-8-0))を参照してください。

ヒント**:** テーブルまたはマップビュー内のオブジェクトを右クリックして、[アクション] メニューにアク セスできます。

起点ノードのラベルは、マップ上では太字のテキストで表示されます。

4. レイヤー2近接ビューまたはレイヤー3の近接ビューのどちらかを表示している場合は、マップビュー が表示された後、ホップの数を変更できます。

[ホップ数] ドロップダウンリストの中で、表示するホップの数を選択します。 デフォルトのホップ数 は1です。 ホップの最大数は「9」です。

#### ▲トポロジマップワークスペース

ノードグループマップを表示するには、次の操作を行います。

- 1. △ [トポロジマップ] ワークスペースを選択します。
- 2. 目的の[ノードグループマップ]名を選択します。

●■トラブルシューティングワークスペース

- レイヤー2またはレイヤー3の近隣接続ビューマップを表示するには、次の操作を実行します。
	- a. <sup>4</sup>】トラブルシューティング] ワークスペースを選択します。
	- b. 生成するマップのタイプを選択します。
	- c. レイヤー2近隣接続ビューおよびレイヤー3近隣接続ビューのマップで、ノード名またはIPアドレ スのいずれかを使用して開始ノードを指定します。 起点ノードのラベルは、マップ上では太字 のテキストで表示されます。

注**:** ノード名またはIPアドレスを入力し始めると、NNMiでは、入力した内容に一致する 文字や数字を含んでいる既存の名前またはIPアドレスがリストに表示されます。

d. マップビューが表示されたら、ホップの数を変更できます。

[ホップ数] ドロップダウンリストの中で、表示するホップの数を選択します。 デフォルトのホップ数 は1です。 ホップの最大数は「9」です。

- パスビューを表示するには、次の操作を行います。
	- a. <mark>• 「トラブルシューティング</mark>] ワークスペースを選択します。
	- b. [パスビュー]を選択します。

c. [ソース] フィールド および [デスティネーション] フィールド に、ノード名またはIPv4アドレスのどちら かを指定して、パスの両端にあるノードを指定します。

注**:** ノード名またはIPv4アドレスを入力し始めると、NNMiでは、入力した内容に一致す る文字や数字を含んでいる既存の名前またはIPv4アドレスがリストに表示されます。

NNMi Advanced。 パスビューで使用できるのは、IPv4アドレスのみです。 NNMi Advanced IPv6アドレス値は、パスビューに有効な選択肢でありません。 IPv6アドレスで設定されている ネットワーク内のデバイスは、パスビューマップに表示できません。

- <sup>l</sup> ノードグループマップを表示するには、次の操作を行います。
	- a. <sup>4</sup> [トラブルシューティング] ワークスペースを選択します。
	- b. [ノードグループマップ] を選択します。
	- c. [ノードグループ] フィールドで、表示するノードを含むノードグループの名前を指定します。

注**:** ノードグループ名を入力し始めると、入力した内容に一致する文字や数字を含んで いる既存の名前 (大文字と小文字は区別されます) がリストに表示されます。

第**8**章

# <span id="page-89-0"></span>**NNMi**が提供するビュー

NNMiでは、管理対象のデバイスのステータスを判断するために、すぐに使用できるビューがいくつか表 示されます。 これらのそれぞれについて、以下の表で説明します。

注**:** 表示されるビューは、NNMiユーザーロールによって異なる場合があります (ここで説明する ビューの一部が表示されないことがあります)。

- [インシデントの管理のビュー](#page-89-1)
- <sup>l</sup> [トポロジマップのビュー](#page-91-0)
- [ネットワークデバイスのモニタリングを支援するビュー](#page-93-0)
- [トラブルシューティングを支援するビュー](#page-94-0)
- [インベントリリストを含むビュー](#page-95-0)
- [管理モードのビュー](#page-97-0)
- <span id="page-89-1"></span>• [インシデントの参照のビュー](#page-98-0)

#### インシデントの管理のビュー

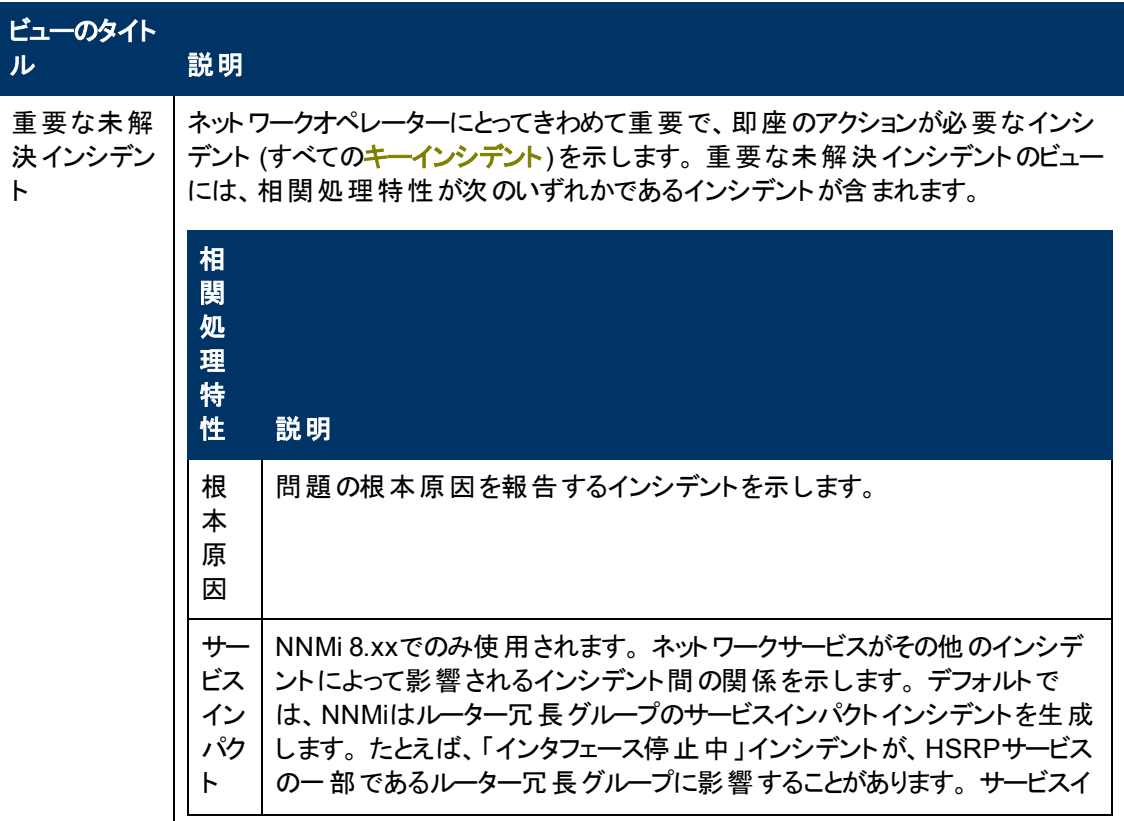

## インシデントの管理のビュー**,** 続けて

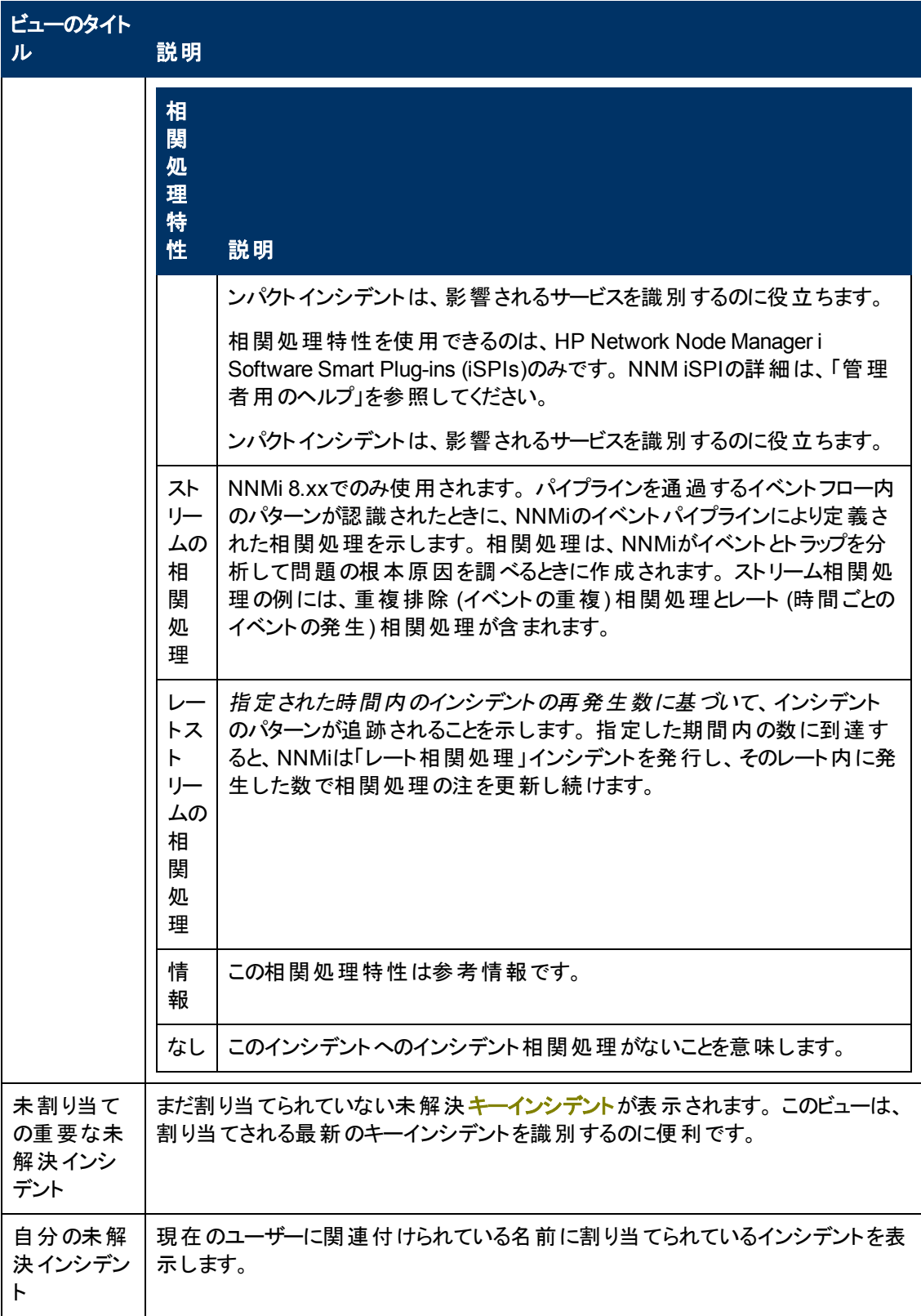

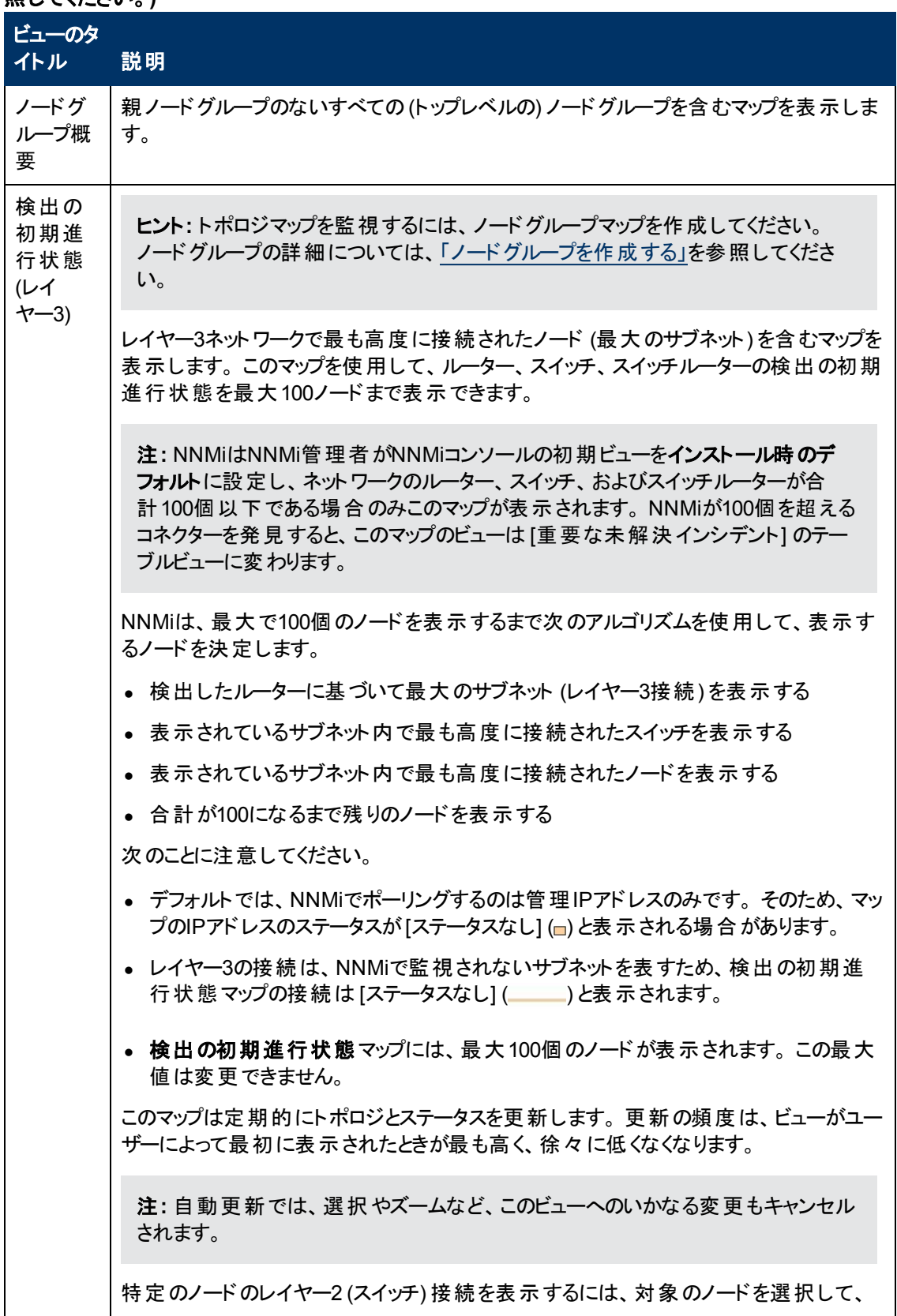

#### <span id="page-91-0"></span>トポロジマップのビュー **(**ノードグループマップの詳細については、「オペレーター用のヘルプ」を参 照してください。**)**

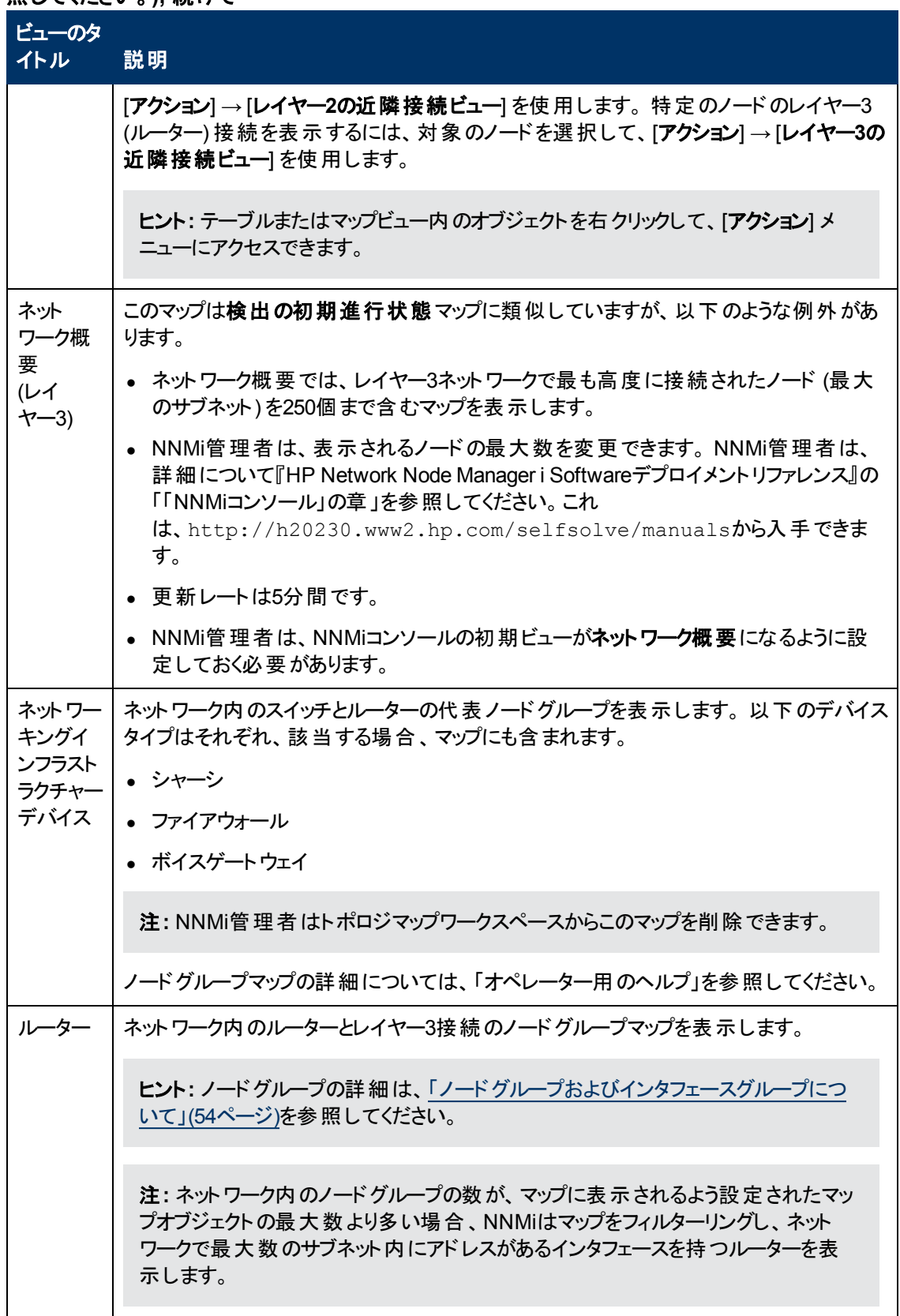

### トポロジマップのビュー **(**ノードグループマップの詳細については、「オペレーター用のヘルプ」を参 照してください。**),** 続けて

### トポロジマップのビュー **(**ノードグループマップの詳細については、「オペレーター用のヘルプ」を参 照してください。**),** 続けて

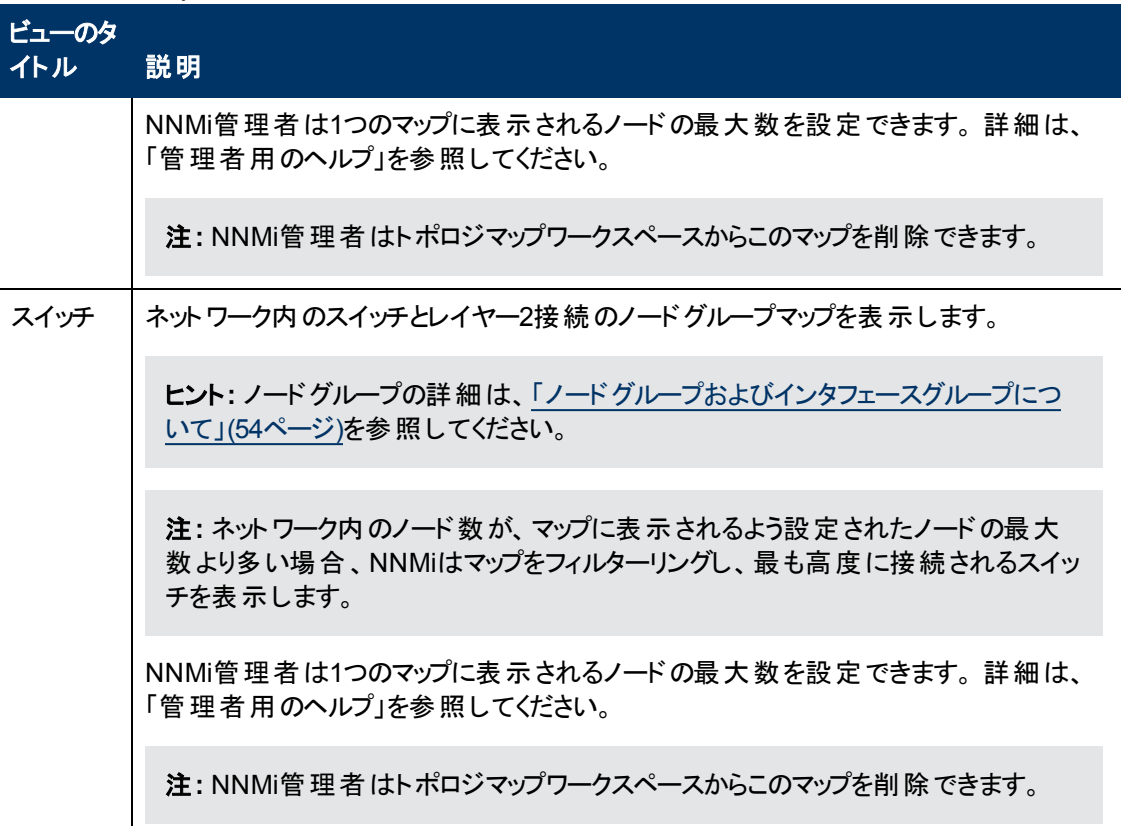

#### <span id="page-93-0"></span>ネットワークデバイスのモニタリングを支援するビュー

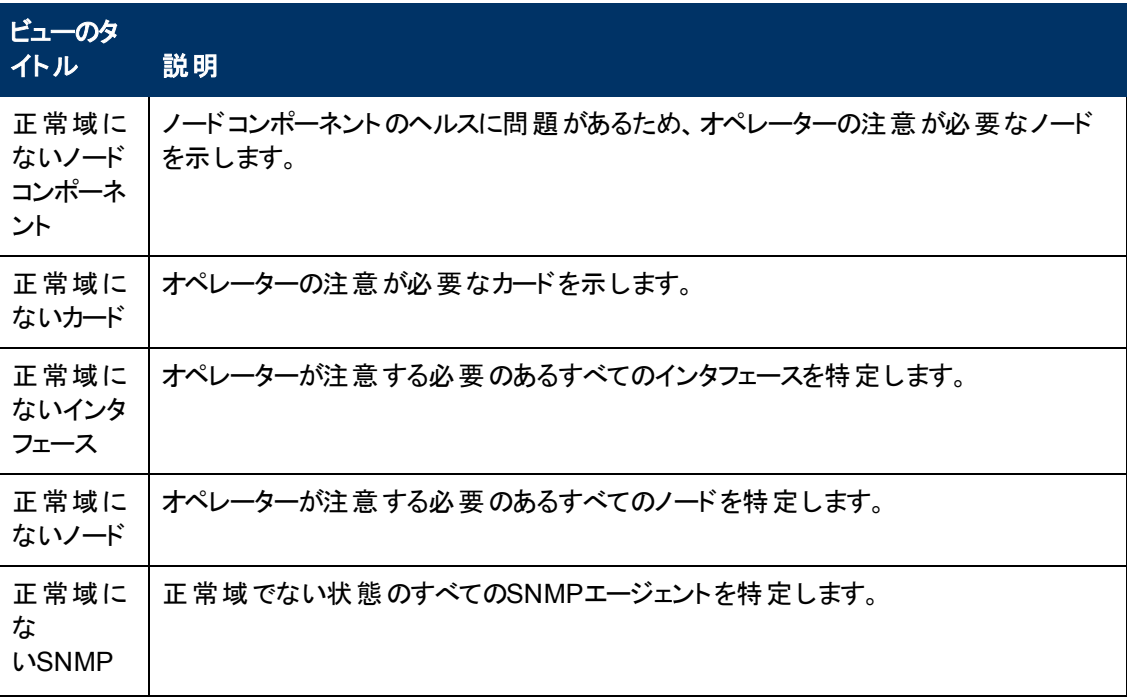

## ネットワークデバイスのモニタリングを支援するビュー**,** 続けて

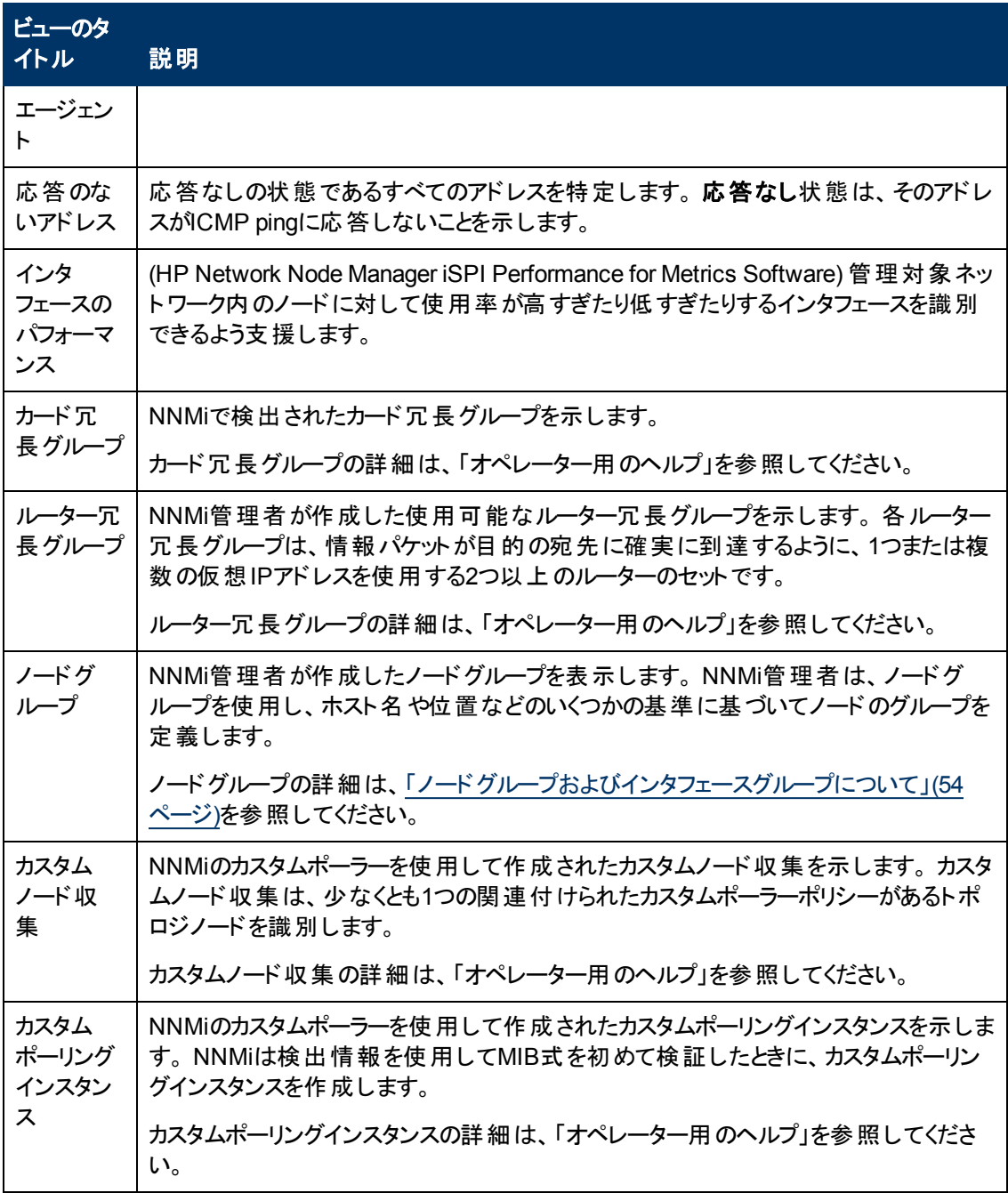

## <span id="page-94-0"></span>ト ラブルシューティングを支援するビュー

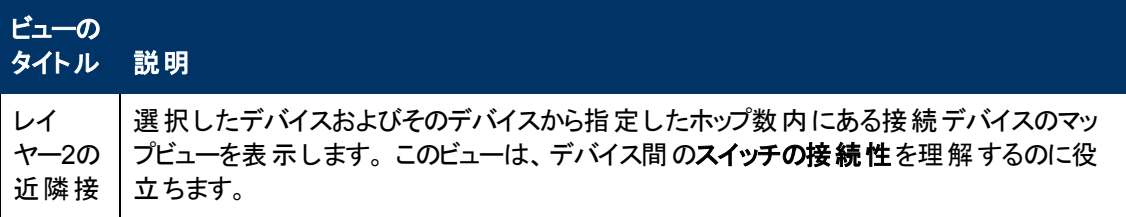

## ト ラブルシューティングを支援するビュー**,** 続けて

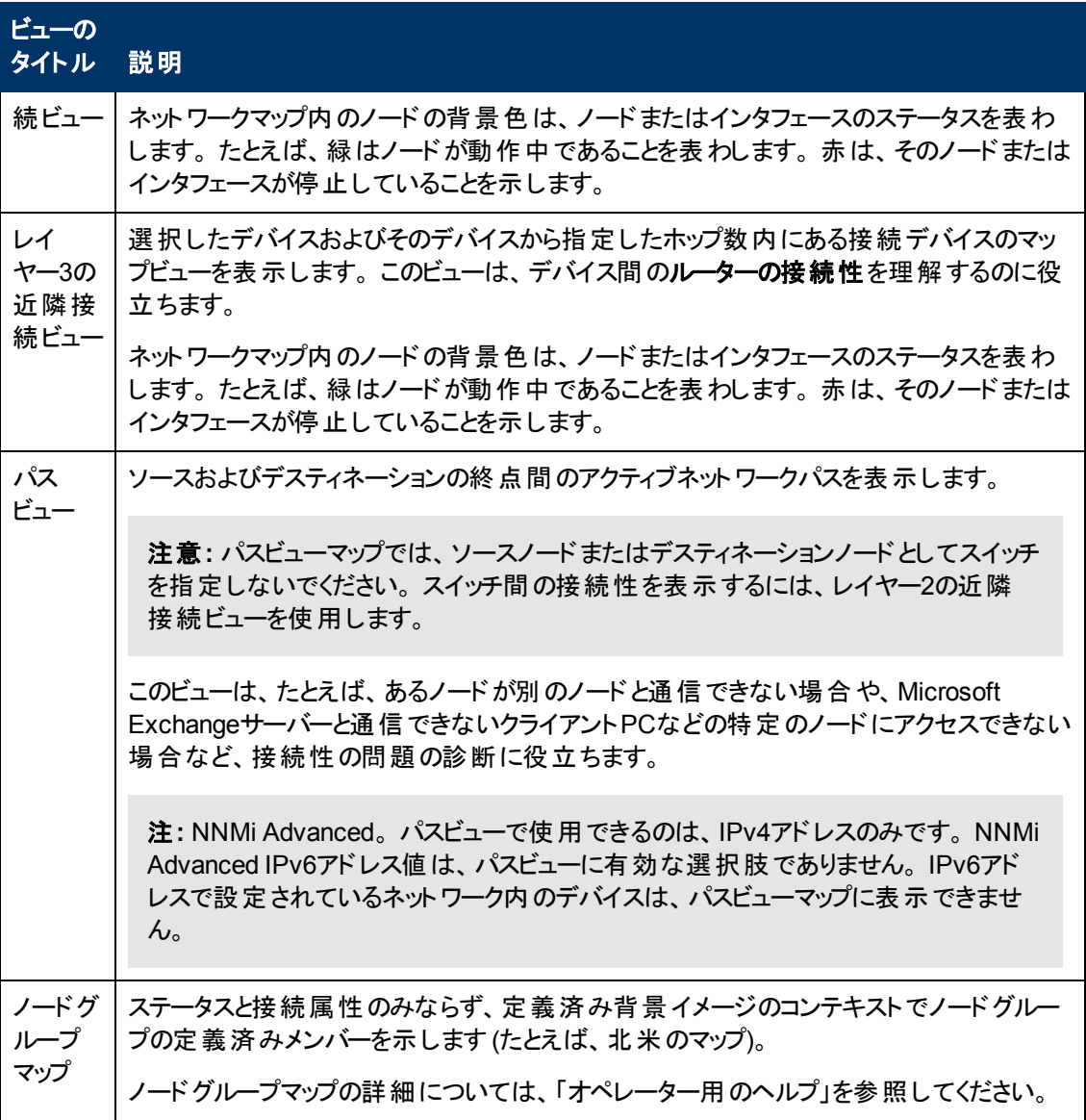

## <span id="page-95-0"></span>インベントリリストを含むビュー

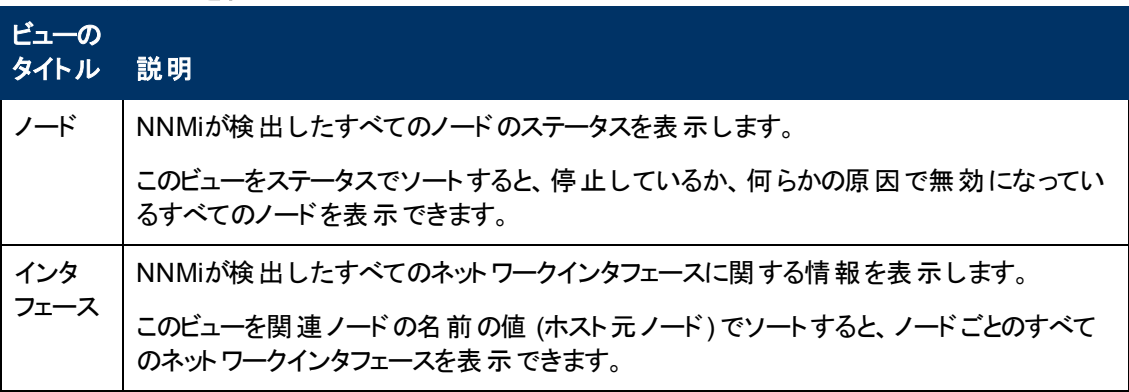

## インベントリリストを含むビュー**,** 続けて

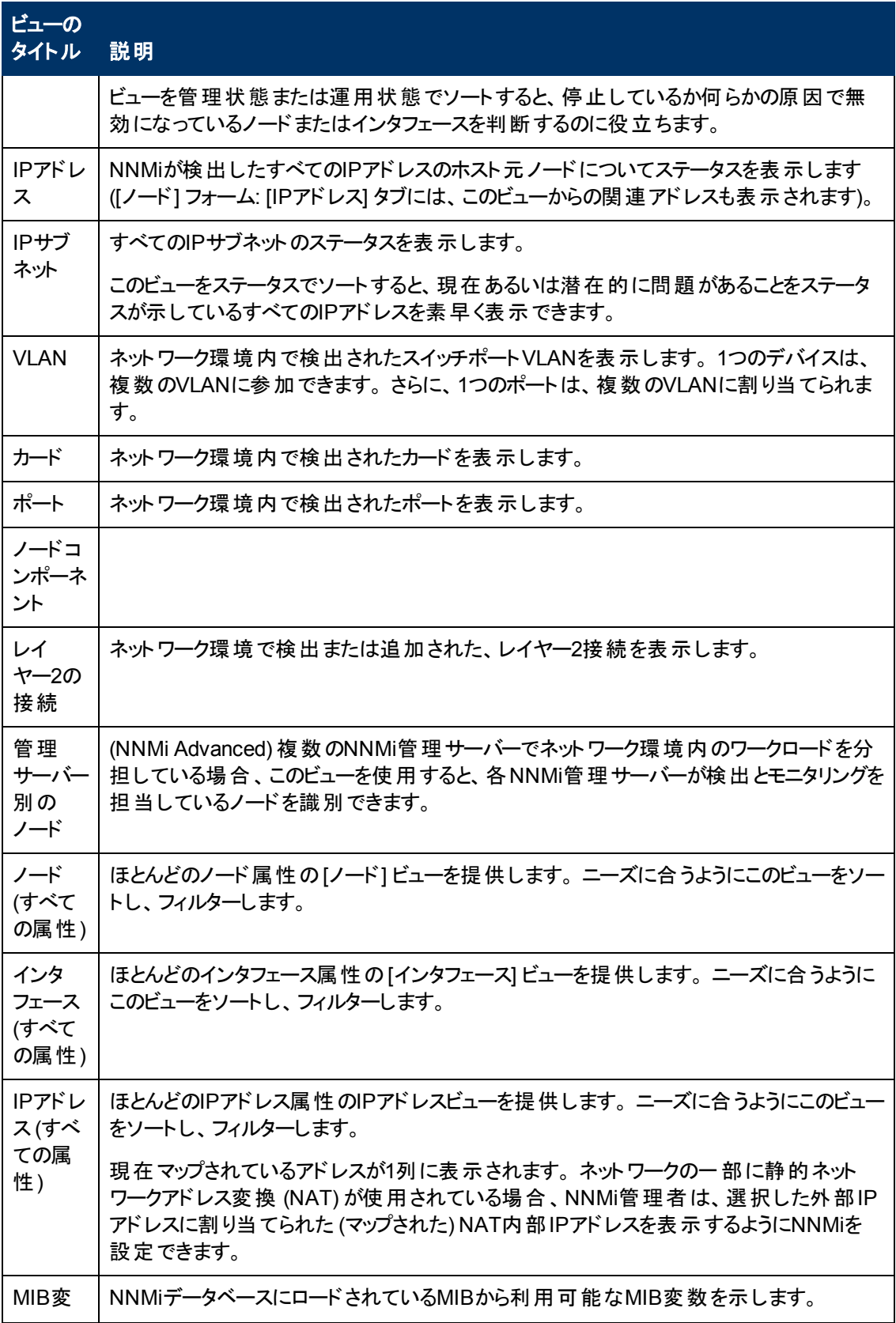

## インベントリリストを含むビュー**,** 続けて

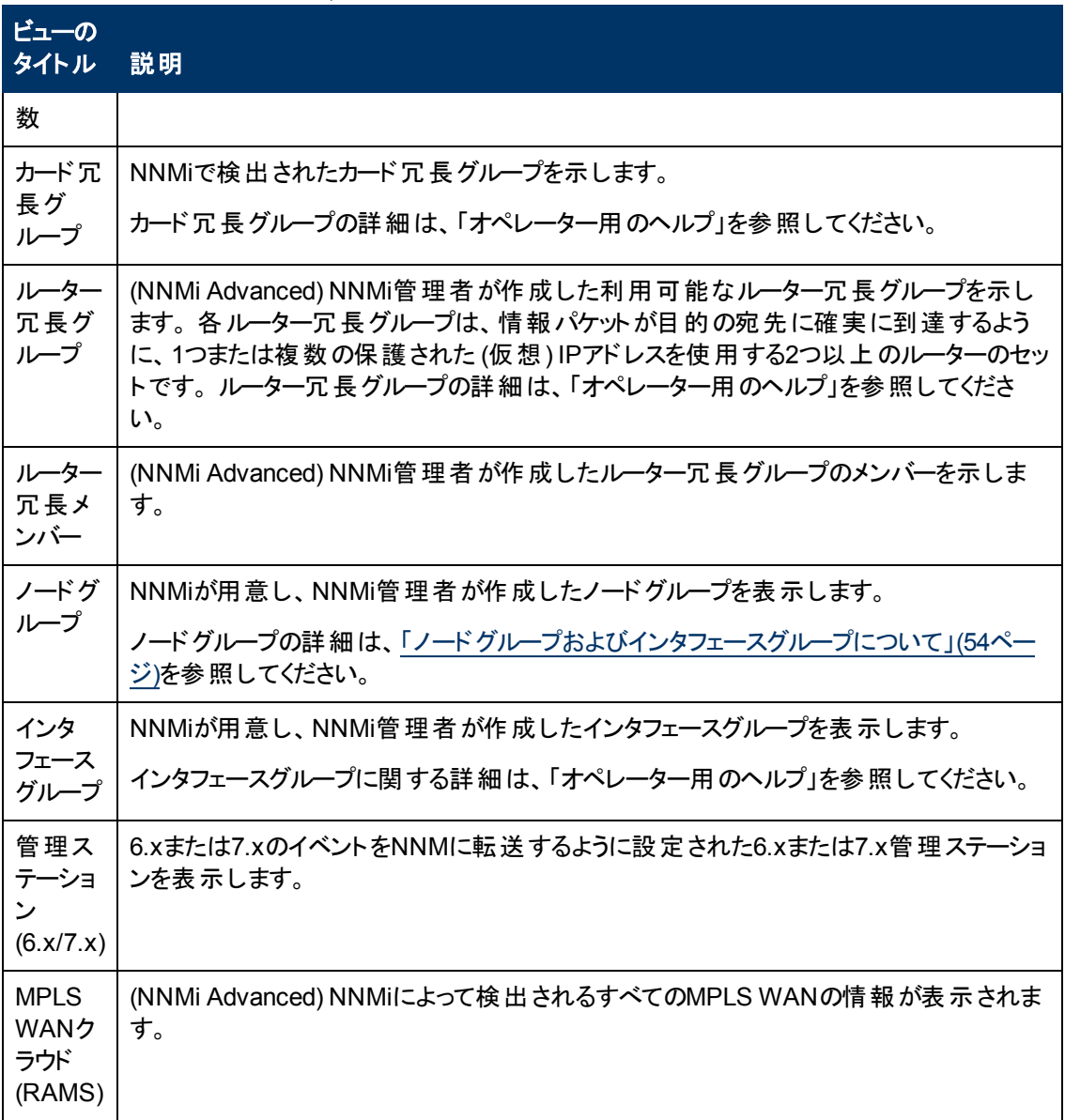

## <span id="page-97-0"></span>管理モードのビュー

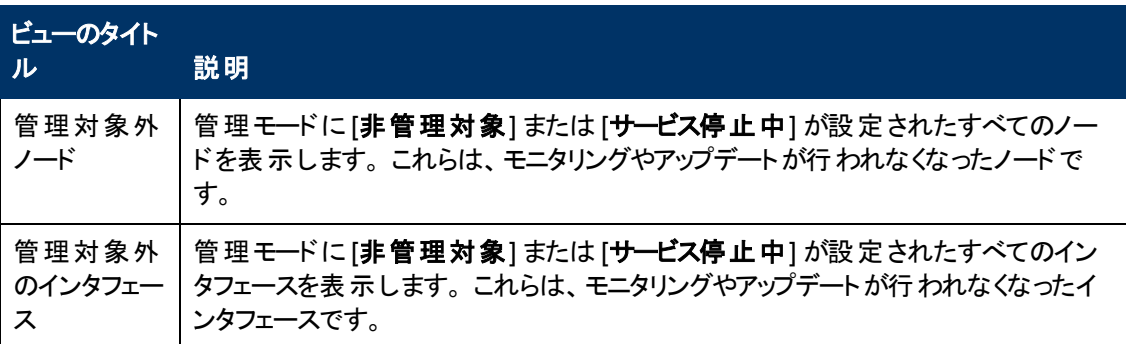

## 管理モードのビュー**,** 続けて

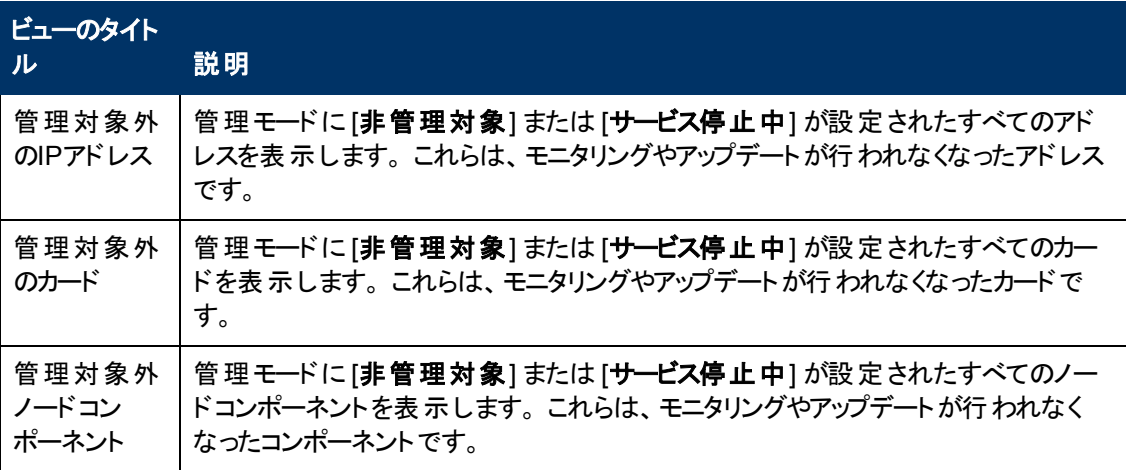

### <span id="page-98-0"></span>インシデントの参照のビュー

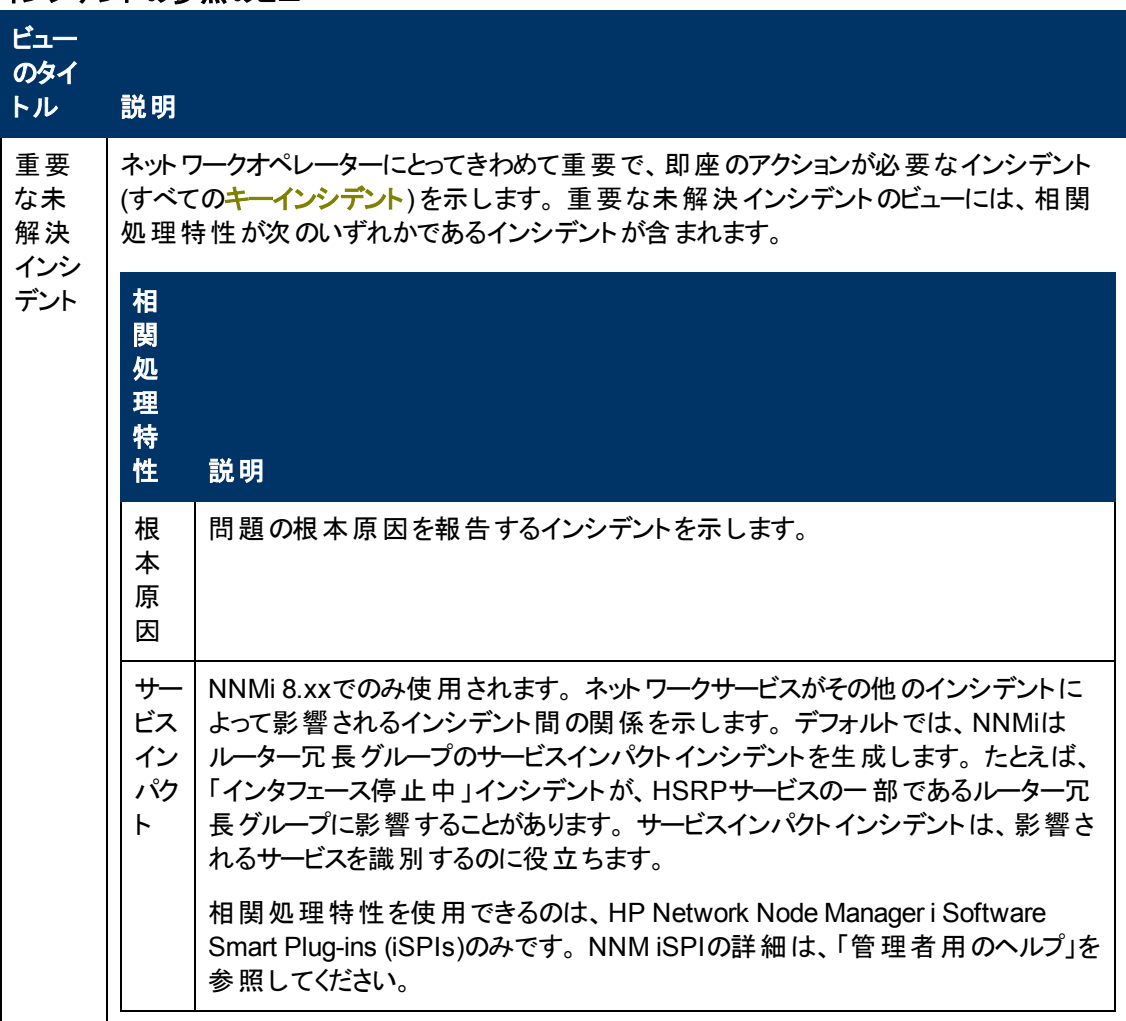

## インシデントの参照のビュー**,** 続けて

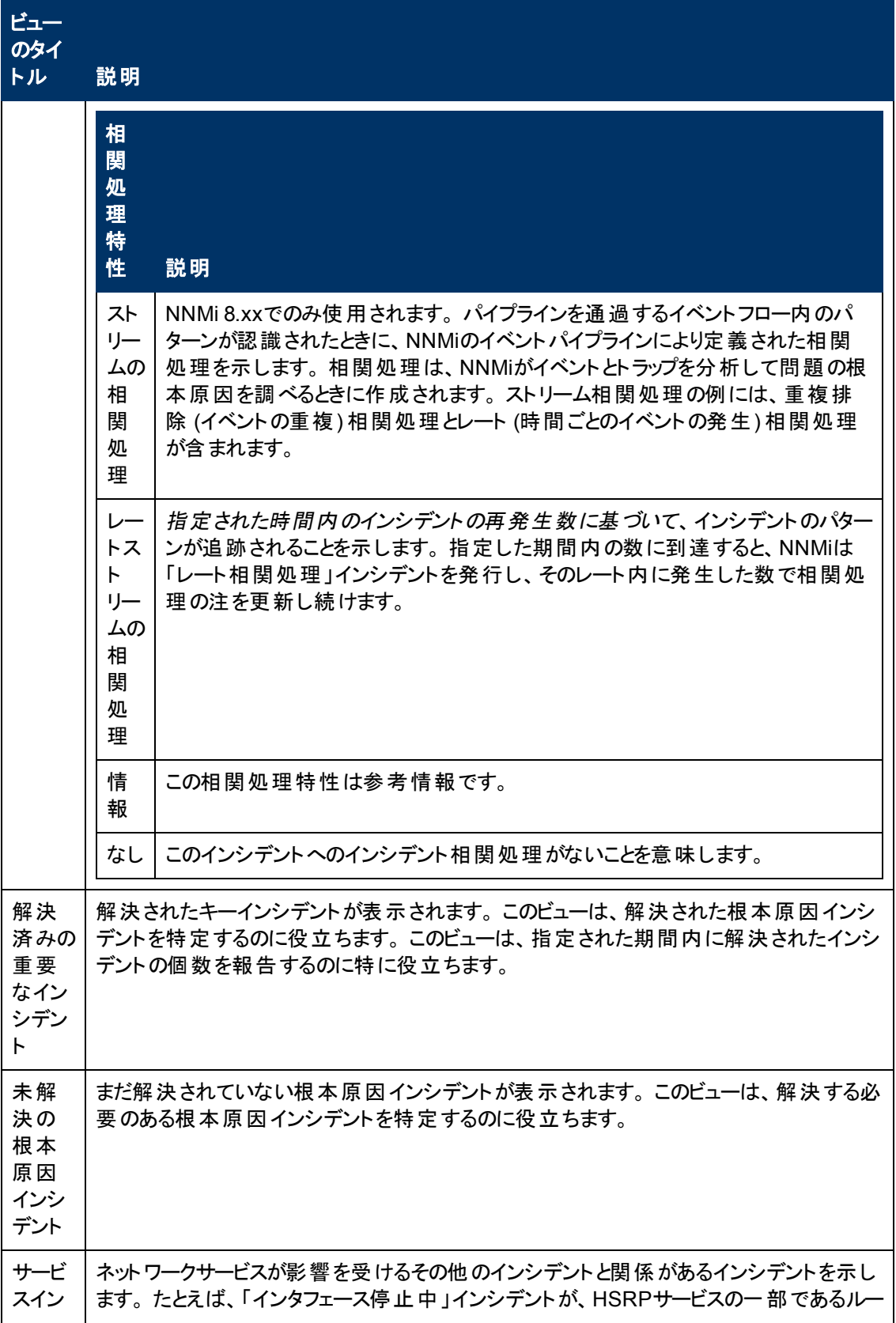

## インシデントの参照のビュー**,** 続けて

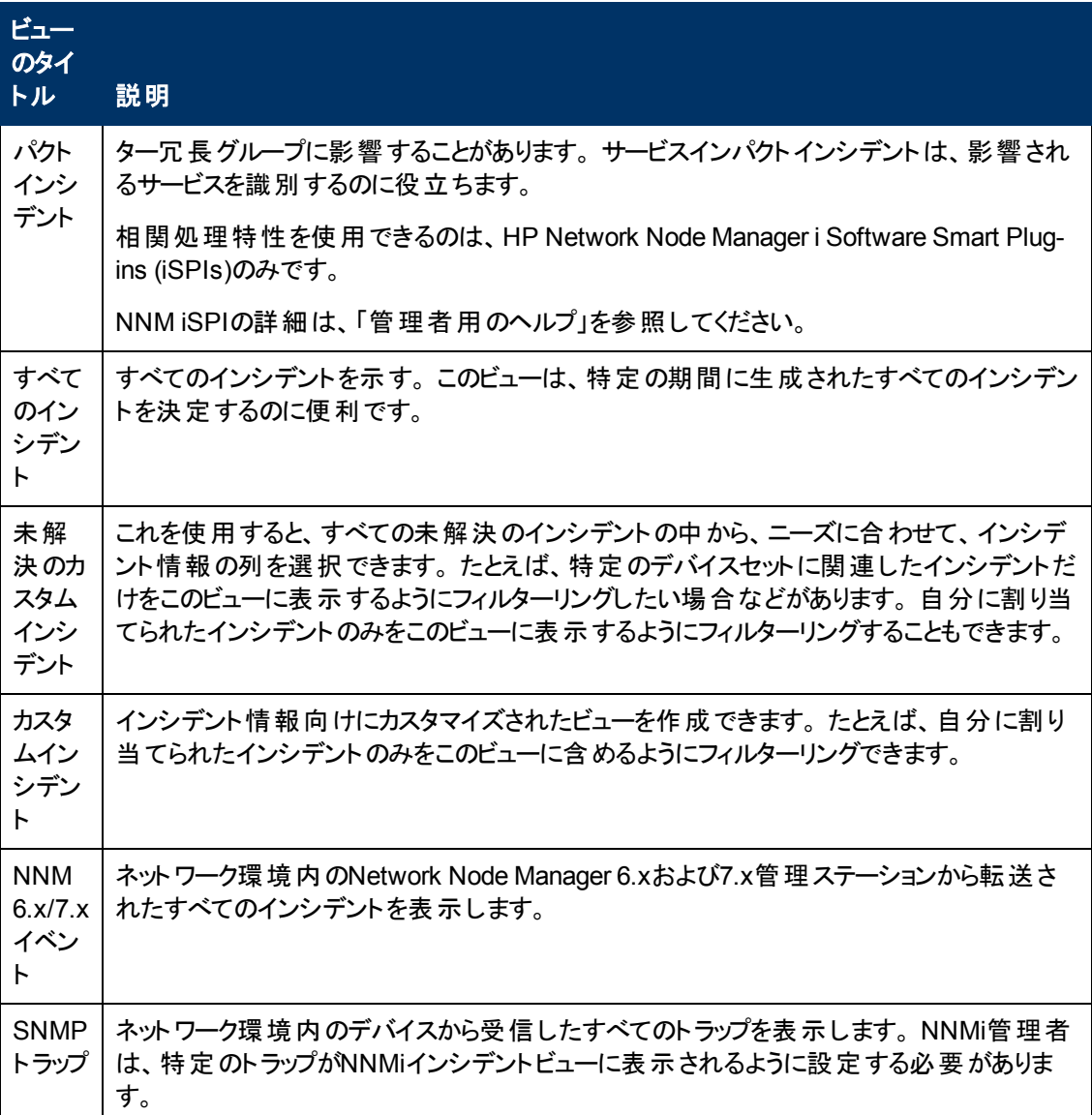

## 関連トピック

[「テーブル情報をエクスポートする」](#page-66-0)[\(67](#page-66-0)[ページ](#page-66-0))

# 第**9**章

# <span id="page-101-0"></span>オブジェクトの使用

オブジェクトには環境およびその中で発生するイベントに関する情報のデータベースレコードです。 オブ ジェクトタイプは、それぞれ特定の種類の情報を表しています。 たとえば、インシデントオブジェクトは、 環境内で発生した状況またはイベントを表します。

オブジェクトは、その属性で定義されます。 たとえば、インシデントオブジェクトには、(さまざまな情報が 含まれる中で) ステータス属性およびソースノードが含まれます。 オブジェクトのタイプが異なれば、 属 性の量およびタイプも異なります。 属性の値のなかには、数やテキスト文字列などの単純なものがあ ります。 その他の属性値には、関連オブジェクトへの参照など、より複雑なものもあります。 たとえ ば、SNMPエージェント属性が[ノード] フォームの中に表示された場合、これは選択したノードに関 連するSNMPエージェントを表します。

特定のタイプのオブジェクトが、選択したオブジェクトに複数関連する場合 (たとえば、あるノードに複 数のインシデントが関連する場合) は、フォームには、関連オブジェクト全体のリストを示す表を表示 するタブが含まれます。

ビューとは、テーブルまたはマップとしてグラフを使用して描かれた、関連するオブジェクトの集まりです。 フォームは、選択したオブジェクトに関するすべての保存された属性を提供します。 フォーム上に示さ れる属性は、選択したオブジェクトまたは関連オブジェクトの属性です。

オブジェクトに対して実行できる操作は、アクションと呼ばれます。 アクションとは単に、単純または複 雑なタスクへのショートカットです。 あるアクションは、特定のオブジェクトタイプに関連付けることができ ます。 たとえば、ノードテーブルビューを表示する場合、そのノードの隣接するレイヤー2のノードすべて を表示するマップを開くなどのアクションです。

ヒント**:** テーブルまたはマップビュー内のオブジェクトを右クリックして、[アクション] メニューにアクセス できます。

テーブルビューからオブジェクトのフォームにアクセスするには、次の操作を行います。

オブジェクトを表す行をダブルクリックします。

NNMiでは選択したオブジェクトのフォームが表示されます。

#### マップビューからオブジェクトのフォームにアクセスするには、

以下のいずれかを行います。

- 該当するノードを選択して、 [開く] アイコンをクリックします。
- 多くの場合で、目的のオブジェクトをダブルクリックします。

注**:** マップオブジェクトが子ノードグループである場合、子ノードグループのオブジェクトをダブルク リックすると、現在のマップが子ノードグループのノードのマップで置換されます。 子ノードグルー プのフォームにアクセスするには、子ノードグループのオブジェクトを選択し、■ [開く] アイコン をクリックします。 詳細は、「オペレーター用のヘルプ」を参照してください。

NNMiでは選択したオブジェクトのフォームが表示されます。

フォーム上で属性の前に赤色のアスタリスク (\*) が表示されるときは、属性に値が必要なことを意味し ます。

オブジェクトフォームからは、以下のことを実行できます。

[「オブジェクトの属性値の変更 」](#page-103-0)[\(104](#page-103-0)[ページ](#page-103-0))

[「関連オブジェクトに関するすべての情報へアクセスする」](#page-102-0)[\(103](#page-102-0)[ページ](#page-102-0))

<span id="page-102-1"></span>[「関連オブジェクトに関する利用可能な情報のサブセットへアクセスする」](#page-102-1)[\(103](#page-102-1)[ページ](#page-102-1))

## 関連オブジェクトに関する利用可能な情報のサブセットへアクセスす る

(オブジェクトのフォーム内部で) オブジェクトに備わっている情報を調べると、オブジェクト自体の属性を 表す情報や、関連オブジェクトの属性を表す情報があります。 関連オブジェクトは、 | 「障す」をおってイ コンによって示されます。 たとえば、インタフェースオブジェクトの情報を表示する場合、そのインタフェー スが存在するノードに関する情報にアクセスできます。

フォーム上で属性の前に赤色のアスタリスク (\*) が表示されるときは、属性に値が必要なことを意味し ます。

以下は、検索フィールドの例です。

デバイスのファミリー ▼■■■

#### フォーム内部から関連オブジェクトの情報のサブセットを表示するには、次の操作を行います。

- 1. 詳細を表示する関連オブジェクトのフィールドに移動します。
- 2. [検索] アイコンをクリックして、ドロップダウンメニューから [分析の表示] を選択します。

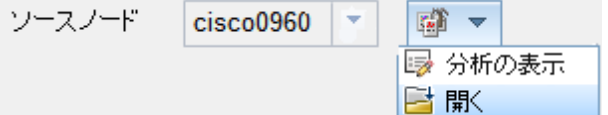

3. [[分析](#page-29-0)] ペインが表示され、関連オブジェクトの情報が表示されます。 詳細は、「「分析] [ペインに](#page-29-0) [ついて」](#page-29-0)[\(30](#page-29-0)[ページ](#page-29-0))を参照してください。

注**:** NNMiには、NNMiセキュリティ設定でアクセスが許可されている情報のみが表示されま す。 詳細は、「管理者用のヘルプ」の「割り当てるNNMiロールを決定する」を参照してくださ い。

4. シリフレッシュ】アイコンにマウスを重ね、詳細の最終更新時刻を確認します。

**こ [リフレッシュ] アイコンをクリックし、最新データを収集します。** 

## <span id="page-102-0"></span>関連オブジェクトに関するすべての情報へアクセスする

フォームを使用してひとつのオブジェクトの詳細を調べる際には、関連する別のオブジェクトの情報に アクセスすることができます。 たとえば、ノードについて保存されているすべての情報を表示する際に、 そのノードのインタフェースに関して用意されているすべての情報にアクセスしてインタフェースのステー タスを判断できます。

フォーム上で属性の前に赤色のアスタリスク(\*)が表示されるときは、属性に値が必要なことを意味し ます。

表示中のフォームに含まれる任意のオブジェクトに関する別のフォームを、そのフォームの中から開くこ とができます。 そのようなオブジェクトは凶 ▼ [検索] アイコンを使用して示されます。

以下は、検索フィールドの例です。

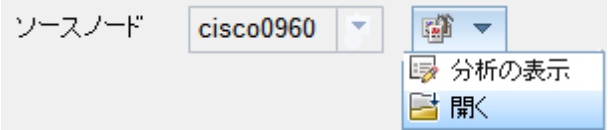

#### フォームの中から別のフォームを開くには、次の操作を行います。

1. 詳細を表示するオブジェクトのフィールドに移動します。

2. [検索] アイコンをクリックし、ドロップダウンメニューから [開く] を選択します。

そのオブジェクトのすべての属性を示す新しいフォームが表示されます。 そのオブジェクト向けに指定さ れたデフォルト値は、すべてフォームの中にあらかじめ入力されています。

## <span id="page-103-0"></span>オブジェクト の属性値 の変更

ノード、サブネット、インタフェースなどオブジェクトの詳細を表示した際には、そのオブジェクトの属性 値を変更することができます。 たとえば、特定のインシデントにノートを追加して、問題解決のために これまでに行った手順を説明することができます。 問題が解決するまで、回避策に関する情報を入 力することができます。 最後に、解決策を決定した後は、問題の解決方法を記述した情報を追加 できます。

注**:** ゲストユーザーロールの場合は、属性を変更できません。

属性を修正できるフィールドには2種類あります。

フォーム上で属性の前に赤色のアスタリスク (\*) が表示されるときは、属性に値が必要なことを意味し ます。

#### テキストボックス内の情報を修正するには、次の操作を行います。

- 1. カーソルを対象となる変更可能なフィールドに移動します。
- 2. 新しい値を入力します。 たとえば、[ノート] 属性は変更可能なフィールドです。

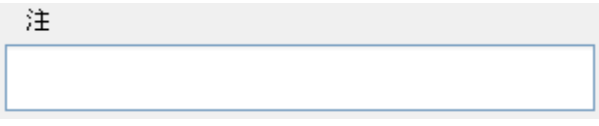

- ヒント: 属性が変更可能なフィールドのように見えても、テキストを入力できない場合、これは 「注 」フィールドです。
- ヒント: 属性ラベルをクリックし、テキストを表示および編集できるダイアログボックスにアクセスしま す。 この機能を使用すると、さらに多くのテキストを挿入する、または元の表示領域よりも長 いテキストフィールドを表示できます。
- 3. 編集が終了したら、以下のことを実行します。
- □ 保存1をクリックして変更を保存します。
- ■ [保存して閉じる] をクリックして変更を保存し、フォームを閉じます。

**[**検索**]** フィールドの情報を修正するには、次の手順を実行します。

1. テキストボックスの右側にある、このアイコン エキを探します。 例:

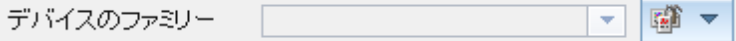

- 2. 以下のいずれかを行います。
	- テキストボックスへの入力を開始します。 NNMiには有効な選択肢のすべてがリストされます。 リストの中から設定値を選択できます。

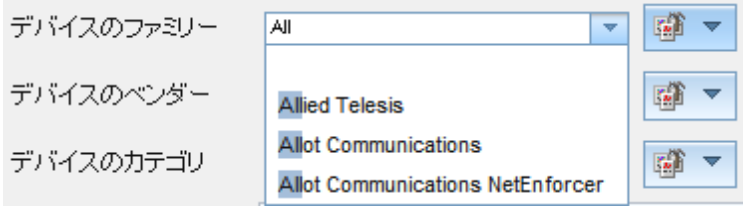

■ ■ ▼ |検索] アイコンをクリックし、 ■ [クイック検索] を選択して、有効な選択肢のリストを表 示します。

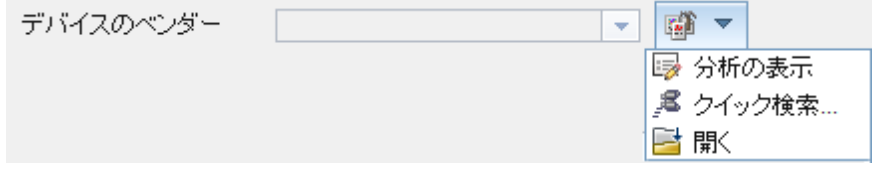

- 3. 編集が終了したら、以下のことを実行します。
	- □ [保存] をクリックして変更を保存します。
	- ■ [保存して閉じる] をクリックして変更を保存し、フォームを閉じます。

# <span id="page-105-0"></span>アクションを使用してタスクを実行

アクションを使用すると、選択したアイテムに対して操作を実行できます。 使用できるアクション は、NNMiユーザーロールによって決まります。 管理者はオペレーターよりも多くのアクションを選択でき ます。 環境内にSPIをインストールしている場合は、アクションリストが増えている可能性があります。

考えられるアクションの説明については、「[NNMi](#page-105-1)[アクション」](#page-105-1)を参照してください。

注**:** オブジェクトの属性値を変更するアクション、またはノードへのログオンアクセスを必要とする アクション (telnetなど) も、このリストには含まれません。

ヒント**:** テーブルまたはマップビュー内のオブジェクトを右クリックして、[アクション] メニューにアクセス できます。

説明したアクションのいずれかを実行するには、[アクション] メニューからアクションを選択します。 [アク ション] メニューは、NNMiコンソールのメインメニューバー、および新規のウィンドウの中に開かれた任意 のフォームまたはビューのメニューバーからアクセスできます。 アクションへのアクセス方法の詳細は、 [「アクションを起動する」](#page-18-0)[\(19](#page-18-0)[ページ](#page-18-0))を参照してください。

ヒント**:** テーブルまたはマップビュー内のオブジェクトを右クリックして、[アクション] メニューにアクセス できます。

#### <span id="page-105-1"></span>**NNMi**アクション

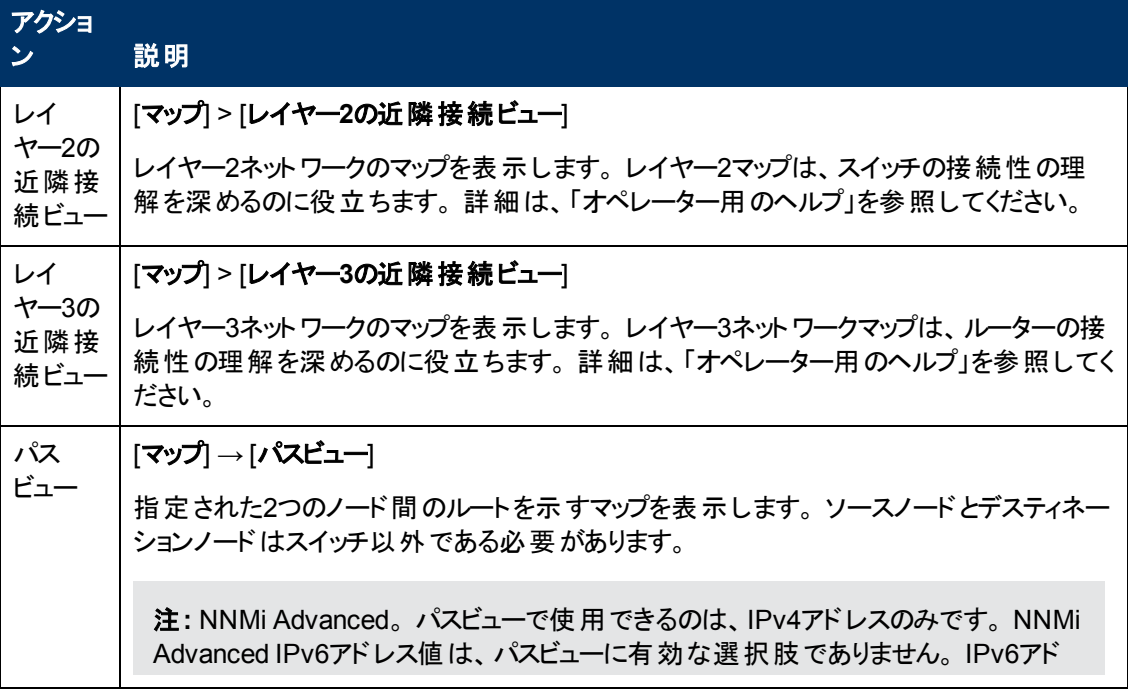

## **NNMi**アクション**,** 続けて

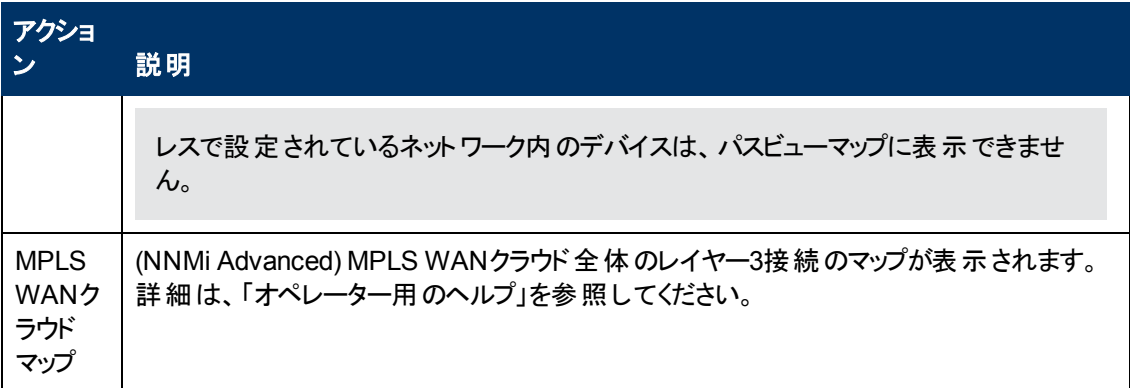

## インシデントに固有の**NNMi**アクション

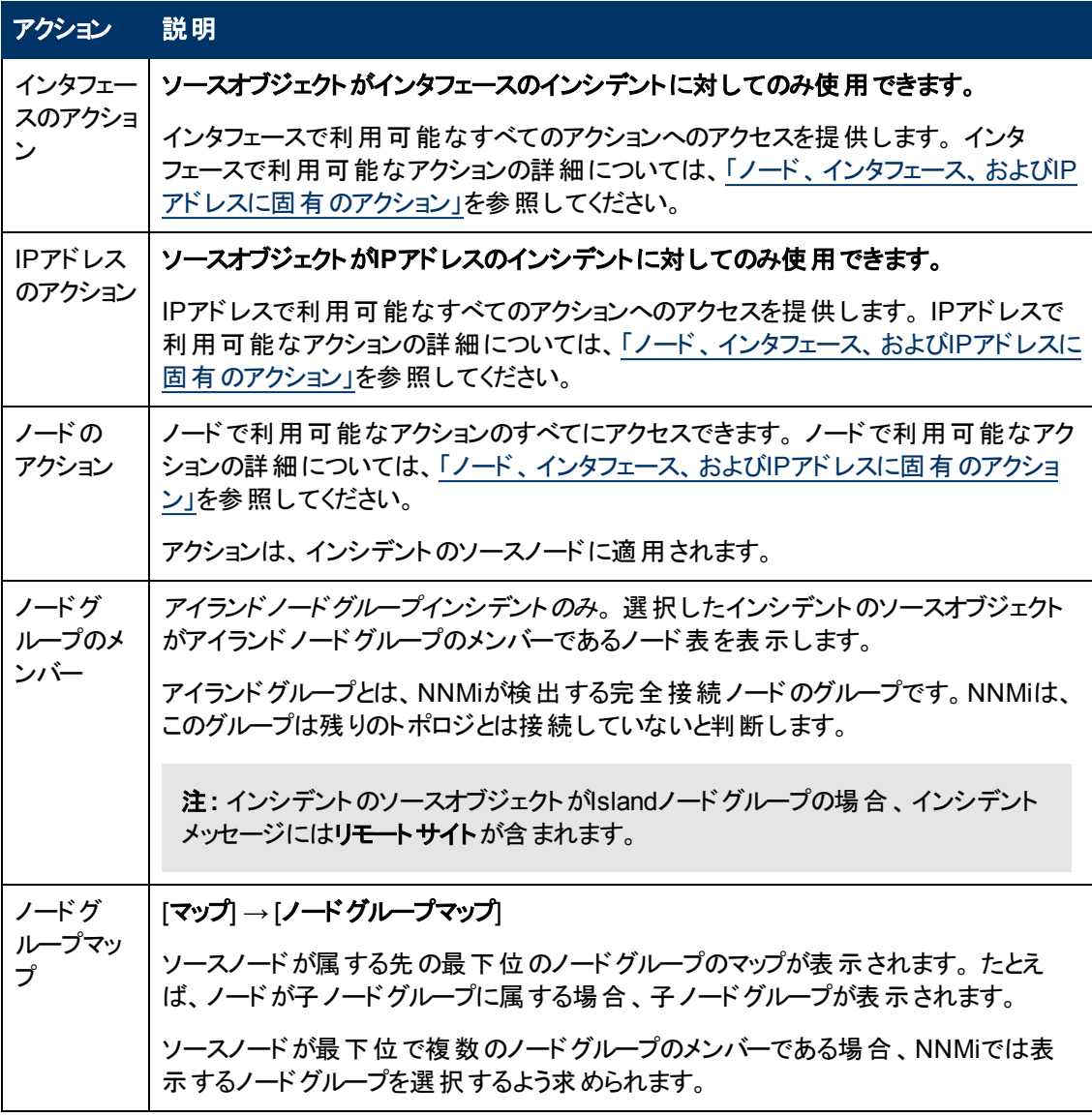

## インシデントに固有の**NNMi**アクション**,** 続けて

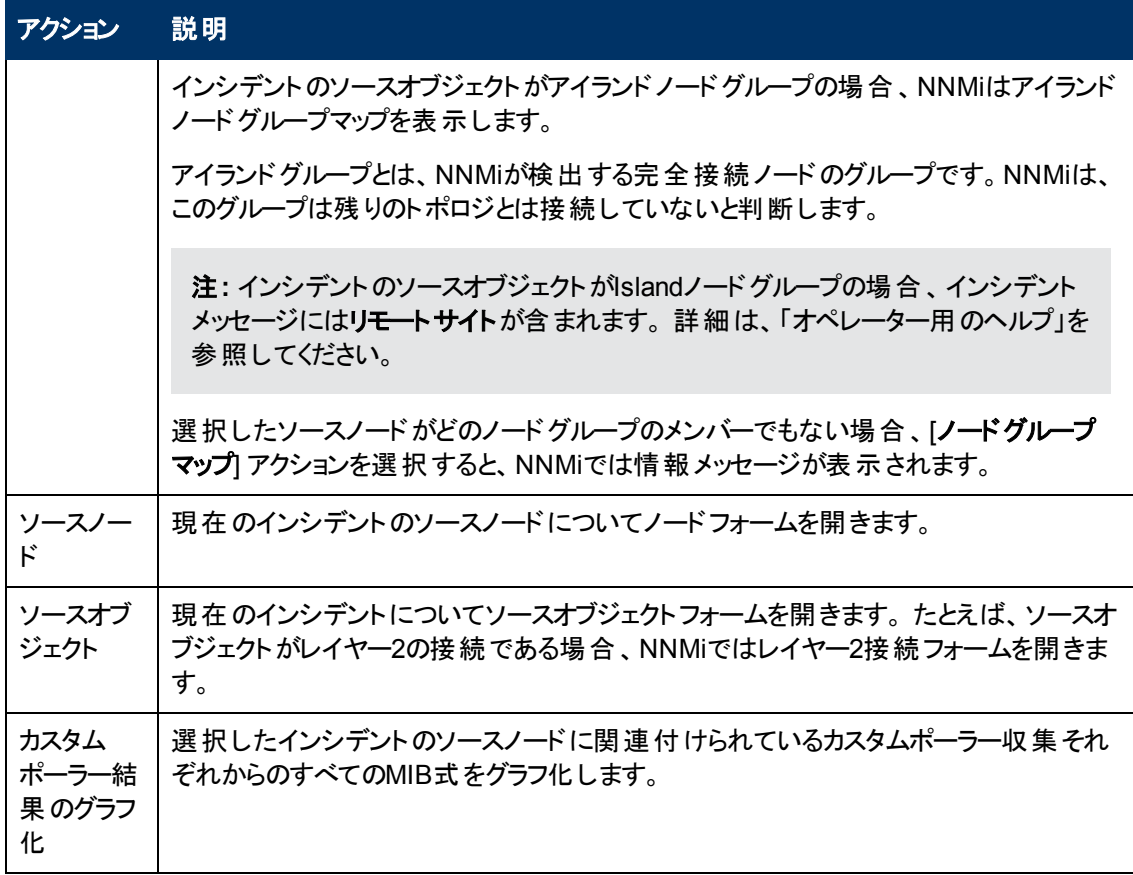

## <span id="page-107-0"></span>ノード、インタフェース、および**IP**アドレスに固有のアクション

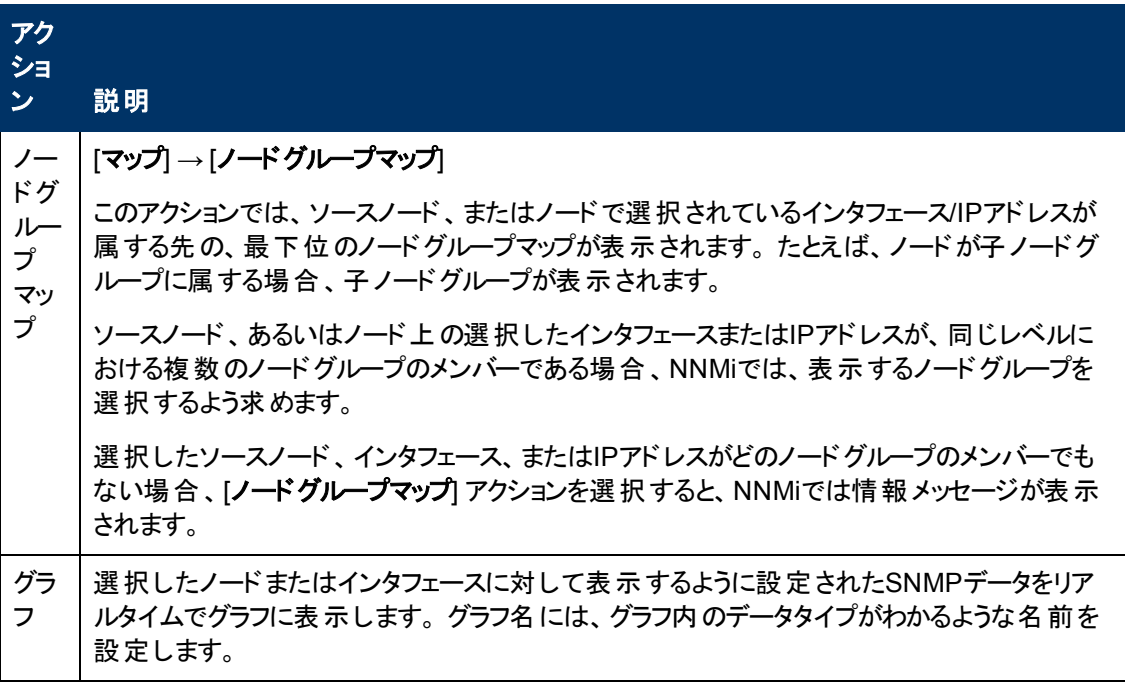
# ノード、インタフェース、および**IP**アドレスに固有のアクション**,** 続けて

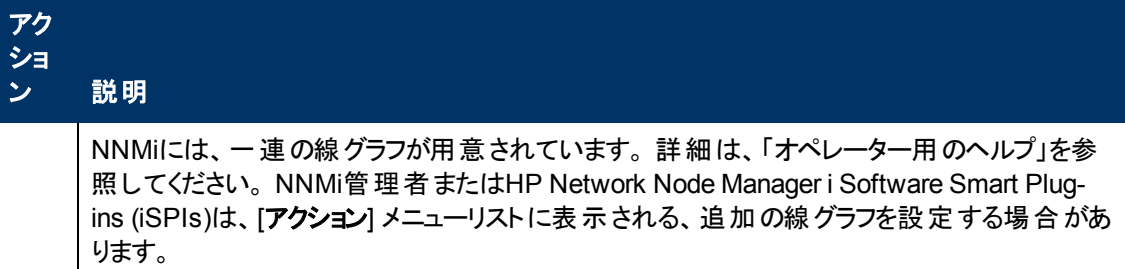

# ノードグループに用意されているアクション

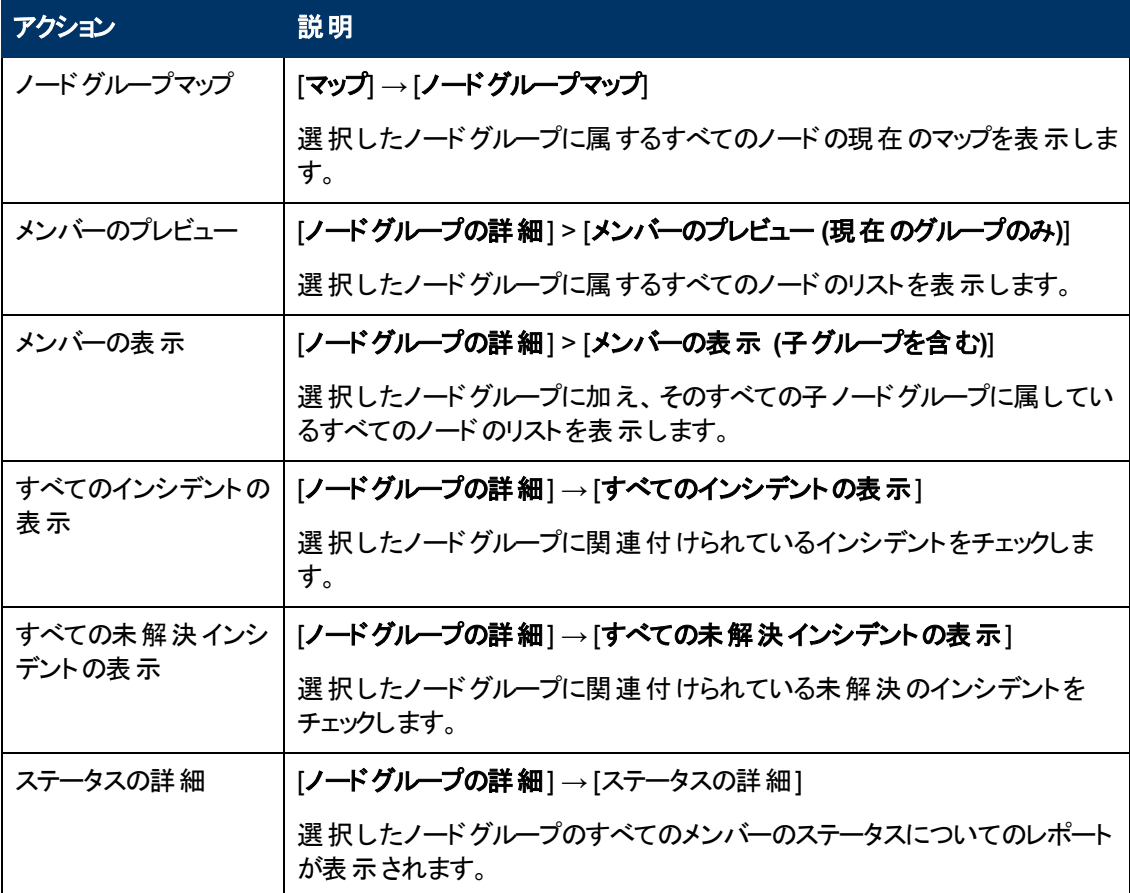

# インタフェースグループに用意されているアクション

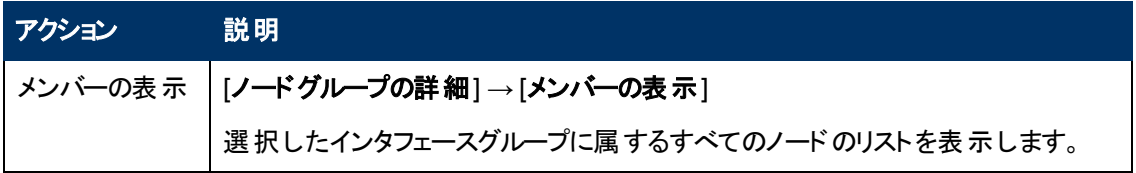

# カスタムポーリングインスタンスに固有のアクション

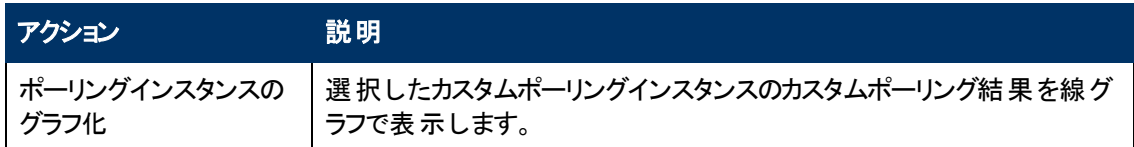

# **HP Network Node Manager iSPI Performance for Metrics Software**のアクション

(HP Network Node Manager iSPI Performance for Metrics Software) [アクション] メニューには、HP Network Node Manager iSPI Performance for Metrics Softwareレポートメニューを表示する追加の 選択項目があります。 レポートメニューの文脈は現在選択されているオブジェクト (ノード、ノードグ ループ、インタフェースまたはインタフェースグループ) によって変ります。 2つ以上のオブジェクトを選択す ると、複数のHP Network Node Manager iSPI Performance for Metrics Softwareレポートが開きます (各オブジェクトにつき1つで、最大5つ)。

NNMiコンソールのどの場所でも、[アクション] メニューには以下のオプションが表示されます。

# <sup>l</sup> **Reporting -** レポートメニュー

パスビューでは、[アクション] メニューに以下の追加のオプションが表示されます。

<sup>l</sup> **Reporting -**パスヘルス

アクションへのアクセス方法の詳細は、[「アクションを起動する」](#page-18-0)[\(19](#page-18-0)[ページ](#page-18-0))を参照してください。

# 第**11**章

# **NNMi**に関する情報を表示する

2つのメニュー項目に、インストール済みのNNMiに関する現在の情報が豊富に含まれています。

- [ヘルプ] → [システム情報] 詳細は、「[NNMi](#page-110-0)[のシステム情報の表示 」](#page-110-0)[\(111](#page-110-0)[ページ](#page-110-0))を参照してください。
- <sup>l</sup> [ヘルプ] → [**HP Network Node Manager i Software**について] 詳細は、「[NNMi](#page-112-0)[のバージョンおよびライセンス情報の表示 」](#page-112-0)[\(113](#page-112-0)[ページ](#page-112-0))を参照してください。

# <span id="page-110-0"></span>**NNMi**のシステム情報の表示

[ヘルプ] → [システム情報] を選択します。

いくつかのタブに情報が用意されています。

- [製品] タブ: 次の製品情報を表示します。
	- 製品名
	- 現在使用中のロケール(言語)
	- NNMiの稼働状態のステータス
	- **ユーザー情報 (ユーザー名、NNMiロール<sup>1</sup>、およびユーザーグループ名など)。**
	- NNMiライセンス情報へのリンク
- [ヘルス] タブ: NNMi稼 働状態のサマリーレベルの情報 (NNMiの総合的なステータスと、以下の項 目に関連する情報および問題を含む) を表示します。
	- メモリー
	- NNMiデータベース
	- システムリソース
	- ディスク使用率
	- SNMPの要求とキュー
	- グローバルネットワーク管理 (NNMi Advanced)
	- 注: NNMi管理者は、[ヘルス] タブの[詳細ヘルスレポートの表示] ボタンをクリックして詳細を表示 できます。

NNMiの総合的なヘルスステータスの詳細については、ここをクリックしてください。 NNMiは、ヘルスのモニタリングでは以下のステータスを使用します。

<sup>1</sup>4つの特別なNNMiユーザーグループのうちのいずれかのメンバーシップによって決まります。 このメン バーシップによって、NNMiコンソール内に表示される項目と、コンソール内で実行できる操作が決まり ます。

### **NNMi**の総合的なヘルスステータス

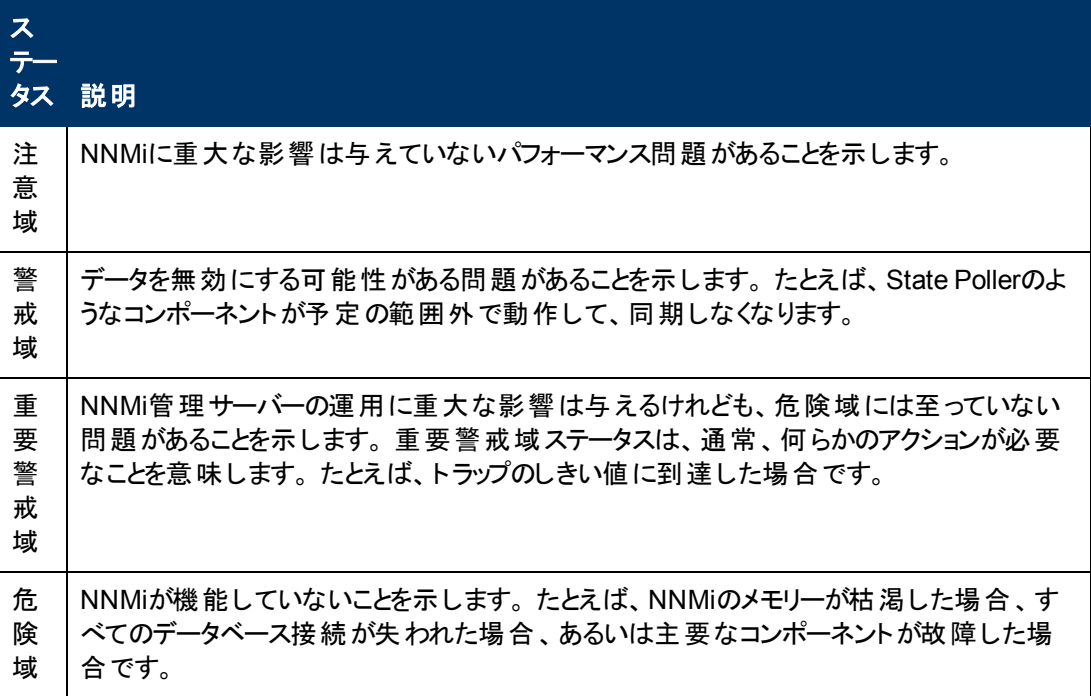

• [サーバー] タブ: NNMi管理サーバーに関する情報を表示します。

ホスト名、IPアドレス、完全修飾ドメイン名 (FQDN)、オペレーティングシステム、メモリー使用率、 ステータス情報、およびインストールディレクトリとデータディレクトリへのパス。

(NNMi Advanced) グローバルネットワーク管理機能を使用している場合:

- 使用しているNNMi管理サーバーがグローバルマネージャーの場合、表示される情報の見出し は、グローバル管理サーバーです。
- 使用しているNNMi管理サーバーがリージョナルマネージャーの場合、このタブで表示される情 報の見出しは、管理サーバーです。
- [グローバルネットワーク管理] タブ: (NNMi Advanced) グローバルネットワーク管理機能を有効にし ている場合:
	- 使用しているNNMi管理サーバーがグローバルマネージャーの場合、表示される情報の見出し は、このグローバルマネージャーにレポートしているリージョナルマネージャーです。
	- 使用しているNNMi管理サーバーがリージョナルマネージャーの場合、このタブで表示される情 報の見出しは、グローバルマネージャーにレポート中です。
- [データベース] タブ: NNMiデータベースに格納されている各オブジェクトタイプの数を示すリストが表 示されます。 オブジェクトとしては、ノード、SNMPエージェント、インタフェース、アドレス、レイヤー2 接続、インシデント、サブネット、VLAN、およびノードコンポーネントが含まれます。

(NNMi Advanced) ルーター冗長グループの数も表示されます。

- <sup>l</sup> [**StatePoller**] タブ: StatePoller稼働状態統計情報:
	- State Pollerのステータス
- 要求され完了した収集
- 実行および収集時間
- キューの長さ
- モニタリングされているオブジェクト のタイプ
- 各オブジェクトタイプについて、モニタリングされているオブジェクトの数
- 現在のモニタリングレート
- ポーリング中 のノード数
- [カスタムポーラー] タブ: カスタムポーラーの稼働状態統計情報:
	- カスタムポーラーのステータス
	- 要求され完了した収集
	- 実行および収集時間
	- キューの長さ
	- モニタリングされているオブジェクトのタイプ
	- 各オブジェクトタイプについて、モニタリングされているオブジェクトの数
	- 現在のモニタリングレート
	- ポーリング中のノード数
	- インスタンス検出の統計
- [拡張] タブ: 使用中のNNMi管理サーバーに導入されている追加ソフトウェアの名前、 識別子 、 バージョン番号がリストされます。

次の3つのカテゴリがあります。

- a. NNMiライセンスに含まれるHP Network Node Manager i Software Smart Plug-ins (iSPIs)
- b. 追加ライセンスが必要なHP Network Node Manager i Software Smart Plug-ins (iSPIs) (NNMiでは、NNM iSPIソフトウェアとデバイス拡張機能がインストールされたサーバーのホスト 名が表示されます。)
- c. NNMi機能を拡張するその他の拡張機能
- <sup>l</sup> [コンポーネントバージョン] タブ: NNMiソフトウェアのすべてのコンポーネントとそのバージョン番号のリ ストが表示されます。

# <span id="page-112-0"></span>**NNMi**のバージョンおよびライセンス情報の表示

[ヘルプ] → [**HP Network Node Manager i Software**について] を選択すると、次の情報が表示され ます。

- NNMiの現在のバージョン番号
- 現在のNetwork Node Manager i Softwareのライセンス情報へのリンク

# 用語集

### **A**

### **AES**

Advanced Encryption Standard

### **Anycast Rendezvous Point IP**アドレス

Rendezvous Pointアドレスは、マルチキャ ストネットワーク構成でルーター-に使用さ れるループバックアドレスです。

### **B**

### **BGP**

ボーダーゲートウェイプロトコル

#### **C**

### **Causal Engine**

NNMiのCausal Engineはネットワーク運用 の健全性を分析し、継続的に各デバイス の運用ステータスを提供します。 Causal Engineはさらに、問題を詳細に至るまで 評価し、根本原因を可能な限り特定 し、インシデントの送信を通じて問題を ユーザーに通知します。 Causal Engine管 理イベントから生成されたインシデントの 場合、インシデントビューには発生元とし てNNMiが表示されます。

#### **CBC**

暗号ブロック連鎖

### **CE**

Customer Edge (CE) ルーターです。 ネット ワークに設置されたルーターです。データの 最終送信先のパスにあるインターネット サービスプロバイダーのルーター (Provider Edge) にデータを送信します。。

**D**

### **DES**

データ暗号化標準

#### **E**

### **EIGRP**

Enhanced Interior Gateway Routing Protocol

### **EVPN**

Ethernet仮想プライベートネットワークで す。

### **H**

### **HMAC**

ハッシュベースのメッセージ認証コード

### **hops**

ホップとは、ワークステーション、ゲートウェ イ、またはスイッチなど、中間にノードを持 たないリンクで接続されたネットワークデバ イスを表すノードのことです。

### **HSRP**

Hot Standby Router Protocol

# **I**

# **ISIS**

Intermediate System to Intermediate Systemプロトコル

### **M**

### **MAC**アドレス

工場出荷時にネットワークアダプターまた は内蔵ネットワーク機能を装備したデバイ スに焼き付けられるMAC (Media Access Control) アドレス(ハードウェアまたは物理 的アドレス)。 MACアドレスには、6組の16 進数値があり、それぞれコロンまたはダッ シュで区切られています。 例02:1F:33:16:BC:55

### **MD5**

メッセージダイジェストアルゴリズム5

### **MPLS**

マルチプロトコルラベルスイッチング

#### **N**

### **NNMi**ユーザーグループ

NNMiユーザーグループはNNMiで提供さ れているユーザーグループです。 ユーザー は、NNMi管理者、NNMiレベル2オペレー ター、NNMiレベル1オペレーター (レベル2オ ペレーターよりアクセス権限が低い)、およ びNNMiゲストユーザーのうち少なくとも1つ のNNMiユーザーグループにユーザーアカウ ントがマップされるまでNNMiコンソールに アクセスできません。

#### **NNMi**ロール

4つの特別なNNMiユーザーグループのうち のいずれかのメンバーシップによって決まり ます。 このメンバーシップによって、NNMiコ ンソール内に表示される項目と、コンソー ル内で実行できる操作が決まります。

### **O**

### **OSPF**

Open Shortest Path Firstプロトコル

# **P**

### **PE**

Provider Edgeルーターです。 データを受 信するデータの最終送信先のパスにある インターネットサービスプロバイダーのルー ター (Provider Edge) です。 ネットワーク のCustomer Edge (CE) ルーターがこのPE に接続します。

# **R**

### **RAMS**

HPルーター分析管理システム

# **S**

### **SHA**

セキュアーハッシュアルゴリズム

### **U**

### **UUID**

UUID (Universally Unique Object Identifier)。すべてのデータベース内で一 意です。

### **V**

### **VRRP**

Virtual Router Redundancy Protocol

# カ

### カスタムノード収集

カスタムノード収集は、少なくとも1つの関 連付 けられたカスタムポーラーポリシーがあ るトポロジノードを識別します。 トポロジ ノードは複数のポリシーに関連付けること ができるため、複数のカスタムノード収集 で同じトポロジノードが表示されることがあ ります。

# カスタムポーリングインスタンス

ノードに対して評価される場合、カスタム ポーリングインスタンスはMIB式の結果を 表します。 検出情報を使用してMIB式を 初めて検証すると、[モニタリング] ワークス ペースの[カスタムポーリングインスタンス] ビューに結果が表示されます。 状態が変 化すると、その状態の変化を引き起こした 最新のポーリング値が含まれてカスタム ポーリングインスタンスが更新されます。 こ れらの結果は、関連付けられているカスタ ムノード収集のステータスを決定するため に使用されます。

### カスタムユーザーグループ

カスタムユーザーグループは、ユーザーが作 成するユーザーグループのことです。 これら のユーザーグループはNNMiで提供されて いるユーザーグループの追加グループで す。

### グ

### グローバルユニキャストアドレス

(2000:: ~ 3fff:ffff:ffff:ffff:ffff:ffff:ffff:ffff) インターネットのあらゆる場所でのノード間 の通信に使用する、パブリックにルーティン グ可能なIPv6ユニキャストアドレスです。 アドレスの最初の部分は、インターネット サービスプロバイダーによって割り当てられ たユーザーの組織の2000::/3アドレス空間 のグローバルルーティングプレフィックスで す。 完全ホストアドレスは、手動で設定 することも、IPv6自動設定と隣接検出を 使用して自動的に割り当てることもできま す。

### プ

# プライベート**IP**アドレス

自宅またはオフィスのローカルエリアネット ワーク (LAN) で再利用できるIPv4アドレス です。 RFC 1918およびRFC 4193 (10.\*.\*.\*、169.254.\*.\*、172.16-31.\*.\*、およ び192.168.\*.\*) により設定された標準に準 拠します。

### マ

### マルチキャストアドレス

グループに加わったホストグループの識別 に使用します。 IPv4マルチキャストアドレ スは224.0.0.0 ~ 239.255.255.255の範囲 で、IPv6マルチキャストアドレスのプレ フィックスはff00::/8です。

### ユ

### ユニークローカルアドレス

 $(fd00:: \sim fdff:ffff:ffff:ffff:ffff:ffff:ffff:ffff$ ユーザーの組織内のノード間の通信にの み使用する、プライベートネットワーク内で のみルーティング可能なIPv6ユニキャストア ドレスです。 ユニークローカルアドレスは、 パブリックなインターネットにはルーティング できません。 このアドレスは、fd00:/8アドレ ス空間のルーティングプレフィックスによって 構成され、ユーザーの組織によってローカ ルに割り当てられます。 完全ホストアドレ スは、手動で設定することも、IPv6自動 設定と隣接検出を使用して自動的に割 り当てることもできます。

### リ

### リンクローカルアドレス

同一リンク上の別のノードとの通信 (LAN またはVLAN) でのみ使用する、ルーティン グできないIPv6ユニキャストアドレスです。 リンクローカルアドレスは、ルーターを通じて 転送する必要のある通信には使用できま せん。 IPv6自動設定により、システム のIPv6が有効な各インタフェースに対 し、fe80::/10アドレス空間のユニークリンク ローカルアドレスが自動的に割り当てられ ます。

# リンク集約

複数のインタフェース(アグリゲーションメン バーインタフェース) が1つのインタフェース (アグリゲータインタフェース) として機能する ように設定するためにスイッチで使用され るプロトコル。 2つのアグリゲータインタフェー スで接続を確立する場合、この接続はア

グリゲータレイヤー2接続になります。 アグ リゲータレイヤー2接続はレイヤー2の近隣 接続ビューマップに太線で表示されます。 また、各終端 (アグリゲータインタフェース) には [インタフェース] アイコンが表示されま す。 太線をダブルクリックすると、参加して いるアグリゲーションメンバーのレイヤー2接 続を表す複数の細線に変換され、細線 の各終端にはアグリゲーションメンバーイン タフェースが表示されます。

#### ル

### ルーティングプレフィックス

パケットのグループ全体に対してプレ フィックスを宣言することで、各パケットに含 まれる必須のルーティング情報を短縮また はフィルターするために使用されるネット ワークプロトコルです。 このプレフィックスに は、アドレスのビット数も示されています。

### ループバックアドレス

ループバックインタフェースに関連付けられ たアドレス。 ループバックインタフェースは、 内部通信の経路になるデバイスの仮想イ ンタフェースです。 多くのベンダーは、特に 管理用に設定したループバックを用意し ています。 ループバックインタフェースの設 定は、ベンダーとモデルごとにさまざまです。 詳細は、各デバイスのドキュメントを参照 してください。 NNMiでは、ifType 24 番、IANA ifType-MIB のsoftwareloopbackを使用してループ バックアドレスを特定します。

### レ

### レイヤー**2**

マルチレイヤーの通信モデルであるOSI (Open Systems Interconnection) のデータ リンク層を指します。 データリンク層は、 ネット ワーク内 の物 理リンク間 でデータを転 送します。 スイッチとスイッチルーターは、レ イヤー2レベルでデータメッセージをリダイ レクトするデバイスです。この場合、メッ セージの送信先を調べるには、あて先 のMAC (Media Access Control) アドレス を使います。

## レイヤー**3**

マルチレイヤーの通信モデルであるOSI (Open Systems Interconnection) のネット ワーク層を指します。 ネットワーク層は、 ネットワーク内の隣接ノードアドレスの認 識、ルートとサービス品質の選択、ローカ ルホストドメインへの受信メッセージの認 識と転送を処理します。 ルーターとスイッ チルーターは、データメッセージをレイヤー3 レベルでリダイレクトするデバイスです。 サ ブネットの接続はすべてレイヤー3 (IP) レベ ルで行われます。

# 管

### 管理対象外

管理モードが「非管理対象 」または「サー ビス停止中 」であることを意味します。

### 重

### 重要なインシデント

次の両方を満たすインシデント: (1) 重要 度が正常域以外。 (2) 相関処理特性が 根本原因、サービスインパクト、ストリーム の相関処理、レートストリームの相関処 理、情報または「なし」。

# 複

### 複数接続

複数接続は、マップビューにある2つの [ノード] アイコン、2つの[ノードグループ] ア イコン、または [ノード] アイコンと[ノードグ ループ] アイコン間の太線です (太線のい ずれかの終端に [インタフェース] アイコンま たは [IPアドレス] アイコンがありません) 。 こ の太線は、マップのスペース確保と簡素化 のために結合された複数の接続のセット を表します。 NNMi管理者は、NNMiが各 接続を複数接続の線にまとめる最低単 位となる接続数を指定します ([ユーザー インタフェースの設定] の[複数接続しきい 値] 属性)。 太線をダブルクリックすると、 元の一連の接続に変換され、「インタ フェース] アイコンまたは [IPアドレス] アイコ

ンが線のいずれかの終端に表示されま す。

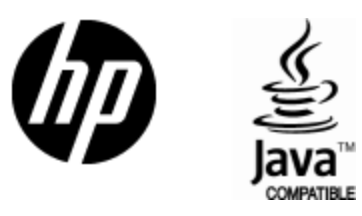

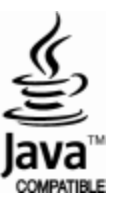